# **HP NetServer E 800 Guide d'utilisation**

**Français** 

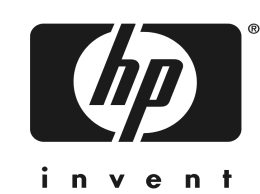

# **Avertissement**

Les informations contenues dans ce document sont sujettes à modifications sans préavis.

**Hewlett-Packard n'offre aucune garantie d'aucune sorte portant sur ce matériel y compris, de manière non limitative, la garantie implicite de commercialisation et d'adaptation à un usage particulier**. Hewlett-Packard n'est pas responsable des erreurs pouvant apparaître dans ce manuel, non plus que des dommages directs ou indirects résultant de l'équipement, des performances et de l'utilisation de ce matériel.

Hewlett-Packard ne garantit ni la fiabilité, ni les conséquences de l'utilisation de ses logiciels lorsqu'ils sont exploités sur des matériels qui ne sont pas de marque Hewlett-Packard.

Les informations contenues dans ce document sont originales et protégées par copyright. Tous droits réservés. L'acheteur s'interdit en conséquence de les photocopier, de les reproduire ou de les traduire dans toute autre langue, sauf accord préalable et écrit de Hewlett-Packard.

 $ATI<sup>®</sup>$  est une marque déposée de ATI Technologies, Incorporated. Intel<sup>®</sup> et Pentium<sup>®</sup> sont des marques déposées de Intel Corporation. Microsoft®, Windows NT®, Windows 95®, Windows 2000® et Microsoft® Internet Explorer sont des marques déposées de Microsoft aux Etats-Unis et dans d'autres pays. Netscape Navigator® est une marque déposée de Netscape Communications Corporation aux Etats-Unis et dans d'autres pays. Symantec® est une marque déposée de Symantec, Incorporated. pcANYWHERE32 est une marque déposée de Symantec, Incorporated. Symbios® est une marque déposée de LSI Logic Corporation. Adobe® et Acrobat® sont des marques déposées de Adobe Systems Incorporated.

3M est une appellation commerciale ou une marque déposée de 3M. Torx® est une marque déposée de CamCar/Textron, Incorporated.

Hewlett-Packard Company Network Server Division Technical Communications / MS 45SLE 10955 Tantau Avenue Cupertino, California 95014 USA

© Copyright 2000, Hewlett-Packard Company.

# **A qui est destiné ce manuel**

Ce guide d'utilisation est destiné à la personne qui installe, administre et dépanne les serveurs réseau local. Hewlett-Packard suppose que vous êtes qualifié pour dépanner le matériel informatique et formé pour reconnaître les risques des produits avec des niveaux d'énergie dangereux.

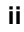

# Table des matières

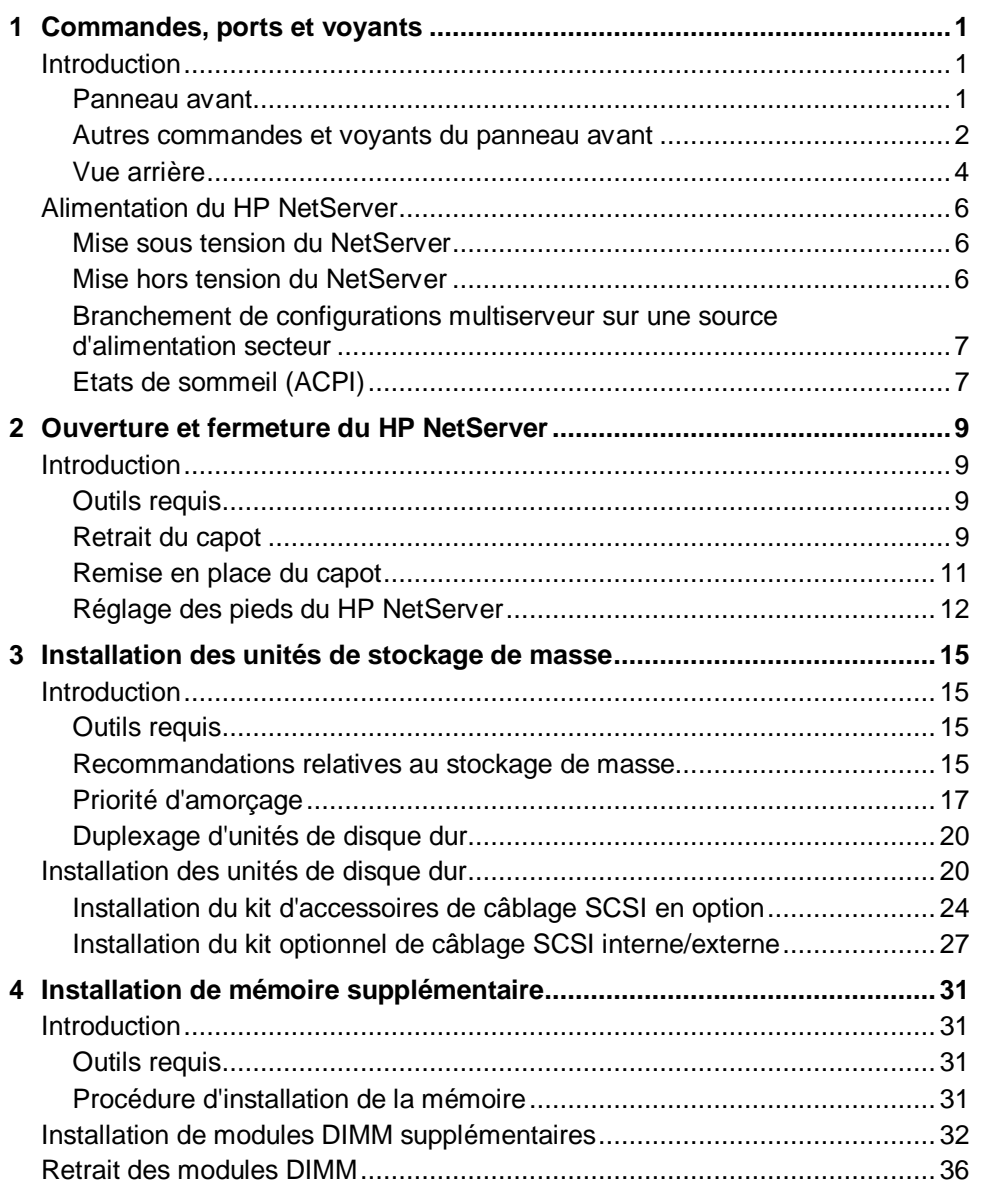

# **Français**

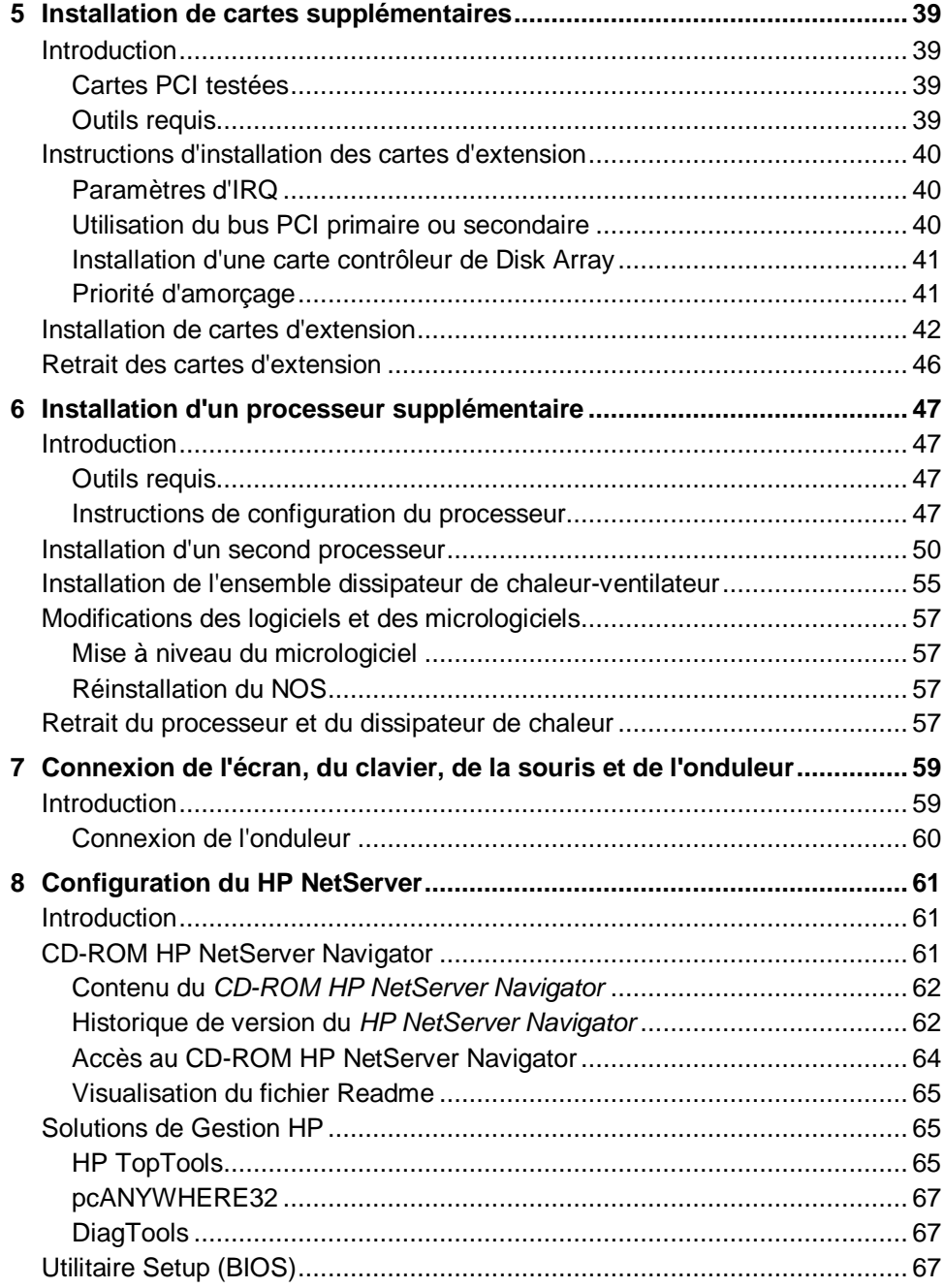

**iv**

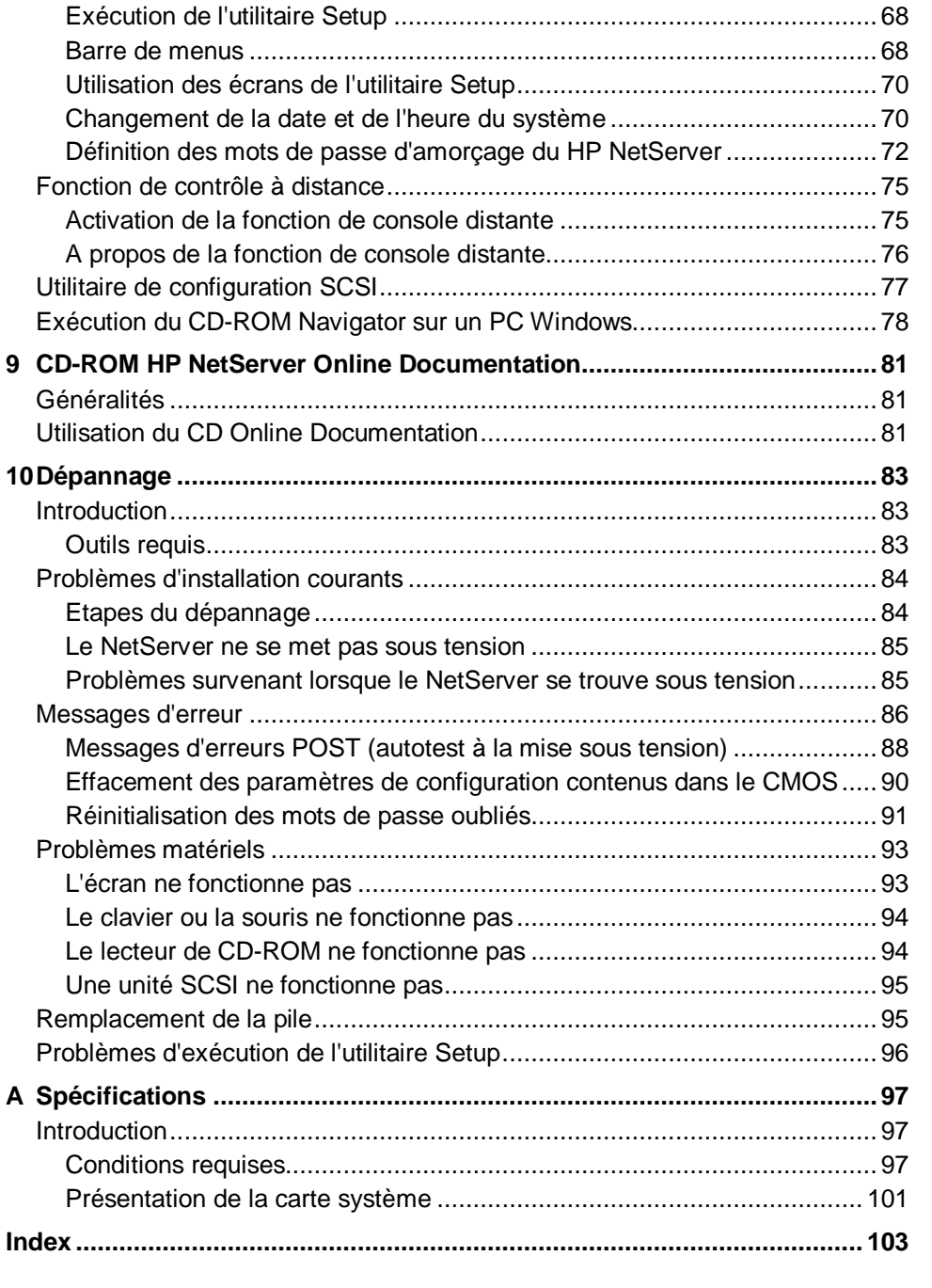

# **Français**

# **1 Commandes, ports et voyants**

# **Introduction**

Avant d'utiliser le NetServer, familiarisez-vous avec les commandes, les ports et les voyants du HP NetServer, comme illustré dans les figures 1-1 à 1-3.

# **Panneau avant**

Le panneau avant du HP NetServer comprend les commandes et les voyants fréquemment utilisés lorsque le NetServer se trouve en fonctionnement.

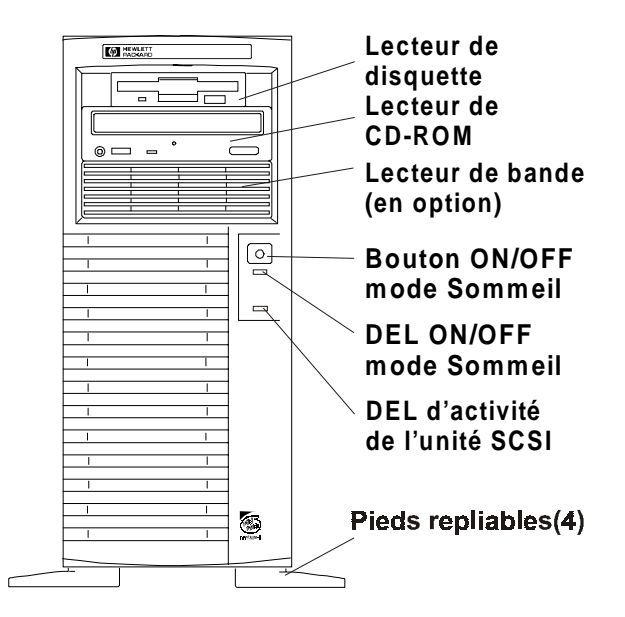

**Figure 1-1. Panneau avant**

Le tableau 1-1 fournit une description du bouton d'alimentation du panneau avant et des voyants correspondants.

**Français** 

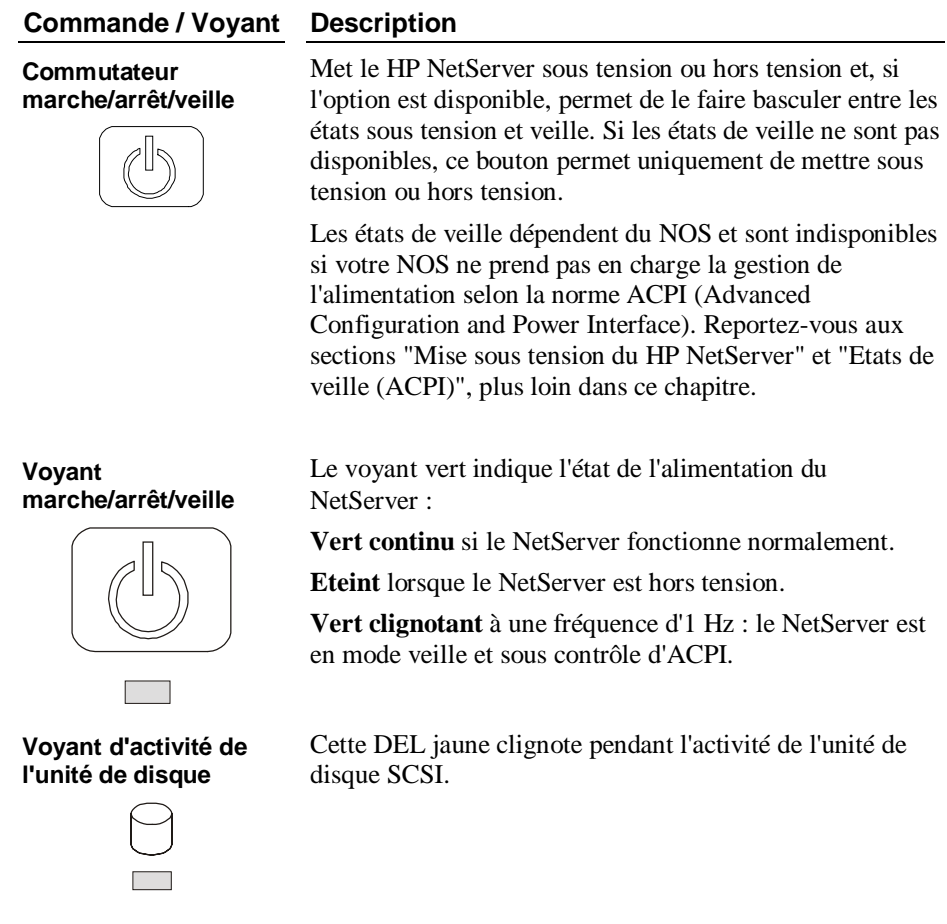

### **Tableau 1-1. Commutateurs et voyants du panneau de commande**

# **Autres commandes et voyants du panneau avant**

Sur le panneau avant, les périphériques d'entrée et de stockage comportent des commandes et des voyants supplémentaires, permettant de les commander et d'afficher leur état.

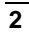

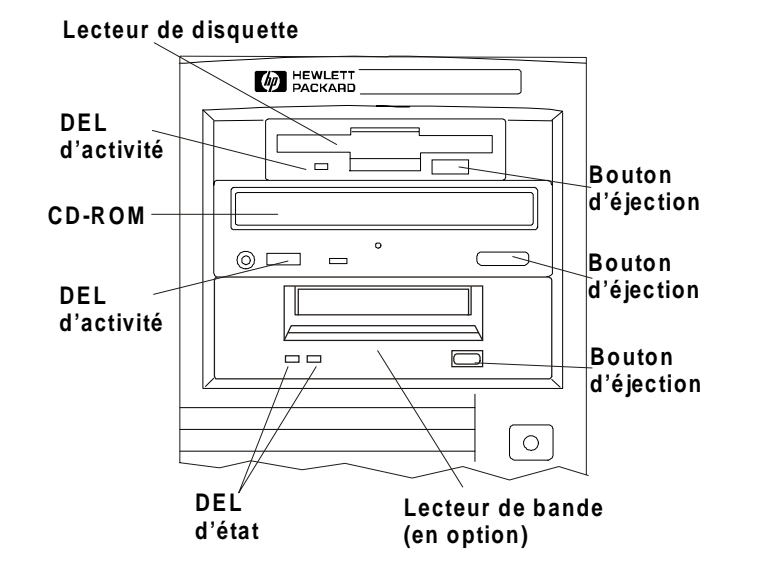

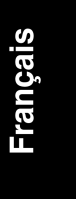

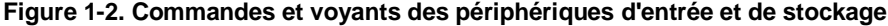

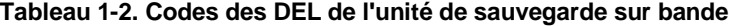

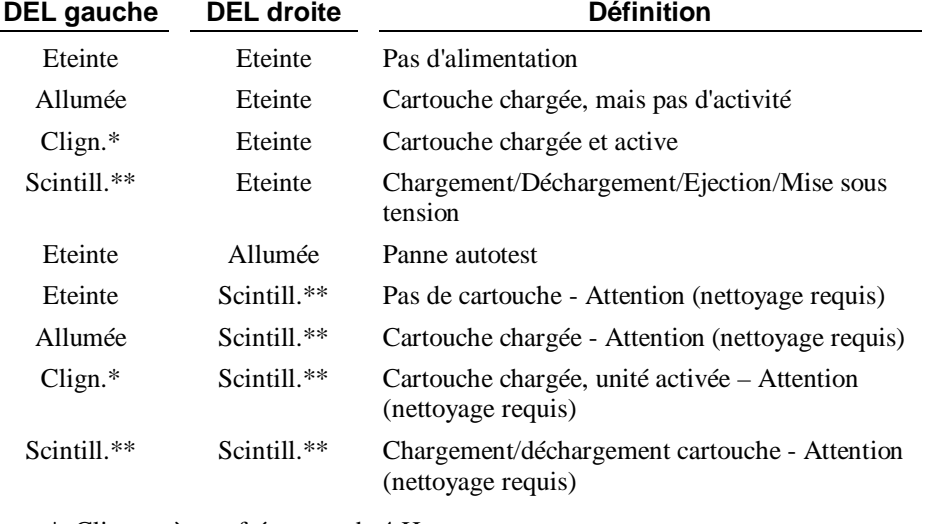

\* Clignote à une fréquence de 4 Hz

\*\* Scintille à une fréquence de 2 Hz

**3**

**REMARQUE** Pour obtenir de plus amples informations sur une unité de sauvegarde sur bande HP et ses codes d'erreur, consultez la documentation fournie avec l'unité ou visitez le site Web de Hewlett-Packard à l'adresse : **http://www.hp.com**

Pour de plus amples informations sur l'installation, consultez le chapitre 3, "Installation des unités de stockage de masse".

# **Vue arrière**

Les ports et connecteurs situés sur le panneau arrière figurent dans la liste cidessous, et sont illustrés dans la figure 1-3.

- Le connecteur d'alimentation accepte un câble d'alimentation standard permettant de relier le HP NetServer E 800 à la prise secteur du site.
- Le port souris accepte une souris standard avec connecteur PS/2.
- Le port clavier accepte un clavier standard avec connecteur PS/2.
- Le HP NetServer E800 est doté de deux ports USB pour la connexion d'imprimantes, de scanners et de modems externes.
- Le système comporte un port réseau local (LAN) basé sur le contrôleur intégré Intel 82559 10/100 BaseT Fast Ethernet PCI. Il possède un connecteur LAN RJ-45 et deux DEL qui indiquent la vitesse du réseau local et l'établissement de la connexion. Reportez-vous au tableau 1-3 pour connaître la signification des voyants LAN.
- Le port série A est un port série standard.
- Le port parallèle est un port parallèle standard qui prend en charge ECP (Extended Capabilities Port) / EPP (Enhanced Parallel Port).
- Le port série B est un port série standard.
- Les spécifications d'interface du port écran sont fournies dans les tableaux A-4, "Caractéristiques matérielles du HP NetServer" et A-5, "Modes d'affichage vidéo" de l'annexe A, "Spécifications."
- Le port SCSI externe (en option) permet de connecter des unités SCSI externes.

Le kit de câblage (en option) SCSI interne/externe du HP NetServer E 800 (référence : P1774A) est requis pour l'installation d'un port SCSI externe.

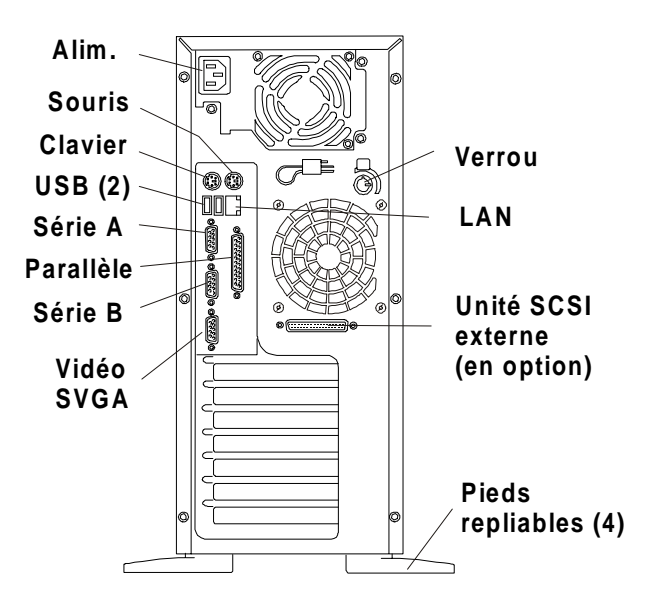

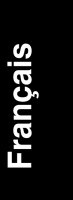

**Figure 1-3. Panneau arrière et ports**

### **Tableau 1-3. DEL du port LAN (RJ45)**

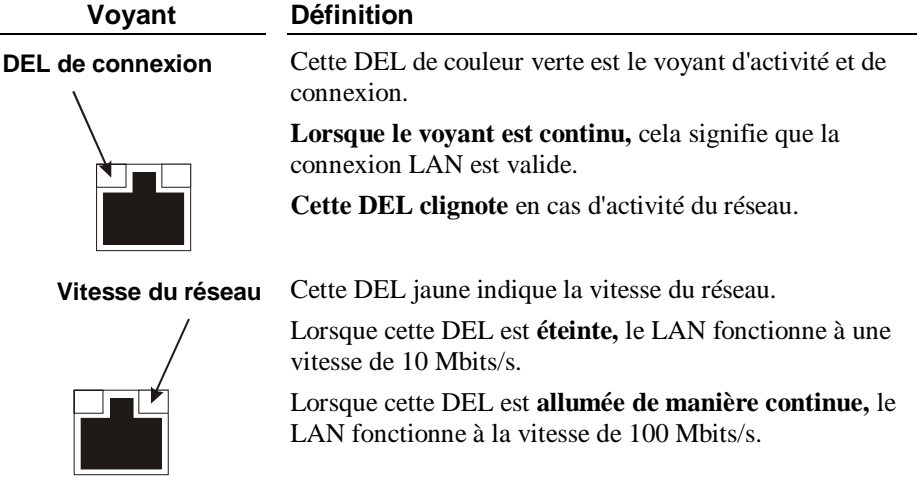

**5**

# **Alimentation du HP NetServer**

### **Mise sous tension du NetServer**

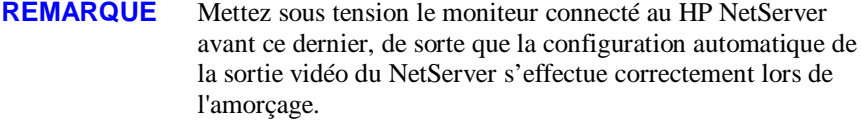

- 1. Assurez-vous que le cordon d'alimentation du HP NetServer est connecté à une source d'alimentation électrique. Reportez-vous à la figure 1-3.
- 2. Appuyez sur le bouton d'alimentation du panneau de commande avant. Reportez-vous à la figure 1-1.

Lorsque vous appuyez sur le bouton d'alimentation du panneau de commande, le NetServer se met sous tension et charge le système d'exploitation. Le système exécute une série d'auto-tests à la mise sous tension (POST). Pour de plus amples informations reportez-vous au chapitre 10, "Dépannage".

### **Mise hors tension du NetServer**

- 1. Fermez toutes les sessions utilisateur et le cas échéant, sauvegardez les fichiers.
	- ◊ Programmez la mise hors tension lorsque le plus petit nombre possible d'utilisateurs risque d'être perturbé par cette mise hors tension du serveur.
	- ◊ Veillez à sauvegarder les données du NetServer avant de procéder à toute mise à jour matérielle ou logicielle.
	- ◊ Suivez les instructions fournies dans la documentation de votre système d'exploitation réseau (NOS) pour effectuer un arrêt sans incident de l'ensemble des logiciels et des applications de gestion de réseau.

**IMPORTANT** L'alimentation continue à fournir un courant de veille au NetServer jusqu'à ce que le câble d'alimentation soit débranché du panneau arrière.

2. A l'invite du système d'exploitation, appuyez sur le bouton d'alimentation situé sur le panneau de commande du HP NetServer.

La procédure de mise hors tension est normalement terminée.

# **Branchement de configurations multiserveur sur une source d'alimentation secteur**

Le HP NetServer prélève momentanément une grande quantité de courant lorsque vous le branchez sur une source d'alimentation secteur pour la première fois. Ceci peut se produire également lorsque le NetServer est en mode veille (NetServer hors tension, câble d'alimentation branché sur l'alimentation secteur). Ce courant de démarrage est bien supérieur à celui que le NetServer prélève en temps normal pour assurer son fonctionnement. En général, votre source d'alimentation secteur peut prendre en charge ce courant de démarrage.

Toutefois, si vous installez plusieurs NetServer sur un seul circuit, il est nécessaire de prendre certaines précautions. Si une panne de courant survient et que le courant est ensuite rétabli, tous les serveurs se mettent immédiatement à prélever du courant de démarrage en même temps. Si la capacité des disjoncteurs qui se trouvent sur la ligne d'alimentation en entrée est insuffisante, ils peuvent disjoncter et empêcher ainsi la mise sous tension des serveurs.

Lorsque vous préparez votre site en vue de l'installation, prévoyez la prise en charge du courant de démarrage. Reportez-vous au tableau A-1, "Spécifications d'alimentation" de l'annexe A.

# **Etats de sommeil (ACPI)**

Le HP NetServer prend en charge la norme ACPI (Advanced Configuration and Power Interface), qui constitue un élément clé de la gestion de l'énergie par le NOS. Les caractéristiques prises en charge sont uniquement disponibles lorsqu'un système d'exploitation réseau compatible ACPI est installé sur le NetServer. Le terme "état de sommeil" s'applique aux états où l'alimentation est réduite et dans lesquels toute activité normale du NOS a cessé.

Le NetServer prend en charge plusieurs états de veille, parmi lesquels un état de sommeil avec un temps de latence court, que certains systèmes d'exploitation réseau appellent mode "attente" ou mode "interrompre". Dans cet état de sommeil, vous avez l'impression que le HP NetServer est hors tension car rien ne s'affiche à l'écran et il n'y a aucune activité du CD-ROM ou des disques durs internes. Toutefois, le voyant d'alimentation clignote lentement et les ventilateurs fonctionnent.

Le NetServer prend en charge un autre état de sommeil au temps de latence encore plus long, que certains systèmes d'exploitation qualifient parfois d'"hibernation". Dans cet état de sommeil, vous avez l'impression que le NetServer se trouve hors tension comme précédemment mentionné, mais les ventilateurs et la DEL d'alimentation sont également hors tension. La caractéristique principale de cet état de sommeil, expliquant également le temps de latence plus long, est que l'état

du NetServer (applications en cours, fenêtres ouvertes, etc.) juste avant l'hibernation a fait l'objet d'une sauvegarde sur disque et doit être récupéré à partir du disque au réveil. Cette méthode de récupération est beaucoup plus rapide que le réamorçage complet du NetServer. L'ensemble des auto-tests est néanmoins effectué avant le démarrage du NOS, mais le chargement du NOS et de l'ensemble des applications précédemment ouvertes est beaucoup plus rapide.

Certaines formes d'activités du système peuvent être définies comme événements entraînant le réveil du NetServer lorsque celui-ci se trouve dans l'un des états de sommeil mentionnés plus haut, comme par exemple l'utilisation du bouton d'alimentation, l'activité du réseau local et les actions programmées.

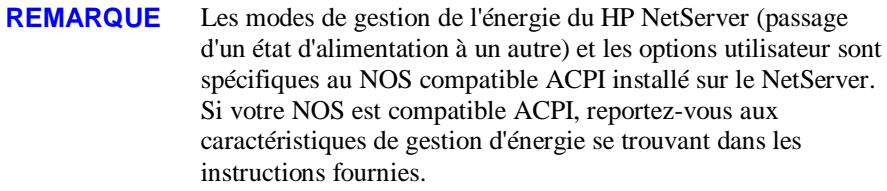

Le bouton d'alimentation du HP NetServer peut être configuré de façon à déclencher un état de sommeil (bouton sommeil), un "arrêt logiciel" ou un arrêt sans incident du NOS, plutôt que de procéder à la mise hors tension immédiate de l'alimentation. Les configurations du bouton d'alimentation dépendent de l'interface utilisateur fournie avec le NOS compatible ACPI. Lorsque le NOS compatible ACPI contrôle la gestion de l'énergie, le bouton d'alimentation du HP NetServer peut prendre le pas sur le NOS si celui-ci ne répond pas.

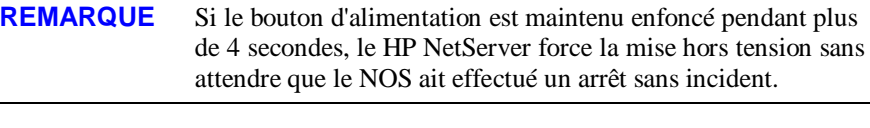

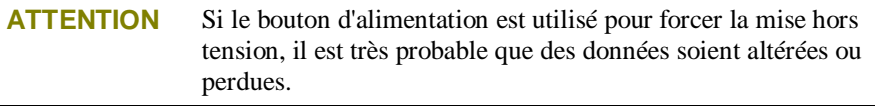

#### **8**

# **2 Ouverture et fermeture du HP NetServer**

# **Introduction**

Ce chapitre explique comment retirer et remettre le capot du HP NetServer en place. Il explique également comment régler les pieds de stabilisation situés sous le châssis.

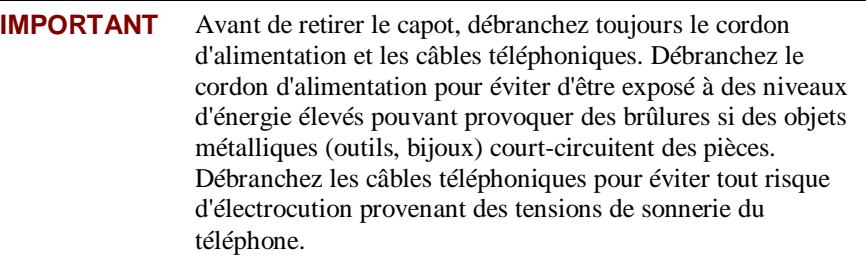

# **Français**

# **Outils requis**

Pour le retrait du capot, les outils suivants peuvent être nécessaires :

- Tournevis Torx T-15
- Tournevis plat 6 mm

# **Retrait du capot**

Pour retirer le capot, procédez comme suit :

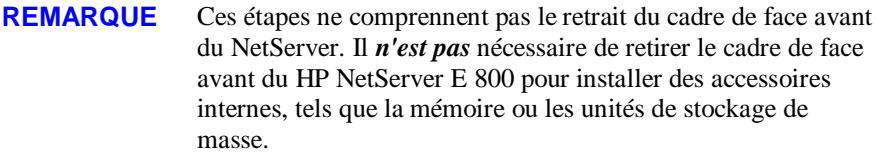

- 1. Mettez le NetServer hors tension et débranchez le câble d'alimentation et toute connexion téléphonique.
- 2. Déverrouillez le capot à l'aide de la clé située dans la pochette correspondante fixée à l'arrière du NetServer.

Le mécanisme de fermeture est situé à l'arrière. Reportez-vous à la figure 2-1.

3. Retirez les six (6) vis à fente T-15. Reportez-vous à la figure 2-1.

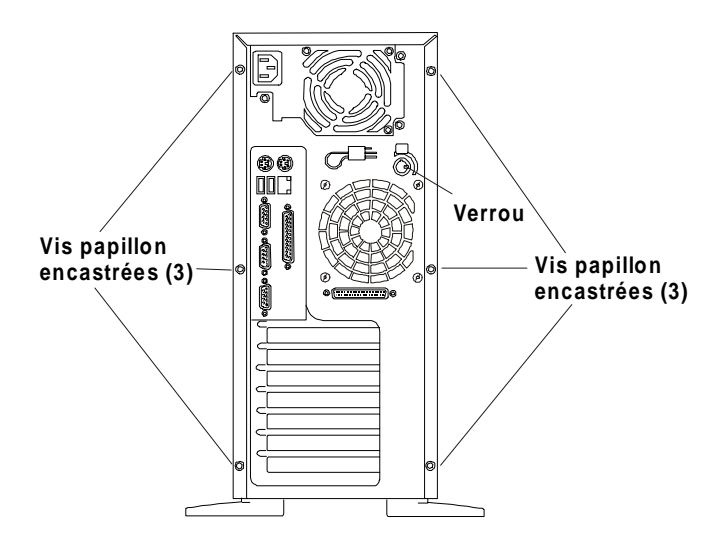

**Figure 2-1. Vis et verrou maintenant le capot**

- 4. Retirez le capot du NetServer. Reportez-vous à la figure 2-2.
	- a. Mettez les deux mains dans les poignées en creux situées à l'arrière, de chaque côté du capot.
	- b. Tirez le capot vers l'arrière pour le dégager, puis soulevez-le et retirez-le du châssis.

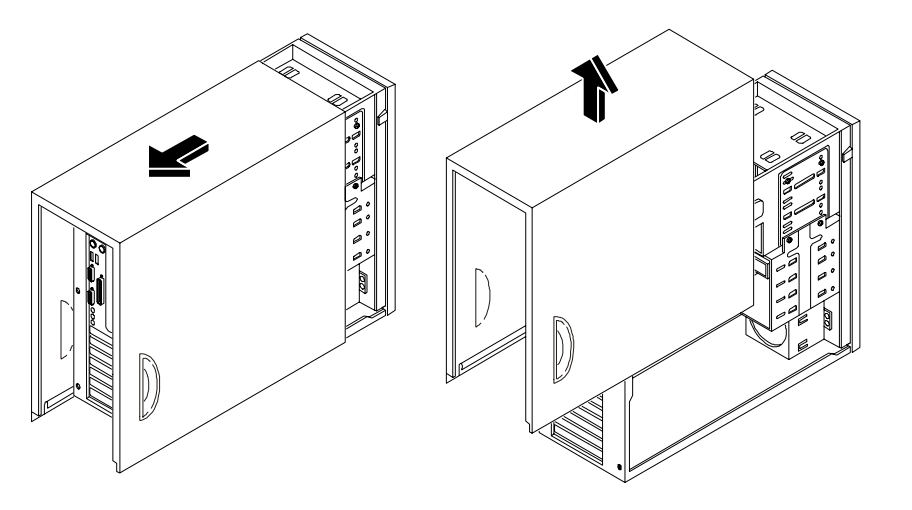

**Français** 

#### **Figure 2-2. Retrait du capot**

5. Pour installer des accessoires ou dépanner le NetServer, pivotez les pieds vers l'intérieur avant de le coucher sur le côté droit.

Reportez-vous à la section "Réglage des pieds du HP NetServer". Par côté gauche et droit du NetServer, on entend les côtés se trouvant à gauche et à droite lorsque l'on se place face à l'avant du HP NetServer.

## **Remise en place du capot**

Pour remettre le capot en place, procédez comme suit :

1. Si vous avez installé des accessoires ou effectué un dépannage du NetServer, remettez les pieds en position normale avant de remettre le NetServer à la verticale.

Reportez-vous à la section "Réglage des pieds du NetServer" plus loin dans ce chapitre.

- 2. Le cas échéant, refermez la gaine d'aération.
- 3. Placez une main de chaque côté du capot puis, tout en exerçant une légère pression vers l'intérieur, abaissez le capot sur le châssis.

Les pattes de fixation du capot doivent reposer sur les rails situés à l'intérieur du châssis. Reportez-vous à la figure 2-3.

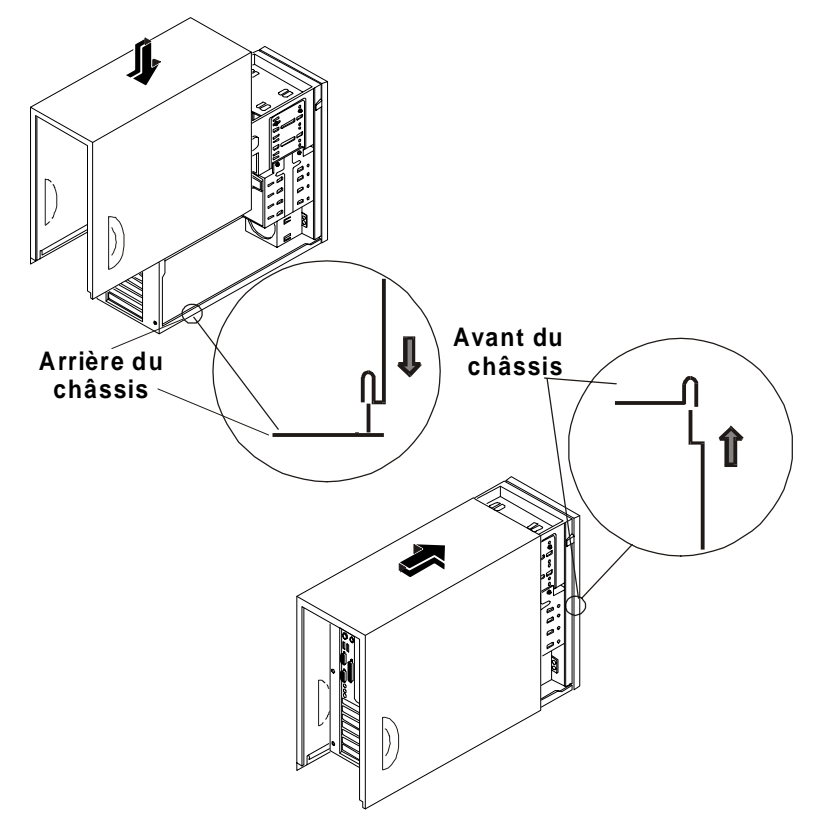

**Figure 2-3. Remise en place du capot**

- 4. Poussez le capot vers l'avant jusqu'à ce qu'il soit bien en place.
- 5. Resserrez les six (6) vis papillon T-15 à l'arrière. Reportez-vous à la figure 2-1.
- 6. Verrouillez le capot à l'arrière du NetServer, à l'aide du verrou.

# **Réglage des pieds du HP NetServer**

Les pieds de stabilisation permettent de stabiliser le HP NetServer pendant son fonctionnement normal et doivent être tournés vers l'extérieur. Lorsque vous ajoutez des accessoires internes ou que vous dépannez le NetServer, pivotez les pieds vers l'intérieur, puis couchez le NetServer sur le côté, sur le sol ou sur une table. Effectuez la procédure inverse lorsque vous replacez le NetServer en position verticale, avant de le remettre en fonctionnement normal.

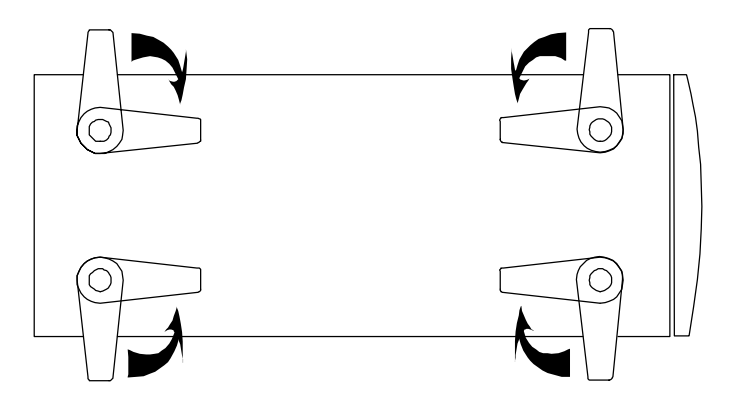

**Figure 2-4. Faites pivoter les pieds vers l'intérieur**

**Français** 

# **3 Installation des unités de stockage de masse**

# **Introduction**

Le HP NetServer E 800 est livré en standard avec un lecteur de CD-ROM IDE et un lecteur de disquette. Certains modèles sont livrés avec une configuration d'unités de disque dur SCSI, ainsi qu'une unité de sauvegarde sur bande (en option). Les cages internes d'unités de stockage de masse peuvent contenir jusqu'à 5 unités de disque dur SCSI (dont une unité de sauvegarde sur bande) et sont fournies avec le câblage nécessaire.

# **Outils requis**

Reportez-vous à la documentation fournie avec l'unité de stockage de masse pour obtenir des indications supplémentaires concernant les outils nécessaires à l'installation.

- Tournevis Torx T-15
- Tournevis plat 6 mm

# **Recommandations relatives au stockage de masse**

- Recommandations générales
	- ◊ Déballez et manipulez les unités de disque avec précaution.

Les unités de disque dur sont très sensibles aux chocs et risquent d'être endommagées en cas de chute, même d'une hauteur d'un centimètre seulement. Au moindre choc, l'unité peut être endommagée.

- ◊ N'empilez pas les unités.
- ◊ Le NetServer comprend 7 compartiments internes pouvant recevoir des unités de stockage de masse.

Le lecteur de disquette et le lecteur de CD-ROM, livrés en standard sur tous les modèles de HP NetServer E 800, occupent respectivement les compartiments 1 et 2. Reportez-vous à la figure 3-1.

- ◊ L'unité de sauvegarde sur bande (en option) occupe le compartiment 3, et laisse uniquement quatre compartiments disponibles (4 à 7), dont une est requise pour l'unité d'amorçage.
- Unités IDE
	- ◊ Le contrôleur IDE intégré est un contrôleur Enhanced-IDE double canal et comprend deux connecteurs (IDE-1 et IDE-2) pouvant recevoir des unités IDE.

Reportez-vous à la section "Spécifications" de l'annexe A, "Présentation de la carte système".

- ◊ Le lecteur de CD-ROM IDE utilise uniquement un connecteur de la nappe reliée au connecteur du canal principal (IDE-1).
- ◊ Un connecteur IDE secondaire (IDE-2) est disponible mais n'est pas pris en charge par Hewlett-Packard.
- Sélection des unités SCSI
	- ◊ Utilisez uniquement des unités SCSI LVD (différentiel basse tension).
	- ◊ N'utilisez pas d'unités SCSI HVD (différentiel haute tension) sur les canaux SCSI. Vous risqueriez d'endommager le matériel.
	- ◊ Assurez-vous que les unités SCSI que vous installez ne sont pas équipées de terminaisons. Les unités SCSI sont connectées à un câble doté d'une terminaison et ne requièrent pas de terminaison sur l'unité SCSI.
	- ◊ Utilisez uniquement des unités de disque dur extra-plates SCSI LVD HP (1 pouce), et des disques durs de 3,5 pouces pour la cage d'unités de stockage de masse extractibles en fonctionnement.
	- ◊ Le contrôleur Ultra-2 SCSI à double canal intégré est doté de connecteurs pour les canaux SCSI A et B.
	- ◊ L' (les) unité(s) de disque dur installée(s) en usine est (sont) généralement connectée(s) au canal A. Cinq unités SCSI peuvent être connectées (dont un lecteur de bande en option). Le câble SCSI standard comprend des connecteurs haute densité 68 broches pour la connexion d'unités SCSI, et une terminaison située à l'extrémité du câble.
	- ◊ Le lecteur de bande HP fourni en option est doté d'un adaptateur 50 à 68 broches permettant de le brancher sur le connecteur SCSI.
	- ◊ Le canal B peut être utilisé pour une configuration en duplex ou pour une solution externe de stockage de masse. Un minimum de deux

unités de disque dur SCSI est nécessaire si l'option de duplexage est utilisée.

Le canal B peut également être utilisé pour connecter le lecteur de bande (en option), si le taux de transfert inférieur du lecteur de bande augmente le temps d'accès des unités Ultra-2 SCSI.

Un kit de câblage supplémentaire est nécessaire pour une utilisation en duplex, pour les solutions externes de stockage de masse, ou pour connecter l'unité de sauvegarde sur bande (en option). Pour plus d'informations, reportez-vous à la section appropriée plus loin dans ce chapitre.

# **Priorité d'amorçage**

Lorsque vous sélectionnez un logement PCI sur la carte système, tenez compte de l'ordre d'amorçage du NetServer, en particulier si vous installez une carte devant se situer parmi les premières unités dans l'ordre d'amorçage. La priorité d'amorçage est définie par l'emplacement du logement dans l'ordre d'amorçage.

Par défaut, le NetServer recherche les unités d'amorçage dans l'ordre suivant :

- 1.Lecteur de CD-ROM IDE
- 2.Lecteur de disquette
- 3.Canal SCSI A intégré (généralement les unités SCSI)
- 4.Canal SCSI B intégré (généralement les unités SCSI externes)
- 5.Logement PCI 1
- 6.Logement PCI 2
- 7.Logement PCI 3
- 8.Logement PCI 4
- 9.Logement PCI 5
- 10.Logement PCI 6
- 11.Logement PCI 7

Le contrôleur SCSI intégré comprend deux canaux, A et B. Le canal A est généralement utilisé pour contrôler les unités de disque dur SCSI (4) et l'unité de sauvegarde sur bande (en option). Le canal B est généralement utilisé pour les unités SCSI externes. Le contrôleur recherche les unités d'amorçage sur chaque canal SCSI, en commençant par l'ID 0, puis suit l'ordre des ID. Le contrôleur intégré du NetServer possède toujours l'ID SCSI 7. Si une unité de sauvegarde sur bande (en option) est installée, celle-ci utilise l'ID 4.

Pour des informations concernant l'amorçage d'un disque dur connecté à une carte d'extension, consultez la section "Installation d'une carte contrôleur de Disk Array" au chapitre 5.

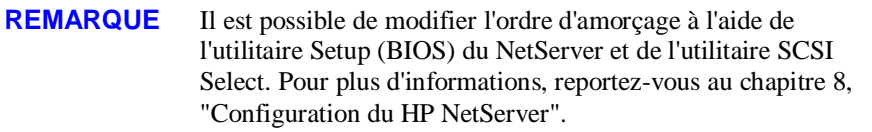

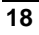

### **Installation des unités de stockage de masse**

Le tableau 3-1 comprend une énumération du nombre et du type d'unités de stockage de masse pouvant être installés dans le HP NetServer E 800.

### **Tableau 3-1. Types d'unités de stockage de masse SCSI**

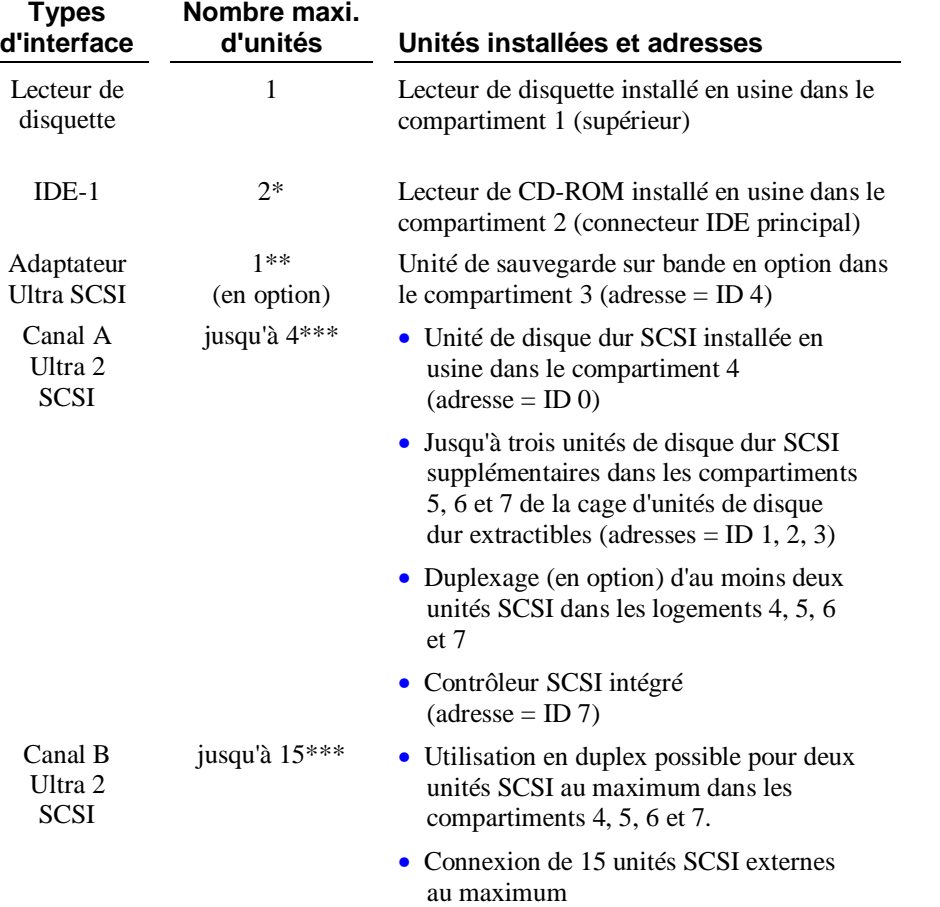

\* Le câble IDE principal (IDE-1) est connecté au lecteur de CD-ROM installé en usine. Un connecteur IDE secondaire (IDE-2) est disponible mais n'est pas pris en charge par Hewlett-Packard.

\*\* Un adaptateur SCSI 50 à 68 broches est fourni avec le lecteur de bande HP.

\*\*\* Les deux canaux SCSI (A et B) prennent en charge chacun 15 unités au maximum. Toutefois, seuls 4 unités de disque dur et une unité de sauvegarde **Français** 

sur bande peuvent être installés dans les compartiments de stockage internes. Le canal B est généralement utilisé pour les unités SCSI externes. Si vous choisissez d'utiliser le canal B pour une configuration en duplex, vous devrez vous limiter aux unités internes.

## **Duplexage d'unités de disque dur**

Vous pouvez réaliser un duplexage des unités se trouvant dans la cage d'unités de disque dur du HP NetServer (quatre unités uniquement). Le NetServer gère l'option de duplexage des unités à l'aide des contrôleurs SCSI intégrés à double canal (SCSI A et B). Deux unités SCSI au minimum doivent être disponibles dans la cage d'unités de disque dur pour effectuer un duplexage des unités. Le NetServer prend également en charge la carte contrôleur HP NetRAID-1Si (PCI) pour contrôler les deux canaux duplexés.

**ATTENTION** Afin de ne pas endommager le contrôleur SCSI intégré, n'utilisez pas d'unités SCSI HVD (différentiel haute tension).

Si l'option de duplexage requiert l'utilisation des deux canaux SCSI intégrés, reportez-vous à la section "Installation du kit d'accessoires de câblage SCSI en option" pour connaître les instructions relatives à l'installation du câble de duplexage. Si vous optez pour une carte contrôleur PCI HP NetRAID-1Si, reportez-vous à la documentation fournie avec la carte contrôleur RAID pour connaître les informations relatives au câblage.

# **Installation des unités de disque dur**

- 1. Si le NetServer est déjà installé et en fonctionnement, mettez-le hors tension en suivant la procédure indiquée au chapitre 1, "Commandes, ports et voyants".
- 2. Débranchez les câbles d'alimentation et tous les câbles externes connectés au NetServer.

Si nécessaire, étiquetez chaque câble pour faciliter la procédure de remontage.

3. Retirez le capot et pivotez les pieds du NetServer vers l'intérieur, comme décrit au chapitre 2, "Ouverture et fermeture du HP NetServer".

Le NetServer peut ainsi être totalement horizontal lorsque vous le couchez.

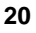

- 4. Couchez le NetServer sur le côté (pour voir les composants).
- 5. Sortez la gaine d'aération de son logement et poussez-la. Reportez-vous à la figure 3-1.

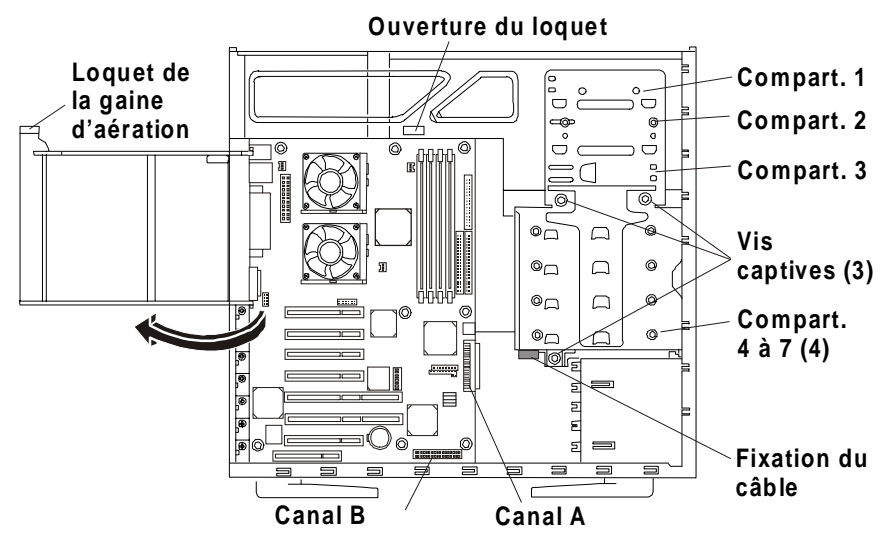

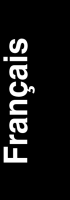

**Figure 3-1. Retrait de la gaine d'aération**

| <b>ATTENTION</b> | Installez et retirez les connecteurs avec précaution et sans<br>déplacer les agrafes. |
|------------------|---------------------------------------------------------------------------------------|
|                  |                                                                                       |

6. Débranchez les câbles d'alimentation et SCSI des unités de disque dur présentes dans la cage.

Le cas échéant, dégagez le câble SCSI du serre-câbles situé sous la cage d'unités afin de pouvoir sortir celle-ci. Reportez-vous à la figure 3-1.

- 7. Desserrez les trois vis captives situées sur la cage d'unités de disque dur. Reportez-vous à la figure 3-1.
- 8. Retirez la cage d'unités de disque dur du châssis. Reportez-vous à la figure 3-2.

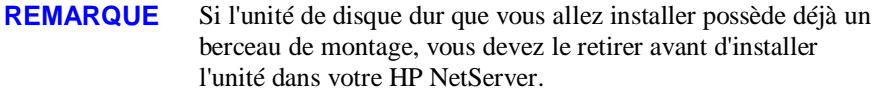

9. Faites glisser l'unité dans la cage en veillant à ce que les connecteurs de câble soient dirigés vers l'arrière du NetServer. Reportez-vous aux figures 3-2 et 3-3.

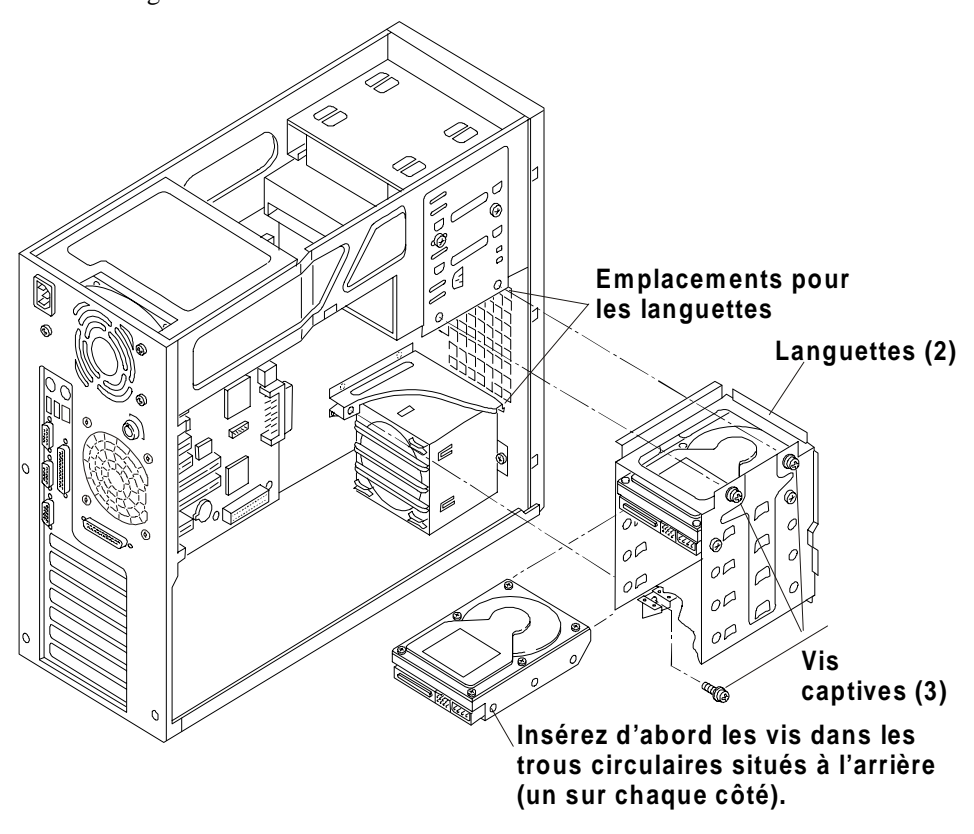

**Figure 3-2. Ajout d'une unité de disque dur**

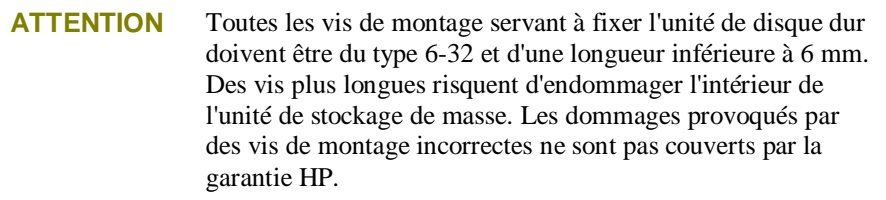

10. Alignez les trous situés sur le disque dur avec ceux situés sur la cage d'unités de disques durs et insérez les vis.

- a. Serrez une des vis situées à l'arrière de la cage (ouverture ronde).
- b. Serrez une deuxième vis du même côté, à l'avant de la cage (trou rond).

Si le trou rond ne s'aligne pas avec le trou de montage situé sur l'unité de disque dur, utilisez l'ouverture allongée la plus proche.

c. Répétez les étapes a et b pour l'autre côté de la cage. Reportez-vous aux figures 3-2 et 3-3.

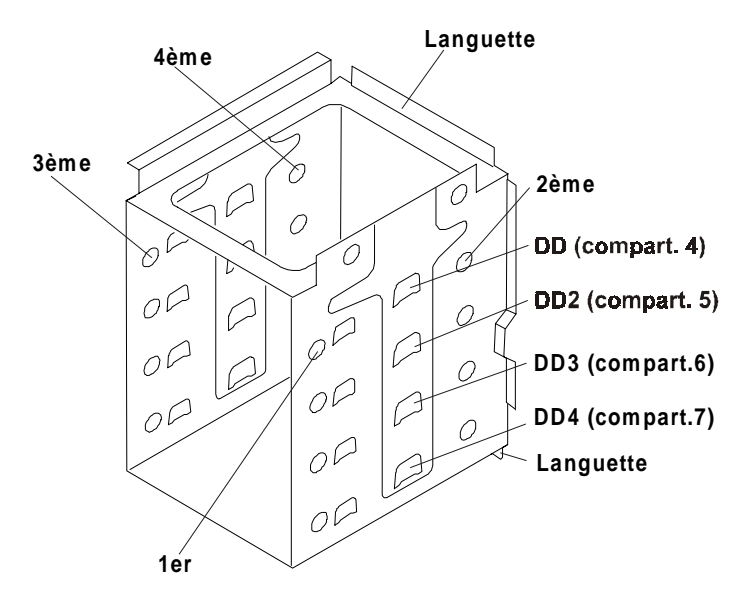

**Français** 

**Figure 3-3. Trous de vis de la cage d'unités de disque dur**

11. Remettez en place la cage d'unités de disque dur.

Vérifiez que les languettes situées à l'avant de la cage sont bien introduites dans les rainures prévues à cet effet. Reportez-vous aux figures 3-2 et 3-3.

12. Connectez le câble SCSI à la (aux) unité(s) de disque. Reportez-vous à la figure 3-1.

La nappe SCSI standard comprend cinq connecteurs destinés à la connexion des quatre unités de disque dur de la cage de disques durs. Le connecteur supplémentaire peut être utilisé par le lecteur de bande (optionnel). La nappe SCSI standard est équipée d'une terminaison à son extrémité.

**REMARQUE** Le taux de transfert inférieur du lecteur de bande peut augmenter le temps d'accès des unités Ultra-2 SCSI. Pour remédier à ce problème, connectez le lecteur de bande séparément des unités de disque Ultra-2 SCSI, sur le câble SCSI interne (en option). Reportez-vous à la figure 3-6.

13. Branchez le câble d'alimentation sur les unités.

Le câble d'alimentation se divise en deux câbles, chacun équipé de trois connecteurs d'alimentation. La distribution s'organise comme suit :

- ◊ Premier des trois : lecteur de CD-ROM, lecteur de bande en option, unité de disque dur supérieure.
- ◊ Second des trois : les trois unités de disque dur du bas.

Si un connecteur d'alimentation n'est pas branché sur une unité, par exemple, s'il n'y a pas d'unité de sauvegarde sur bande en option installée, laissez-le débranché et utilisez le connecteur correspondant à l'unité que vous devez raccorder.

14. Remettez en place le capot du NetServer, les câbles externes et le câble d'alimentation.

### **Installation du kit d'accessoires de câblage SCSI en option**

Le HP NetServer peut être configuré pour le duplexage avec le contrôleur SCSI intégré (canal A et B). Cette configuration utilise le second canal SCSI (canal B) du NetServer et nécessite un câble supplémentaire qui n'a peut être pas été fourni si vous n'en avez pas fait la demande lors de la commande. L'option de duplexage requiert deux unités de disque dur SCSI au minimum dans la cage (une par canal), ainsi qu'une deuxième nappe SCSI (Kit d'accessoires de câblage SCSI interne HP NetServer E 800, PN: P1773A).

Reportez-vous aux figures 3-4 et 3-6, pour la mise en place du câble en nappe dans le connecteur du canal B. La connexion de ce câble et du câble déjà présent aux unités de disque SCSI y est également illustrée. La nappe (référence : P1773A) utilisée pour le duplexage du canal B comprend des plis aux endroits appropriés et repose sur le haut des cartes d'extension PCI une fois installée.

Ce câble peut également être utilisé pour connecter le lecteur de bande en option, afin de séparer le lecteur de bande, plus lent, des disques durs Ultra 2 SCSI. Reportez-vous à la figure 3-5.

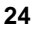

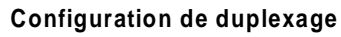

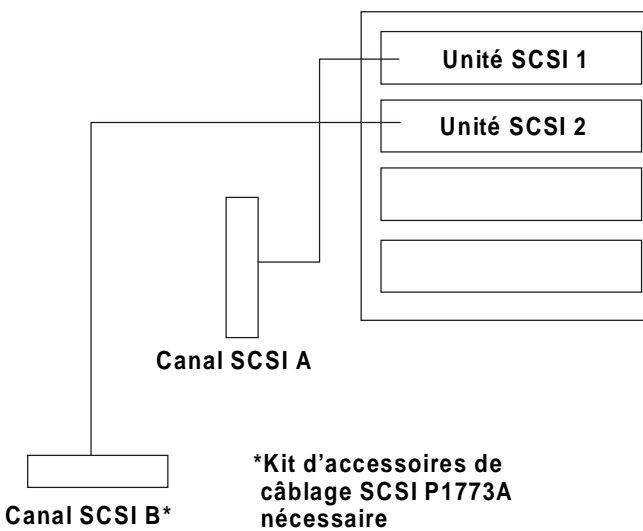

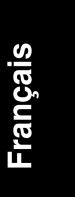

**Figure 3-4. Configuration des câbles de duplexage**

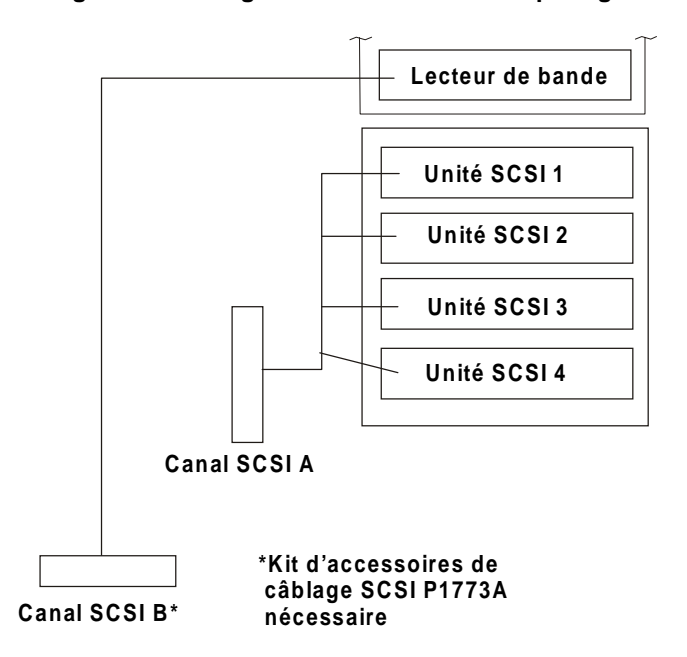

**Figure 3-5. Autre configuration possible pour le lecteur de bande**

**25**

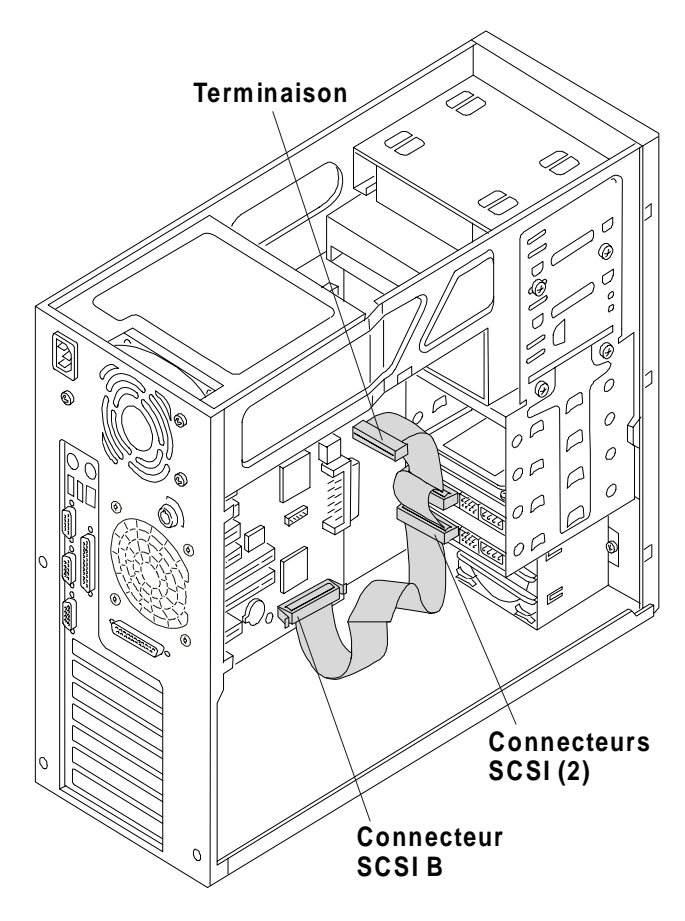

**Figure 3-6. Installation des câbles de duplexage**

**26**

# **Installation du kit optionnel de câblage SCSI interne/externe**

Le Hp NetServer E 800 peut être configuré pour étendre l'un de ses canaux SCSI (généralement le canal B) vers un connecteur externe. Ceci vous permet de connecter des unités de stockage de masse externes supplémentaires au second canal du contrôleur SCSI intégré. Pour ce faire, un second câble SCSI est nécessaire (kit de câble SCSI interne/externe du HP NetServer E 800 référence P1774A).

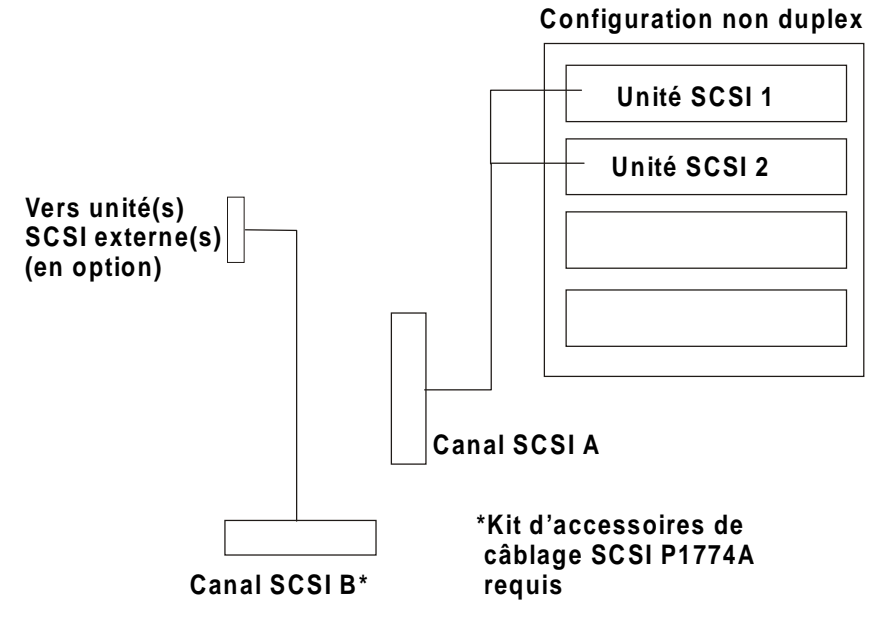

# **Français**

**Figure 3-7. Connection des câbles SCSI en configuration non duplex**

1. Pour installer le câble externe, connectez une de ces extrémités au connecteur SCSI libre (canal B) situé sur la carte système.

**IMPORTANT** Veillez à ne pas toucher les bords métalliques coupants du cache après avoir enlevé celui-ci. Les bords de l'évidement sur le châssis sont également coupants.

#### **27**

2. A l'aide d'un tournevis plat, dégagez le cache SCSI externe situé l'arrière du NetServer, comme illustré à la figure 3-8.

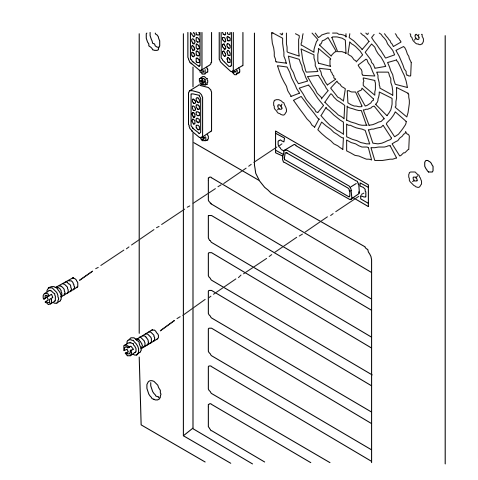

**Figure 3-8. Connexion du câble à l'arrière du NetServer**

- 3. Etendez le câble à partir du connecteur SCSI (canal B), le long du bord inférieur du châssis vers l'arrière de celui-ci. Reportez-vous à la figure 3-9.
- 4. Placez les plis se trouvant sur le câble le long de l'arrière du châssis et faites passer la partie restante de la nappe par dessus les cartes PCI présentes, vers l'emplacement de l'évidement.
- 5. Placez l'extrémité du connecteur externe du câble dans l'évidement situé à l'arrière du châssis puis insérez les deux goujons filetés à l'extérieur. Reportez-vous aux figures 3-8 et 3-9.

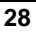

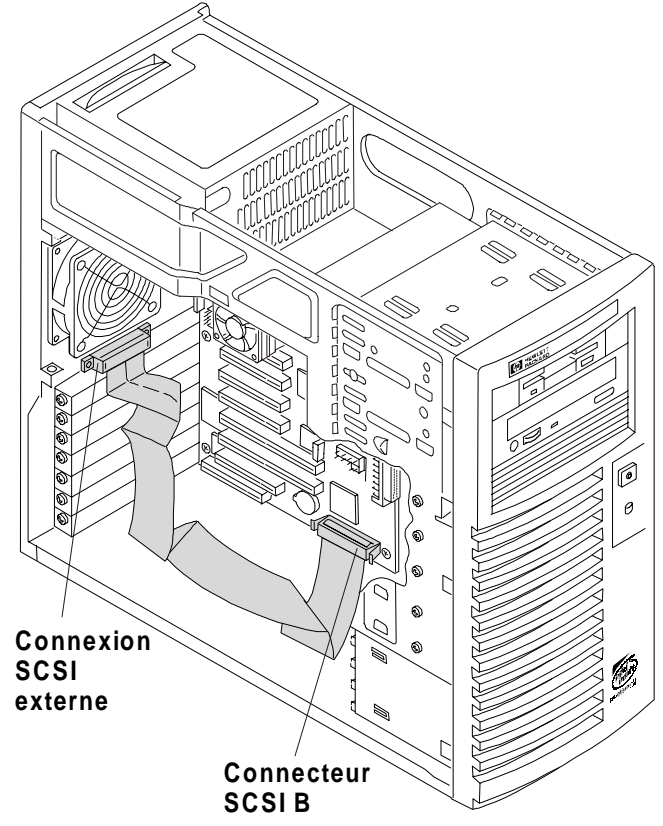

**Figure 3-9. Mise en place du câble SCSI interne/externe**

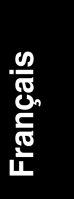
# **4 Installation de mémoire supplémentaire**

# **Introduction**

Quatre logements mémoire sur la carte système accueillent la mémoire vive du HP NetServer. Le NetServer prend en charge jusqu'à 2 Go (512 Mo x 4) de mémoire. Le NetServer utilise uniquement des modules DIMM SDRAM 133 MHz à 168 broches, fonctionnant à 3,3 V et dotés d'une mémoire tampon. Au minimum un module DIMM de 128 Mo est livré avec le NetServer. Le contrôleur vidéo intégré comprend 4 Mo de mémoire vidéo en standard dont la capacité ne peut être augmentée.

# **Français**

**REMARQUE** Utilisez uniquement des modules DIMM SDRAM PC 133 (133 MHz) fournis par Hewlett-Packard. Les modules DIMM EDO et SDRAM PC 100 de modèles de HP NetServer plus anciens peuvent être insérés dans les logements DIMM du HP NetServer E 800, mais ne fonctionnent pas correctement.

Pour vous assurer que vous disposez des modules DIMM appropriés avant de procéder à l'installation, reportez-vous à la liste des modules DIMM homologués que vous pourrez obtenir :

- en consultant la rubrique HP Order Assistant (Assistant commande) sur le site Web de HP à l'adresse : **http://www.hp.com/go/netserver**
- en vous adressant au service d'assistance clientèle HP.

## **Outils requis**

Utilisez un kit de maintenance antistatique (3M 8501/8502/8503 ou équivalent). Ce kit comprend une surface de travail antistatique, un raccord de châssis et un bracelet de mise à la terre.

## **Procédure d'installation de la mémoire**

• Le HP NetServer E 800 utilise uniquement des modules DIMM SDRAM 133 MHz (PC 133), avec mémoire tampon, présentent une différence du point de vue électrique par rapport aux modules de mémoire EDO et SDRAM PC100 utilisés dans les précédents modèles de HP NetServer.

- Les capacités de modules DIMM prises en charge sont les suivantes : 128 Mo, 256 Mo ou 512 Mo. Toutes les combinaisons sont possibles.
- La plage des capacités mémoire prises en charge est comprise entre 128 Mo et 2 Go au maximum (512 Go par logement DIMM (4 au total)). La capacité minimum s'élève à 128 Mo (un module DIMM).
- Il est possible de combiner des modules DIMM de capacités différentes et de les installer dans n'importe quel ordre (logements 0 à 3).

Toutefois, HP recommande de commencer par le logement 0 et de remplir les logements par ordre de taille décroissant : 0, 1, 2 et 3.

- Il est possible de laisser des logements inoccupés entres les modules de DIMM.
- Lorsque vous manipulez des modules DIMM, prenez des précautions pour que l'électricité statique n'endommage pas les modules de mémoire.

## **Installation de modules DIMM supplémentaires**

1. Si le système est installé et en fonctionnement, mettez-le hors tension.

Reportez-vous au chapitre 1, "Commandes, ports et voyants".

2. Débranchez les câbles d'alimentation et tous les câbles externes connectés au système.

Si nécessaire, étiquetez chaque câble pour faciliter la procédure de remontage.

3. Retirez le capot et pivotez les pieds du châssis vers l'intérieur et couchez-le sur le côté.

Reportez-vous au chapitre 2, "Ouverture et fermeture du HP NetServer".

**IMPORTANT** L'alimentation continue à fournir un courant de veille au NetServer E 800 jusqu'à ce que le câble d'alimentation soit débranché.

- 4. Couchez le NetServer sur le côté (pour voir les composants).
- 5. Débloquez la gaine d'aération de son logement et déplacez-la. Reportez-vous à la figure 4.1.

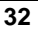

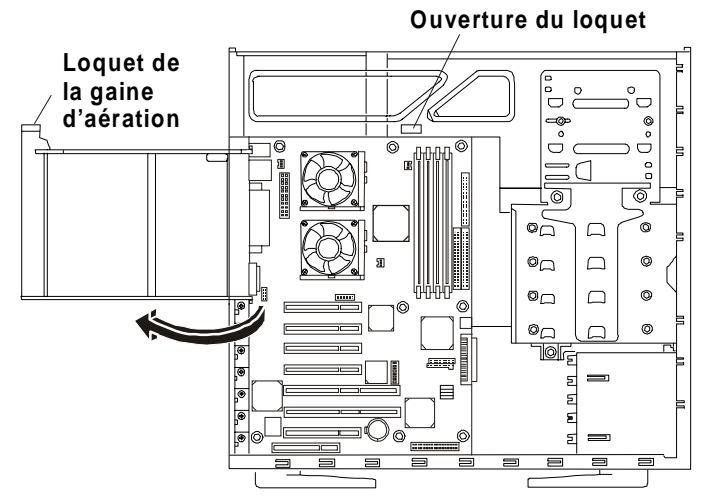

**Français** 

**Figure 4-1. Ouverture de la gaine d'aération**

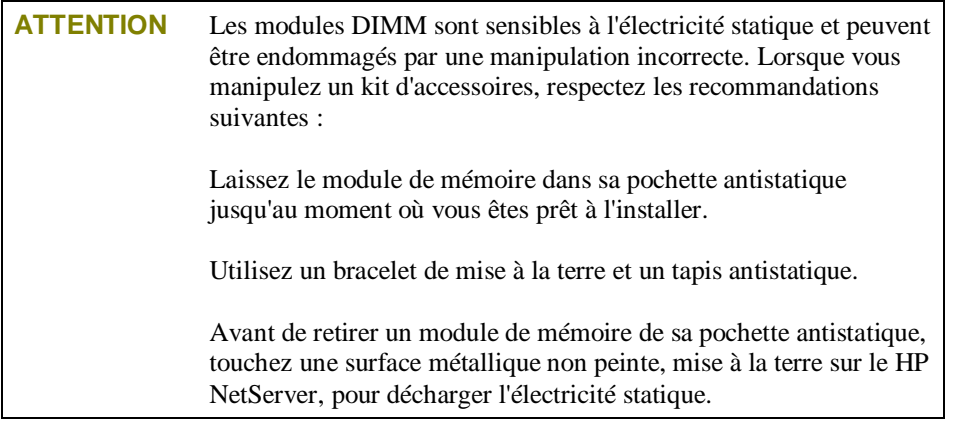

- **Logements DIMM 0 1 2 3**  $\circledcirc$  $\circledcirc$ O) 瑁 圓 圕 F<br>O **Recognized**  $\circledcirc$ C  $\equiv$ 5C  $\overline{\phantom{a}}$ <u>Film</u> Œ mг ⇁ ┑  $\circledcirc$  $\circledcirc$ 6  $\sqrt{2}$
- 6. Repérez l'emplacement des logements DIMM. Reportez-vous à la figure 4-2.

**Carte système (vue du dessus)**

## **Figure 4-2. Emplacements des logements DIMM sur la carte système**

7. Retirez un module DIMM de sa pochette antistatique en le tenant par les bords.

Posez-le sur une surface antistatique.

8. Choisissez le logement dans lequel vous souhaitez installer le module DIMM.

Les modules DIMM peuvent être installés dans n'importe quel logement et dans n'importe quelle combinaison.

**ATTENTION** Utilisez uniquement des modules DIMM SDRAM HP PC 133 (133 MHz) avec mémoire tampon.

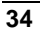

- 9.Ecartez les deux clips de fixation du logement. Reportez-vous à la figure 4-3.
- 10. Alignez les encoches du module DIMM avec les détrompeurs du logement. Reportez-vous à la figure 4-3.

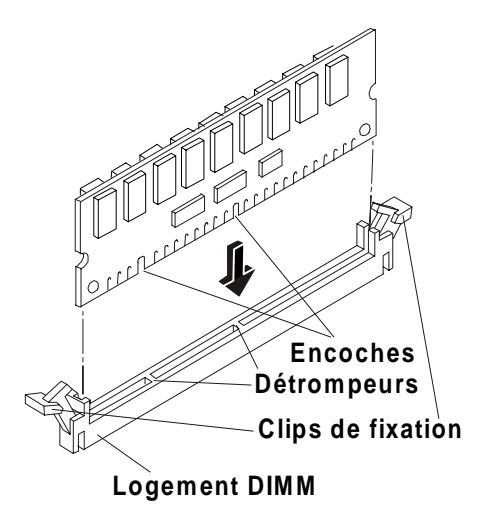

**Français** 

**Figure 4-3. Alignement du module DIMM et du logement**

11. Mettez le module DIMM en position perpendiculaire par rapport à la carte système et enfoncez-le dans le logement jusqu'à ce que les clips de fixation se referment. Reportez-vous à la figure 4-4.

Si les loquets ne se referment pas, le module DIMM n'est pas en place correctement.

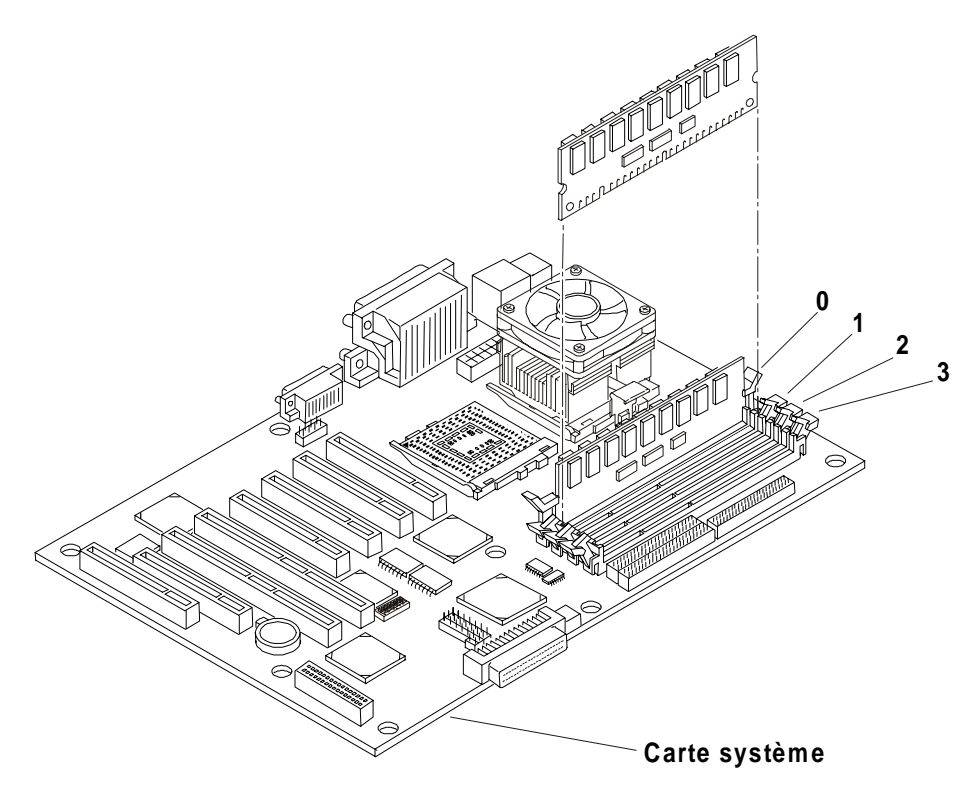

**Figure 4-4. Mise en place d'un module DIMM**

12. Répétez cette opération pour tous les modules DIMM de votre configuration.

# **Retrait des modules DIMM**

Il se peut que vous souhaitiez retirer un module DIMM pour diminuer la quantité de mémoire disponible ou pour remplacer un module défectueux.

1. Si le système est installé et en fonctionnement, mettez-le hors tension.

Reportez-vous au chapitre 1, "Commandes, ports et voyants".

2. Débranchez les câbles d'alimentation et tous les câbles externes.

Si nécessaire, étiquetez chaque câble pour faciliter la procédure de remontage.

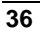

**IMPORTANT** L'unité d'alimentation continue de fournir un courant de veille au NetServer jusqu'à ce que le câble d'alimentation soit déconnecté.

3. Retirez le capot supérieur du NetServer.

Reportez-vous au chapitre 2, "Ouverture et fermeture du HP NetServer".

- 4. Ouvrez les clips de fixation.
- 5. Retirez complètement le module DIMM du logement.
- 6. Placez le module DIMM dans sa pochette antistatique.
- 7. Répétez les étapes 4 à 6 pour chaque module DIMM que vous souhaitez retirer.

# **5 Installation de cartes supplémentaires**

## **Introduction**

La carte système du HP NetServer E 800 comprend jusqu'à sept logements PCI (P1 à P7), dont cinq logements 32 bits et deux logements 64 bits.

## **Cartes PCI testées**

Pour accéder à une liste des cartes PCI testées, vérifiez la compatibilité dans l'Assistant configuration sur le CD-ROM Navigator. Reportez-vous également à la liste *Hardware Tested Products* (produits matériels testés) pour le HP NetServer E 800. Celle-ci se trouve dans la rubrique Service et support correspondant au NOS de votre NetServer, sur le site Web de HP, à l'adresse :

#### **http://www.hp.com/netserver/support/**

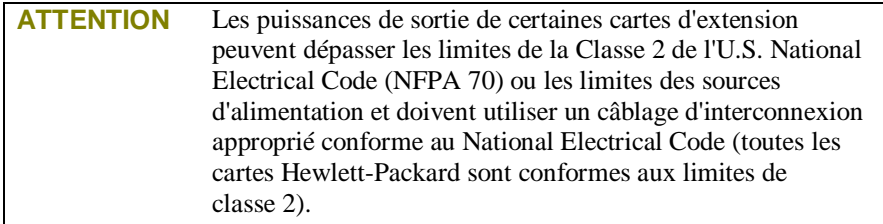

Consultez également le fichier Readme et le Configuration advisor se trouvant sur le *CD-ROM HP NetServer Navigator*. Pour les instructions, reportez-vous au chapitre 8, "Configuration du HP NetServer".

## **Outils requis**

Pour retirer ou ajouter des cartes d'extension, les outils et éléments suivants sont nécessaires :

- Tournevis Torx T-15
- Tournevis plat 6 mm
- Un kit de maintenance antistatique (3M 8501/8502/8503 or équivalent). Ce kit comprend une surface de travail antistatique, un raccord de châssis et un bracelet antistatique.

**REMARQUE** Le HP NetServer E 800 peut utiliser le logiciel HP TopTools, mais ne prend pas en charge la carte HP TopTools Remote Control et ne comprend pas de connecteur  $\vec{I}^2C$  sur la carte système. Pour plus d'informations sur l'utilisation de la fonction HP TopTools, reportez-vous au chapitre 8, "Configuration du HP NetServer" et au chapitre 9, "CD-ROM HP NetServer Online Documentation".

# **Instructions d'installation des cartes d'extension**

Les sections suivantes expliquent comment installer les cartes d'extension PCI dans le NetServer.

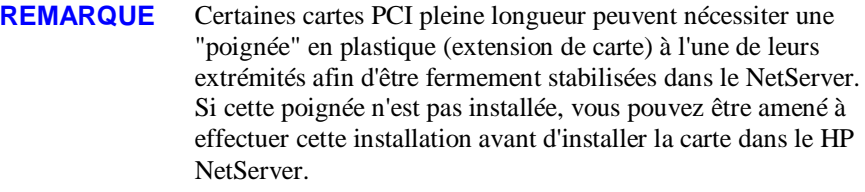

## **Paramètres d'IRQ**

Les paramètres d'IRQ sont attribués automatiquement et ne nécessitent pas l'intervention de l'utilisateur. Le HP NetServer utilise la fonction Plug and Play des cartes PCI pour affecter correctement les ressources.

#### **Utilisation du bus PCI primaire ou secondaire**

Le NetServer E 800 comprend un bus PCI principal et un bus PCI secondaire permettant de prendre en charge les sept logements PCI. Aucun des deux bus n'est prioritaire (égal à égal). Les performances obtenues sont donc à peu près équivalentes, à moins que les deux logements 64 bits soient utilisés à la place des logements 32 bits. Reportez-vous au tableau 5-1.

## **Table 5-1. Sélection du bus PCI**

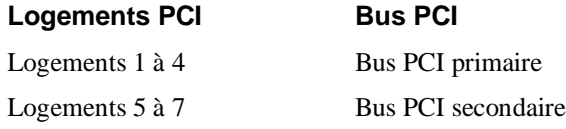

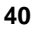

## **Installation d'une carte contrôleur de Disk Array**

L'ajout d'une carte contrôleur de Disk Array permet d'obtenir pour vos unités de stockage de masse internes et externes une tolérance aux pannes supplémentaire. Si vous envisagez l'ajout d'une carte contrôleur de Disk Array au HP NetServer E 800, HP recommande d'installer la carte PCI HP NetRAID-1Si dans le logement 5. Lorsque vous installez une carte contrôleur de Disk Array, vous pouvez modifier l'ordre d'amorçage du serveur afin de choisir par quelle unité de l'array démarrer. Cet ordre d'amorçage peut être modifié dans le menu **Configuration** de l'utilitaire Setup du NetServer (BIOS) ou dans l'utilitaire de configuration SCSI.

## **Priorité d'amorçage**

Lorsque vous sélectionnez un logement PCI sur la carte système, tenez compte de l'ordre d'amorçage du NetServer (ordre dans lequel le BIOS recherche une unité d'amorçage). Si vous installez une carte devant se trouver parmi les premières unités d'amorçage, cet ordre est particulièrement important. La priorité d'amorçage de la carte est déterminée par place occupée par le logement dans l'ordre d'amorçage. Reportez-vous à la figure 5-1.

Le contrôleur SCSI intégré est doté de deux canaux : A et B. Le canal A est généralement utilisé pour contrôler les unités SCSI internes. Le canal B est généralement utilisé pour contrôler les unités SCSI externes ou utilisé conjointement avec le canal A pour le duplexage de disque. Sur chaque canal SCSI, le NetServer recherche une unité d'amorçage en commençant par l'ID 0 et en augmentant.

Par défaut, le NetServer recherche les unités d'amorçage dans l'ordre suivant :

- 1. Lecteur de CD-ROM IDE
- 2. Lecteur de disquette
- 3. Canal SCSI A (généralement les unités SCSI internes)
- 4. Canal SCSI B (généralement les unités SCSI externes)
- 5. Logement PCI P1
- 6. Logement PCI P2
- 7. Logement PCI P3
- 8. Logement PCI P4
- 9. Logement PCI P5 (64 bits)
- 10. Logement PCI P6 (64 bits)
- 11. Logement PCI P7

# **Installation de cartes d'extension**

Pour installer les cartes d'extension, effectuez cette procédure et observez les recommandations fournies précédemment.

1. Si le NetServer est déjà installé et en fonctionnement, mettez le NetServer hors tension.

Reportez-vous au chapitre 1, "Commandes, ports et voyants".

2. Débranchez les câbles d'alimentation et tous les câbles externes connectés au NetServer.

Si nécessaire, étiquetez chaque câble pour faciliter la procédure de remontage.

3. Retirez le capot et faites pivoter les pieds du châssis vers l'intérieur.

Reportez-vous au chapitre 2, "Ouverture et fermeture du HP NetServer".

Le NetServer peut ainsi être totalement horizontal lorsque vous le couchez.

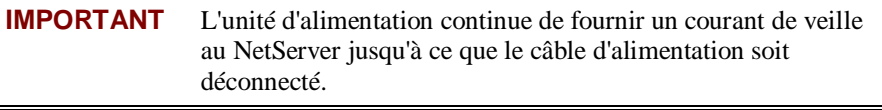

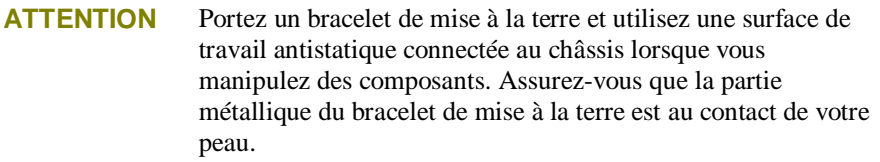

- 4. Couchez le NetServer sur le côté (pour voir les composants).
- 5. Consultez la documentation fournie avec la carte d'extension et suivez les instructions.

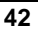

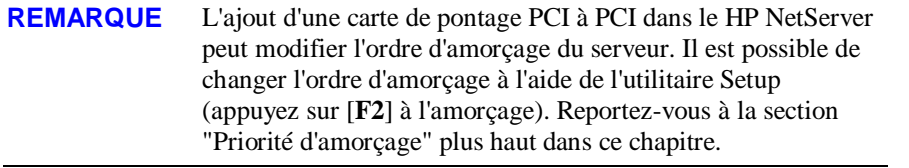

6. Identifiez le numéro du logement d'extension que vous utiliserez. Reportez-vous à la figure 5-1.

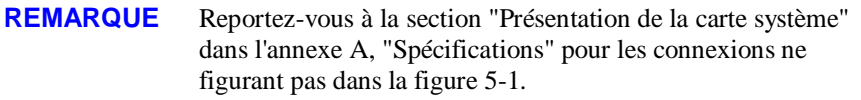

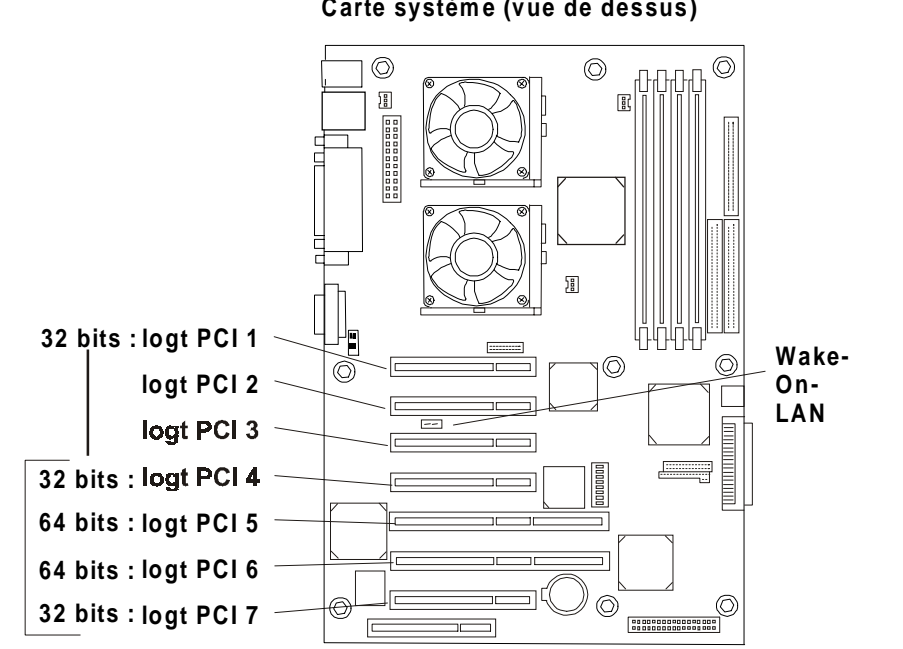

## **Carte système (vue de dessus)**

**Figure 5-1. Logements d'extension**

**43**

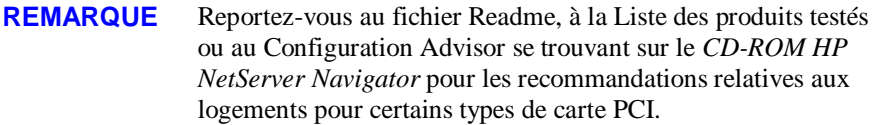

7. Utilisez le tournevis T-15 ou le tournevis plat pour retirer le cache de chaque logement PCI que vous utiliserez ; conservez-le en vue d'une utilisation ultérieure. Reportez-vous à la figure 5-2.

Vous devrez peut être pousser légèrement le cache du logement vers l'intérieur avant de pouvoir le dégager et le sortir du châssis.

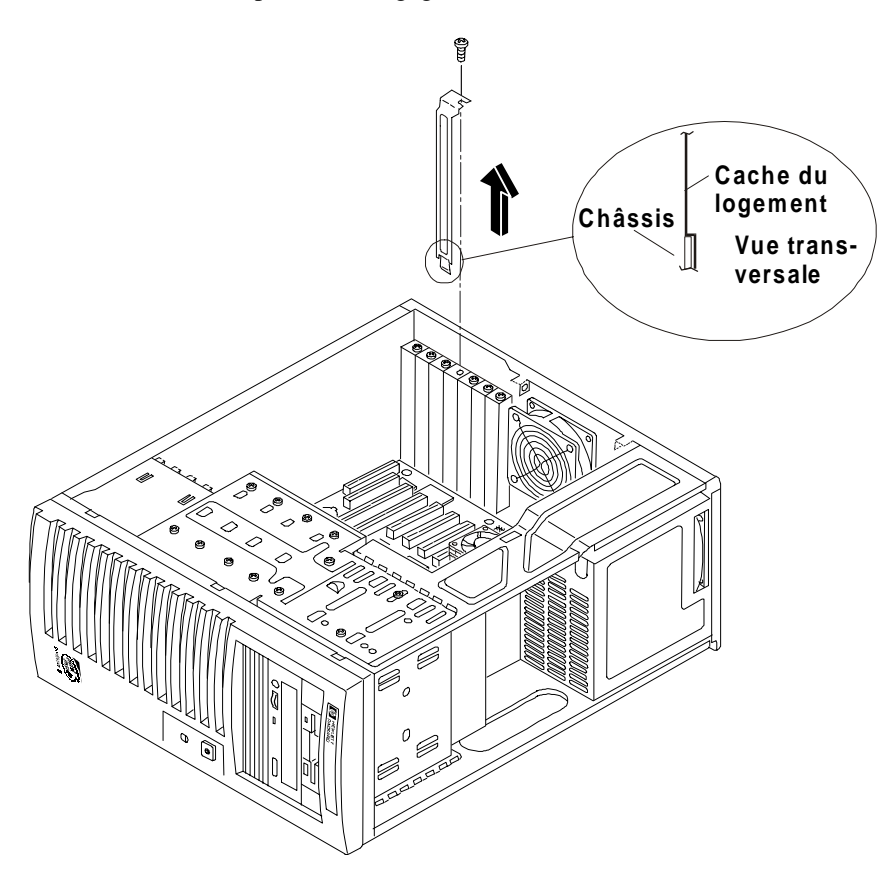

**Figure 5-2. Retrait du cache du logement d'extension**

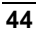

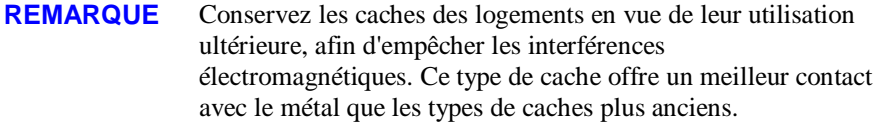

8. Insérez la carte d'extension dans son logement. Reportez-vous à la figure 5-3.

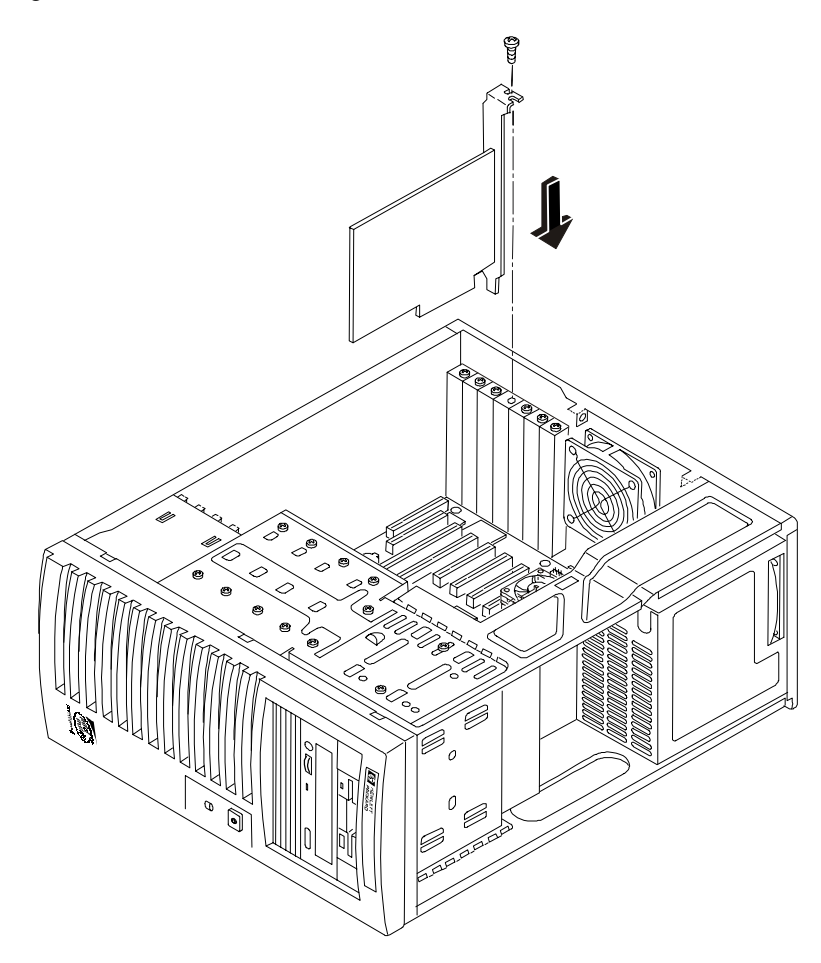

**Français** 

**Figure 5-3. Insertion d'une carte d'extension**

9. Fixez la carte d'extension à l'aide de la vis du cache d'extension que vous avez retirée lors de l'étape précédente.

Pour ce faire, utilisez tournevis T-15 ou le tournevis plat.

**REMARQUE** Certaines cartes pleine longueur peuvent nécessiter une extension en plastique afin d'être stabilisées dans les logements PCI 4 à 7. Reportez-vous à la figure 5-4.

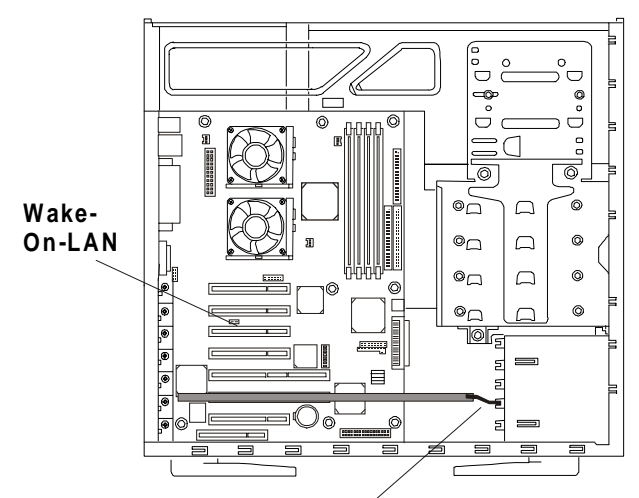

**Extension en plastique pour la carte PCI**

**Figure 5-4. Extension en plastique pour cartes PCI**

10. Une fois la carte d'extension insérée, il vous sera peut être nécessaire d'installer des pilotes logiciels.

Ces pilotes peuvent être intégrés au système d'exploitation existant, ou disponibles sur une disquette fournie avec la carte d'extension.

## **Retrait des cartes d'extension**

Effectuez la procédure inverse à la procédure d'installation. Remettez en place le cache du logement. Pour de plus amples informations, reportez-vous aux sections précédentes.

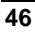

# **6 Installation d'un processeur supplémentaire**

## **Introduction**

Le HP NetServer E 800 est livré avec au minimum un processeur installé sur la carte système (support processeur principal – CPU 1). Les modules régulateurs de tension (VRM) sont intégrés à la carte système. Les deux supports processeur (principal et secondaire) se trouvent sur la carte système.

## **Outils requis**

Les outils suivants sont nécessaires à l'installation ou au retrait des processeurs :

- Tournevis Torx T-15
- Tournevis plat 6 mm
- Un kit de maintenance antistatique (3M 8501/8502/8503 or équivalent). Ce kit comprend une surface de travail antistatique, un raccord de châssis et un bracelet antistatique.

## **Instructions de configuration du processeur**

Le HP NetServer E 800 prend en charge des processeurs aux fréquences d'horloge différentes, dotés d'une fréquence de bus (FSB) de 133 MHz. Le NetServer prend en charge les processeurs cadencés à 667, 733 et 800 MHz. Des processeurs avec des fréquences d'horloge plus élevées pourront être pris en charge lors de leur sortie sur le marché. Pour obtenir des informations détaillées, contactez votre distributeur HP.

**REMARQUE** Il est possible que certaines des fréquences d'horloge spécifiées pour ce HP NetServer ne soient pas prises en charge. Vous pouvez obtenir les dernières informations à ce sujet sur le site Web de HP, à l'adresse suivante : **http://www.hp.com/go/netserver**

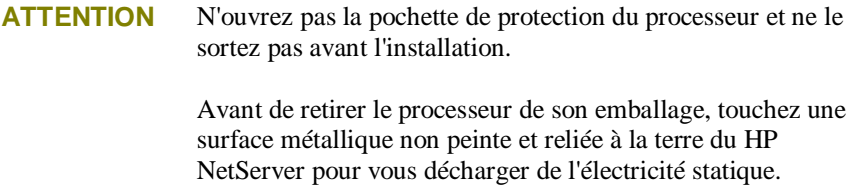

- Le type et la version de produit des deux processeurs doivent être identiques, ce qui permet de garantir une fréquence d'horloge, une taille de mémoire cache et une fréquence de bus FSB identiques.
- Les processeurs doivent fonctionner à la fréquence désignée par la version de produit indiquée sur le processeur.
- z Utilisez uniquement des kits de mise à niveau du processeur comportant la même référence HP.

Ceci permet de garantir que le type de processeur, la fréquence d'horloge et la taille de la mémoire cache sont identiques.

**v** Veillez à installer le processeur supplémentaire dans le support secondaire (CPU 2), si le processeur principal (CPU 1) est déjà installé.

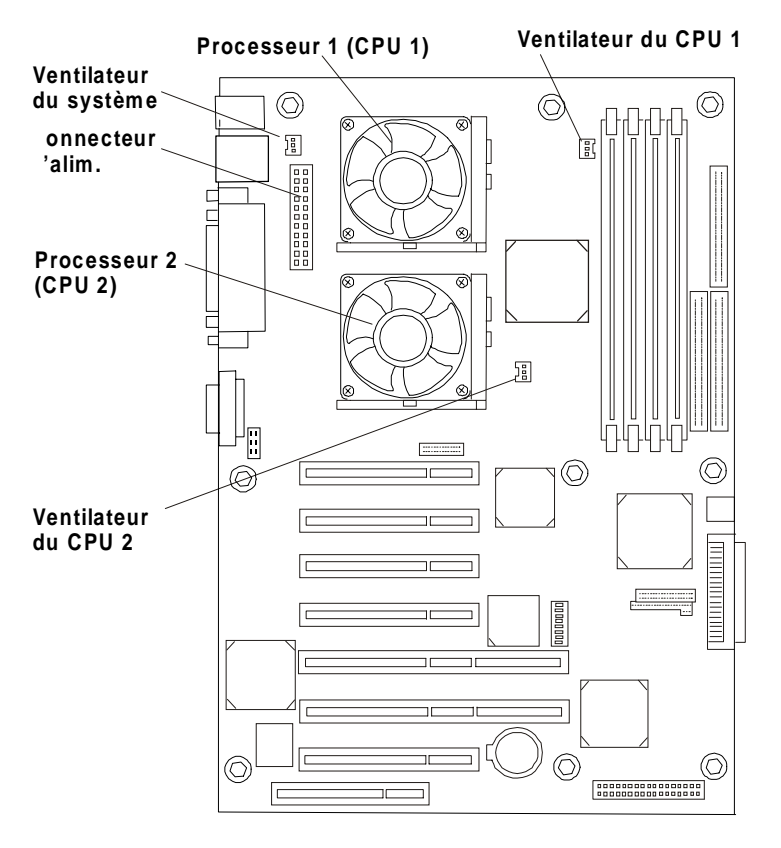

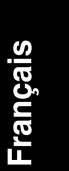

**Figure 6-1. Carte système**

# **Installation d'un second processeur**

Cette section explique comment installer un second processeur ainsi que l'ensemble dissipateur de chaleur-ventilateur sur la carte système.

**ATTENTION** Les processeurs sont sensibles à l'électricité statique et peuvent être endommagés par une manipulation incorrecte. Lorsque vous manipulez un kit d'extension, veillez à : Laisser le module de processeur dans sa pochette antistatique jusqu'au moment où vous êtes prêt à l'installer. Utiliser un bracelet de mise à la terre et un tapis antistatique, lorsque vous manipulez des composants Toucher une surface métallique non peinte, mise à la terre sur le HP NetServer E 800 pour vous décharger de l'électricité statique, avant de retirer un module de processeur de sa pochette.

1. Déballez le contenu du carton d'expédition du processeur. Vérifiez le contenu par rapport à la liste fournie.

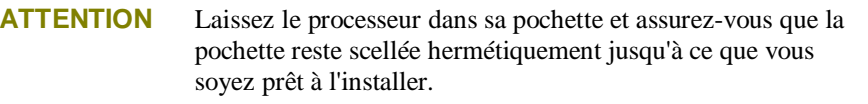

- 2. Si le NetServer est déjà installé et en fonctionnement, arrêtez le système d'exploitation selon les instructions fournies dans la documentation de votre système d'exploitation.
- 3. A l'invite du système d'exploitation, appuyez sur le bouton d'alimentation situé sur le panneau de commande du HP NetServer.

Normalement, cette procédure se termine ici.

**IMPORTANT** L'alimentation continue à fournir un courant de veille au NetServer jusqu'à ce que les câbles d'alimentation soient débranchés.

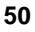

- 4. Débranchez le cordon d'alimentation.
- 5. Pour accéder à la carte système, retirez le capot et couchez le châssis sur le côté en suivant les instructions appropriées.

Reportez-vous au chapitre 2, "Ouverture et fermeture du HP NetServer", pour accéder à la carte système.

**REMARQUE** Il n'est pas nécessaire de retirer la carte système du HP NetServer pour installer le second processeur (CPU 2).

- 6. Couchez le NetServer sur le côté (pour voir les composants).
- 7. Débloquez la gaine d'aération de son logement et déplacez-la. Reportezvous à la figure 6-2.

**Français** 

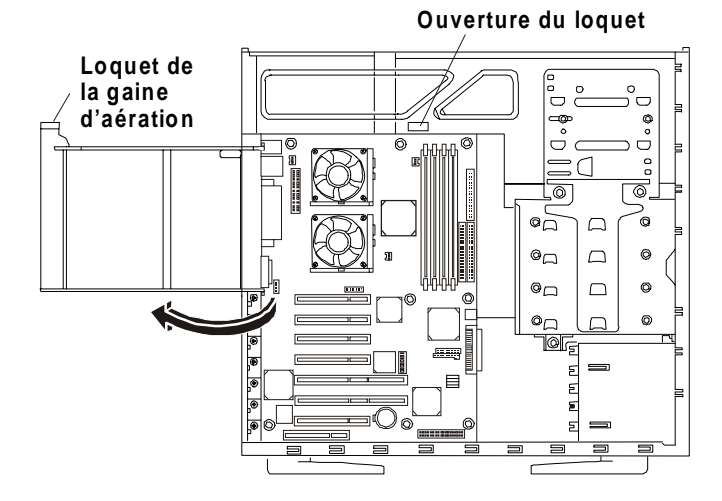

**Figure 6-2. Retrait de la gaine d'aération**

8. Assurez-vous que la fréquence d'horloge du second processeur (CPU 2) est identique au processeur présent dans le système avant de procéder à l'installation du second processeur.

**REMARQUE** Si vous effectuez une mise à niveau du second processeur vers un processeur doté d'une fréquence d'horloge plus élevée que celle du processeur principal, ce dernier doit également être changé. La version de produit, la fréquence d'horloge, la taille de la mémoire cache et la fréquence du bus FSB des deux processeurs doivent être identiques. Les processeurs doivent fonctionner à la fréquence indiquée sur le processeur.

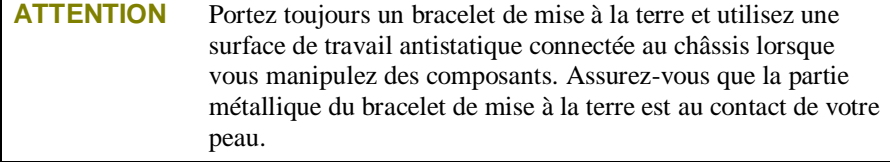

9. Ouvrez le levier ZIF (Zero Insertion Force) afin de pouvoir retirer la terminaison se trouvant sur le support du processeur. Reportez-vous à la figure 6-3.

Tirez sur le levier jusqu'à ce qu'il soit perpendiculaire à la carte système.

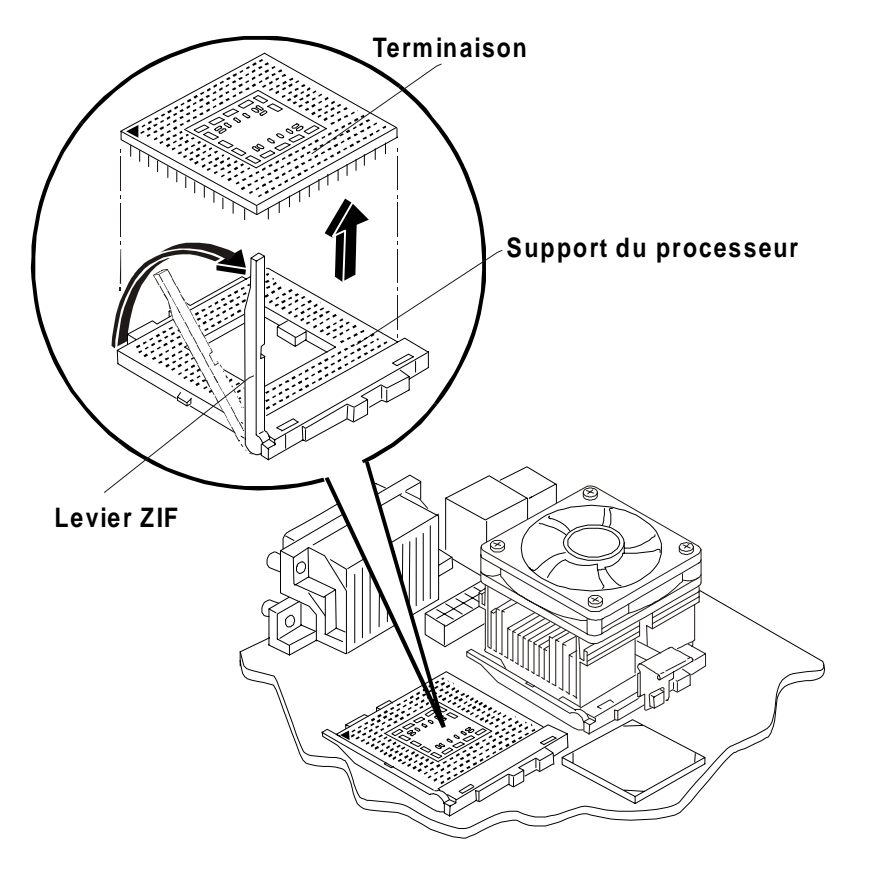

**Français** 

**Figure 6-3. Retrait de la terminaison**

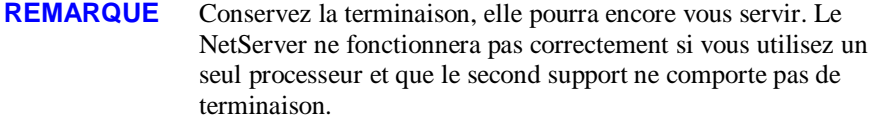

- 10. Retirez la terminaison du support et placez-la sur une surface ou un emballage antistatique.
- 11. Tenez le second processeur aligné au-dessus du support processeur vide.

Le support comporte un petit triangle correspondant à la broche 1 devant correspondre au triangle se trouvant sur le processeur, à proximité de l'extrémité du levier ZIF. Reportez-vous à la figure 6-4.

- **ATTENTION** Veillez à toujours aligner la broche 1 du processeur et la broche 1 du support processeur. Si vous ne respectez pas cette consigne, le processeur et/ou le support sera (seront) endommagé(s).
- 12. Insérez le second processeur dans le support et rabattez le levier ZIF afin qu'il soit correctement mis en place.

Le levier ZIF doit émettre un clic à sa fermeture.

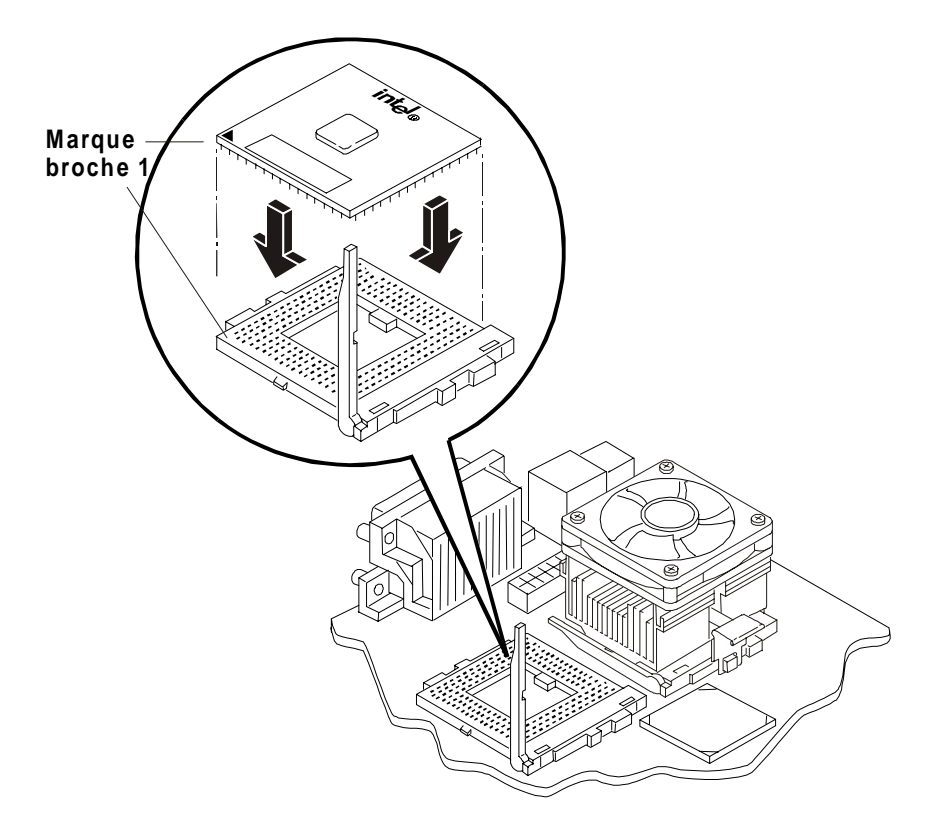

**Figure 6-4. Installation du processeur sur la carte système**

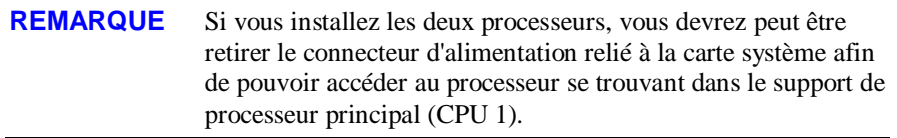

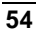

# **Installation de l'ensemble dissipateur de chaleurventilateur**

Une fois le processeur installé, l'ensemble dissipateur de chaleur-ventilateur doit être installé sur le processeur. Chaque processeur doit être équipé d'un ventilateur et d'un dissipateur de chaleur. De la pâte thermique doit également être placée entre le processeur et le dissipateur de chaleur (plaque thermique de couleur blanche). Le dissipateur de chaleur est relié au processeur par deux loquets le maintenant en contact avec le processeur.

- 1. Retirez l'ensemble dissipateur de chaleur-ventilateur de son emballage et veillez à ne pas toucher la plaque thermique située sous le dissipateur de chaleur.
- 2. Assurez-vous que les loquets ne sont pas rabattus.
- 3. Placez le dissipateur de chaleur au-dessus du second processeur, puis effectuez les opérations suivantes :
	- a. Inclinez-le légèrement vers l'arrière du châssis pour que le loquet se mette correctement en place et soit inséré dans le taquet. Reportez-vous à la figure 6-5.
	- b. Redressez le dissipateur de chaleur, placez-le sur le processeur et connectez le loquet de fixation sur le côté, à la base du support du processeur, comme illustré à la figure 6-5.

Les loquets et le poussoir se fixent sous les taquets de la base du support du processeur.

c. Assurez-vous que l'arête de la base du dissipateur de chaleur repose entre le processeur et le bord de la base du support processeur.

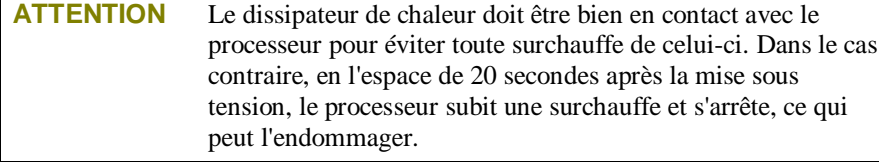

4. Branchez le connecteur du ventilateur au second connecteur pour ventilateur (CPU 2 Fan) sur la carte système. Reportez-vous à la figure 6-1.

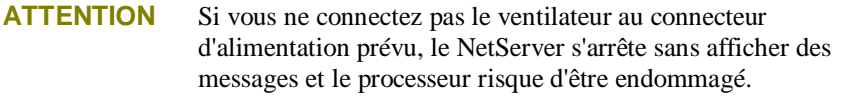

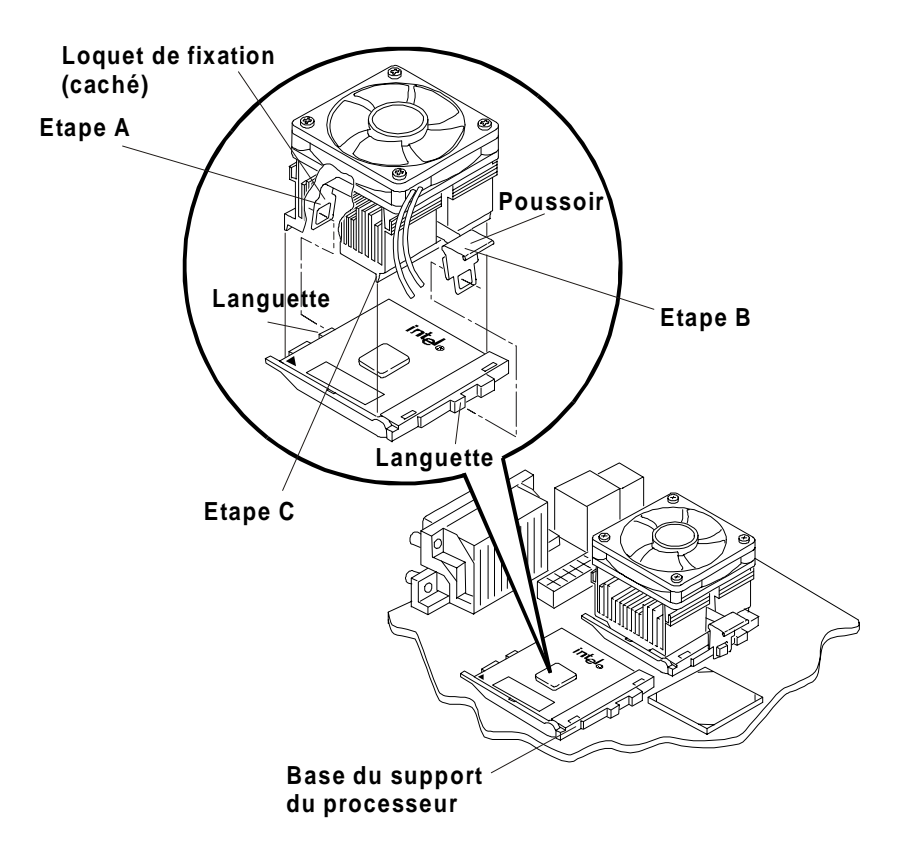

**Figure 6-5. Installation du processeur sur la carte système**

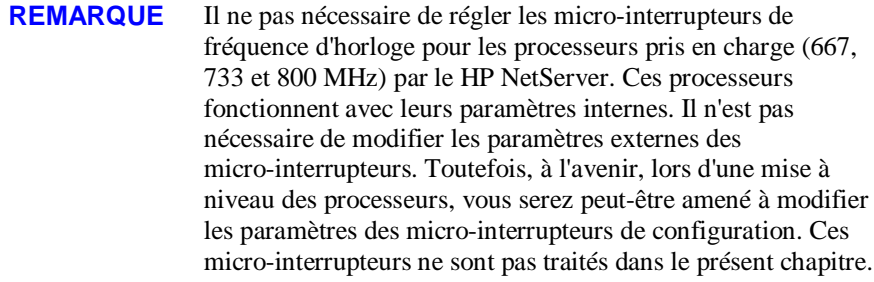

# **Modifications des logiciels et des micrologiciels**

Cette section traite des modifications du micrologiciel effectuées à l'aide du *CD-ROM HP NetServer Navigator* et l'éventuelle réinstallation du système d'exploitation réseau, afin que le second soit reconnu.

## **Mise à niveau du micrologiciel**

Si votre processeur a été fourni avec une nouvelle version du *CD-ROM HP NetServer Navigator*, insérez le CD dans le lecteur de CD-ROM du HP NetServer E 800, puis mettez le NetServer sous tension. Suivez les instructions à l'écran pour vérifier si le BIOS du système est à jour. Le BIOS système se trouvant sur le CD est comparé au BIOS actuel du NetServer, et le cas échéant, il vous sera indiqué que le BIOS nécessite une mise à jour. Pour plus d'informations, reportez-vous au chapitre 8, "Configuration du HP NetServer".

## **Réinstallation du NOS**

Vous devrez peut-être reconfigurer ou réinstaller votre système d'exploitation réseau pour pouvoir utiliser le processeur supplémentaire. Si vous êtes passé d'une configuration monoprocesseur à une configuration bi-processeur, consultez la documentation de votre NOS ou le fichier Readme et l'utilitaire Configuration Advisor sur le *CD-ROM HP NetServer Navigator*.

## **Retrait du processeur et du dissipateur de chaleur**

Procédez comme suit pour retirer un processeur et son dissipateur de chaleur. Le dissipateur de chaleur et le ventilateur doivent être retirés avant le processeur.

**ATTENTION** Portez toujours un bracelet de mise à la terre et utilisez une surface de travail antistatique raccordée au châssis lorsque vous manipulez des composants. Assurez-vous que le métal du bracelet antistatique touche votre peau.

> Avant de toucher le processeur, touchez une surface métallique non peinte et reliée à la terre du HP NetServer pour décharger l'électricité statique.

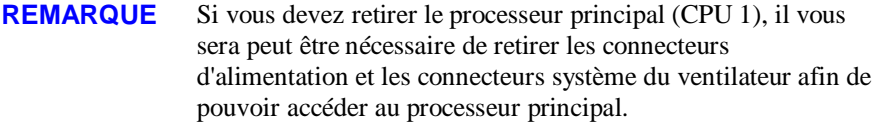

- 1. Débranchez le connecteur du ventilateur du connecteur qui lui est réservé sur la carte système. Reportez-vous à la figure 6-1.
- 2. Libérez le loquet se trouvant sur le dissipateur de chaleur et soulevez légèrement ce dernier. Reportez-vous à la figure 6-5.
- 3. Faites pivoter le dissipateur de chaleur vers l'arrière du NetServer, en dégageant le loquet.
- 4. Soulevez le dissipateur de chaleur et retirez-le.
- 5. Soulevez le levier ZIF afin de pouvoir retirer le processeur. Reportez-vous à la figure 6-4.
- 6. Saisissez le processeur et tenez-le par les côtés, soulevez-le et sortez-le du support. Posez ensuite le processeur sur une surface ou un emballage antistatique.
- 7. Si vous ne remplacez par le processeur par un nouveau processeur ou un processeur de remplacement, remettez en place la terminaison sur le support processeur vide. Reportez-vous à la figure 6-3.

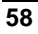

# **7 Connexion de l'écran, du clavier, de la souris et de l'onduleur**

# **Introduction**

Effectuez cette procédure pour connecter les périphériques d'entrée et le moniteur au HP NetServer E 800.

1. Connectez le moniteur, le clavier et la souris au HP NetServer E 800 en utilisant les connecteurs se trouvant à l'arrière du châssis. Reportez-vous à la figure 7-1.

**REMARQUE** Les deux connecteurs USB sont destinés aux imprimantes, scanners et modems externes. Le clavier et la souris ne peuvent y être connectés.

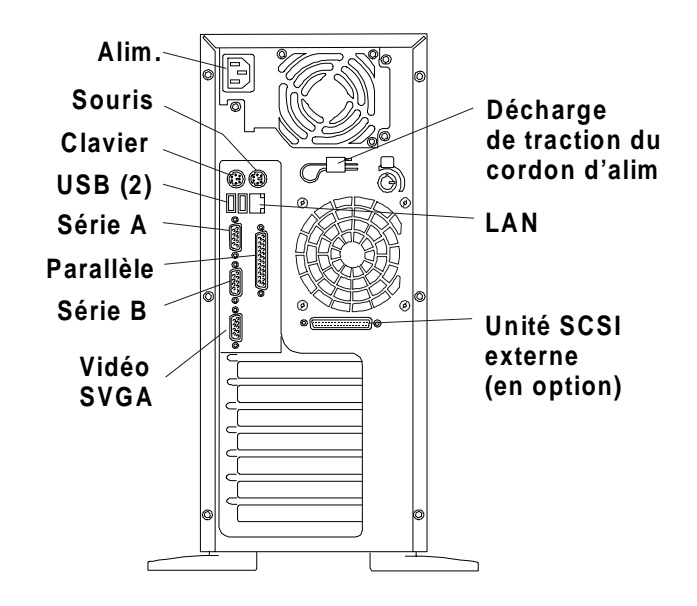

**Figure 7-1. Ports du panneau arrière**

**REMARQUE** Si vous disposez d'un commutateur de console, reportez-vous au guide d'utilisation de ce commutateur pour obtenir des instructions sur la connexion du clavier, de la souris et de l'écran.

**ATTENTION** Les ports clavier et souris sont des ports PS/2, mais ne sont pas interchangeables. Si vous connectez le clavier sur le port souris, ou inversement, un message d'erreur apparaît et le système ne peut pas poursuivre le processus d'amorçage.

2. Fixez le câble d'alimentation à l'aide de la fixation de décharge de traction.

Lors de la connexion des périphériques au HP NetServer, utilisez les attaches et les étiquettes fournies avec le produit. Reportez-vous à la figure 7-1.

3. Si vous disposez d'un connecteur LAN, vous pouvez le connecter maintenant ou attendre d'avoir vérifié le bon fonctionnement du NetServer.

## **Connexion de l'onduleur**

- 1. Si l'onduleur ne se trouve pas à proximité du HP NetServer, déplacez-le et rapprochez-le du NetServer afin de pouvoir effectuer la connexion de ces deux appareils.
- 2. Reliez l'onduleur et le et le HP NetServer à l'aide du câble série fourni.

Pour plus d'informations, reportez-vous au guide d'utilisation livré avec l'onduleur.

3. Une fois le câble série connecté entre les deux appareils, mettez l'onduleur sous tension.

Le HP NetServer E 800 effectue un test de diagnostic lors de la mise sous tension. Si une condition d'erreur survient, notez le code d'erreur affiché à l'écran, puis reportez-vous au chapitre 10, "Dépannage".

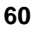

# **8 Configuration du HP NetServer**

## **Introduction**

Ce chapitre explique comment configurer le HP NetServer à l'aide du *CD-ROM HP NetServer Navigator* fourni avec votre NetServer. Ce CD-ROM contient également les informations les plus récentes concernant votre NetServer.

Pour configurer le NetServer pour son utilisation future, il est important de disposer des toutes dernières informations de configuration. Grâce au CD-ROM, vous serez informé d'éventuels problèmes de compatibilité et vous disposerez d'une liste à jour des périphériques et accessoires testés par HP. Reportez-vous à la "Liste des produits testés" sur le *CD-ROM HP NetServer Navigator* ou consultez le site Web de HP à l'adresse suivante :

#### **http://www.hp.com/go/netserver/**

Apprenez également à vous familiariser avec HP DiagTools (sur le *CD-ROM HP NetServer Navigator*) et avec le *CD-ROM HP NetServer Online Documentation* qui vous aideront à configurer le NetServer.

# **CD-ROM HP NetServer Navigator**

Le *CD-ROM HP NetServer Navigator* offre deux possibilités d'exécution du CD-ROM et d'accès aux informations et utilitaires de configuration.

**z**  Exécutez le CD-ROM Navigator sur le HP NetServer pour obtenir les informations nécessaires à la configuration et à l'installation du NetServer.

Vous devez exécuter le CD-ROM Navigator sur le NetServer pour installer le système d'exploitation réseau, ainsi que l'ensemble des pilotes et utilitaires fournis. Pour connaître le contenu du menu principal du Navigator lors d'une utilisation sur NetServer, reportez-vous aux sections suivantes.

**z**  Exécutez le CD-ROM Navigator sur n'importe quel PC sous Windows, après avoir paramétré le HP NetServer pour obtenir les informations de configuration requises.

Pour plus d'informations, reportez-vous à la section "Exécution du CD-ROM Navigator sur un PC Windows" plus loin dans ce chapitre.

## **Contenu du CD-ROM HP NetServer Navigator**

Le menu principal du CD Navigator vous oriente vers des modules où vous pouvez effectuer des tâches de configuration ou accéder aux utilitaires utilisés au cours du processus de configuration. Ces tâches sont les suivantes :

- Configuration du matériel du NetServer
- Préparation du NetServer pour l'installation du système d'exploitation réseau
- Affichage des informations relatives au NetServer (telles que le fichier Readme, les instructions de configuration, la liste des produits testés)
- Acquisition de logiciels et de pilotes pour le NetServer

Avant l'affichage du menu principal du HP Navigator, vous êtes invité à choisir la langue et à indiquer l'heure et la date.

Si vous avez des questions relatives à l'utilisation du *CD-ROM HP NetServer Navigator*, reportez-vous aux instructions fournies dans le CD Navigator ou dans le menu d'aide.

## **Historique de version du HP NetServer Navigator**

L'historique de version (archives) du *CD-ROM HP NetServer Navigator* consiste en une liste (classée par numéros) des mises à niveau des micro-logiciels et des pilotes logiciels du HP NetServer. L'historique de version est actualisé à chaque nouvelle version du *CD-ROM HP NetServer Navigator*. Le rapport d'état actuel fournit les informations les plus récentes concernant votre HP NetServer. Pour vous assurer que vous disposez bien des versions les plus récentes des logiciels du HP NetServer Navigator, consultez l'historique de version actuel du *CD HP NetServer Navigator* dans les archives.

Les éléments suivants sont inclus dans le rapport d'état de chaque version du CD-ROM :

- Numéro de version (spécifique à chaque modèle de HP NetServer)
- Modèles HP pris en charge
- Date de version
- Numéro de document
- Référence HP du CD-ROM HP Navigator,
- Principales modifications apportées aux différentes versions du CD-ROM HP Navigator.

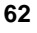

Le rapport d'état de votre CD-ROM HP NetServer Navigator décrit en détails toutes les mises à jours logicielles intervenues entre cette version du CD-ROM et la version précédente.

## **Identification du rapport d'état**

Comparez le numéro de document se trouvant sur le *CD HP NetServer Navigator* avec le numéro de document du rapport d'état le plus récent pour votre modèle de HP NetServer.

- Chaque version du *CD-ROM HP NetServer Navigator* comprend un numéro de document à quatre chiffres imprimé sur le disque, tel que 77xx, correspondant au rapport d'état.
- Chaque rapport d'état comporte un numéro de document différent .

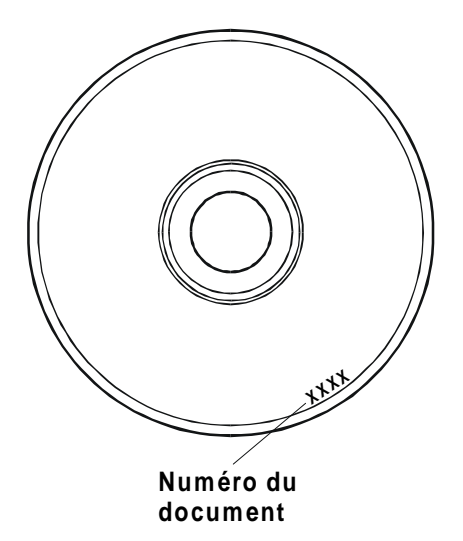

#### **Figure 8-1. Emplacement du numéro de document sur le CD Navigator**

Vous pouvez obtenir l'historique de version (archives) et le rapport d'état du CD-ROM de l'une des manières suivantes :

- Sur le Web **http://netserver.hp.com/netserver/support/**
- Par FTP -- **ftp://ftp.hp.com/pub/servers**

Une fois connecté au site web, sélectionnez les éléments suivants :

1. Dans Support Offerings and Support Categories (Offres et catégories d'assistance), cliquez sur **HP NetServer Navigator CD**.

**Dans HP NetServer Navigator CD** >> sélectionnez Latest information for your HP NetServer system.

2. Cliquez sur CD Status Report pour afficher les informations les plus récentes ou sur le CD Archive pour consultez l'historique de version.

Dans **NetServer Navigator CD Status Report** >> sélectionnez Ensure the latest documentation for your HP NetServer system.

Dans N**etServer Navigator CD Archive** >> sélectionnez HP NetServer Navigator CD Status reports. La version archivée la plus récente est affichée en premier.

3. Cliquez sur numéro d'identification document pour afficher le rapport d'état le plus récent (communiqués).

## **Accès au CD-ROM HP NetServer Navigator**

Pour lancer le *CD-ROM HP NetServer Navigator* et y accéder.

- 1. Assurez-vous que le la souris, le clavier, le moniteur et le cordon secteur sont correctement connectés au HP NetServer, avant de le mettre sous tension.
- 2. Appuyez sur le bouton d'alimentation du pour mettre le NetServer sous tension.
- 3. Appuyez sur le bouton d'éjection du CD-ROM.
- 4. Placez le *CD-ROM HP NetServer Navigator* dans le lecteur, puis appuyez à nouveau sur le bouton d'éjection pour fermer le lecteur.

Le CD Navigator doit démarrer automatiquement.

5. Si le CD Navigator ne démarre pas automatiquement, mettez le serveur hors tension, attendez 10 secondes, puis remettez-le sous tension.

Si le NetServer ne s'amorce pas, suivez les instructions de diagnostic à l'écran.

6. Accédez au menu principal du HP Navigator.

Pour de plus amples informations sur l'utilisation du CD-ROM Navigator, reportez-vous à l'aide en ligne se trouvant sur le CD.

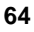

## **Visualisation du fichier Readme**

Ce fichier contient les informations les plus récentes relatives au HP NetServer et qui n'étaient pas disponibles lors de la publication de ce Guide d'utilisation ou du Guide d'installation. Il est important de consulter ce fichier avant de procéder à l'installation.

- 1. Démarrrez le *CD-ROM HP NetServer Navigator,* en suivant la procédure indiquée précédemment.
- 2. Accédez au menu principal du HP Navigator.
- 3. Sélectionnez **Fichier Readme**.

Le **Fichier Readme** contient les informations les plus récentes sur l'installation du HP NetServer. Lisez-le attentivement avant de commencer l'installation.

## **Solutions de Gestion HP**

Solutions de Gestion HP est une suite complète d'utilitaires, d'applications et de dispositifs intégrés qui permettent de gérer plusieurs NetServer localement ou à partir de sites distants. Si vous n'avez pas l'habitude de ces produits ou concepts :

• Reportez-vous à la page Web relative à la gestion sur le site Web de HP à l'adresse suivante :

#### **http://www.hp.com/go/netserver\_mgmt**

pour visualiser des informations sur HP TopTools et sur l'ensemble des options de gestion disponibles pour votre NetServer.

• Lisez le document *HP NetServer Server Management Reference Guide* qui accompagne votre NetServer. Ce guide est consacré à TopTools et aux autres utilitaires et options de gestion du NetServer.

## **HP TopTools**

HP TopTools est un logiciel de gestion basé sur un navigateur permettant l'administration et la surveillance en temps réel des composants essentiels du NetServer. TopTools (avec le composant NetServer) fournit des informations capitales pour dépanner votre HP NetServer le plus rapidement possible et mettre en œuvre une gestion anticipée. Les processeurs, la mémoire, le stockage et les cartes d'interface réseau sont quelques-uns des composants gérés par TopTools.

Voici quelques-unes des fonctions de TopTools :

- la notification des problèmes avec les composants-clés du matériel, incluant la mémoire, les disques, les contrôleurs SCSI et les cartes d'interface réseau ;
- un journal des événements cohérent pour consulter l'historique complet de l'activité d'un NetServer donné,
- l'avertissement des problèmes potentiels affectant les disques, permettant le remplacement sous garantie HP avant la panne définitive ;
- alarmes de dépassement du seuil de capacité des disques avec suivi de leur utilisation.
- la visualisation des informations d'inventaire clés du NetServer, telles que la version du BIOS, les versions des pilotes et des micro-logiciels, les cartes insérées dans les logements PCI, ainsi que les ports série et parallèle ;
- la liaison facile avec les principales plates-formes de gestion, notamment HP OpenView Network Node Manager et les produits Unicenter TNG et Tivoli de Computer Associates ;
- HP TopTools AutoAlert avertit des problèmes potentiels et donne des conseils permettant de les résoudre rapidement, au moyen d'une interface utilisateur conviviale à feu tricolore ;
- la prise en charge de DMI 2.0, qui offre pour les NetServer les mêmes informations d'inventaire que l'interface de gestion de bureau des ordinateurs personnels.

TopTools est fourni avec chaque HP NetServer et doit être installé pour aider votre fournisseur d'assistance à dépanner votre NetServer. TopTools se trouve sur le *CD-ROM HP TopTools*.

Pour les sites qui ne comptent qu'un seul serveur, la puissance de HP TopTools qui s'appuie sur un navigateur Web n'est peut-être pas nécessaire. A sa place, **HP TopTools Auto Alert** et **Local TopTools for Servers**, qui se trouvent sur le CD-ROM HP NetServer Navigator, peuvent vous apporter tous les outils dont vous avez besoin pour gérer votre environnement plus modeste. Local TopTools for Servers vous fournit les mêmes informations que HP TopTools mais fonctionne directement sur le NetServer. Local TopTools for Servers s'installe automatiquement sur votre NetServer lorsque vous installez votre système d'exploitation réseau par le CD HP NetServer Navigator. HP TopTools Auto Alert s'installe à partir du *CD-ROM HP TopTools* ou du *CD-ROM HP NetServer Navigator*.

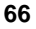
- Consultez le document *HP NetServer Management Reference Guide* pour les instructions d'installation détaillées.
- Vous pouvez également télécharger le logiciel TopTools et sa documentation à partir du site Web consacré à TopTools, à l'adresse suivante :

**http://www.hp.com/toptools**

#### **pcANYWHERE32**

pcANYWHERE32 de Symantec Corporation est un logiciel de commande à distance de redirection graphique, qui est fourni avec votre HP NetServer (sur le CD-ROM HP NetServer Navigator) ; il offre le contrôle à distance complet des serveurs sous Microsoft Windows NT à travers le réseau ou par une connexion modem. Reportez-vous au *CD-ROM HP NetServer Online Documentation* pour de plus amples informations.

#### **DiagTools**

Cet utilitaire permet d'obtenir facilement un diagnostic du matériel, de vérifier le bon fonctionnement du NetServer, d'effectuer des tests d'endurance et de procéder au dépannage rapide. Cet utilitaire doit d'abord être copié sur disquette, puis exécuté à partir des disquettes.

**REMARQUE** HP vous recommande d'utiliser l'utilitaire HP DiagTools pour vérifier que toutes les fonctions du NetServer sont en état de marche, une fois que vous avez exécuté toutes les rubriques de configuration. L'utilitaire HP DiagTools génère également un fichier texte contenant le matériel détecté et les résultats de l'essai DiagTools. Ce fichier texte, appelé support ticket, doit être sauvegardé sur une disquette pour consultation ultérieure, en particulier par votre fournisseur de service.

## **Utilitaire Setup (BIOS)**

L'utilitaire Setup du HP NetServer (BIOS) permet de configurer les options suivantes :

- User Preferences (Préférences utilisateur)
- Security (sécurité)
- **Configuration**
- Exit (quitter)

**Français** 

#### **Exécution de l'utilitaire Setup**

Le menu de l'utilitaire Setup (BIOS) propose les options ci-dessus. Les éléments correspondants sont décrits dans les sections suivantes :

- 1. Mettez le moniteur et le HP NetServer sous tension.
- 2. Appuyez sur la touche [F2] pour accéder à l'utilitaire Setup, lorsque le message suivant apparaît à l'amorçage :

```
Press <F2> to enter SETUP (appuyez sur <F2>
pour accéder au programme Setup)
```
#### **Barre de menus**

L'utilitaire Setup comprend une barre de menu comportant plusieurs options. Les différents menus de cette barre sont les suivants :

- **User Preferences** (Préférences utilisateur) Utilisez cette option de menu pour définir l'heure, la date et les fonctions du clavier du NetServer.
- **Security** (Sécurité) Cette option du menu vous permet de définir vos options de protection par mot de passe lors de la mise sous tension et vos options de sécurité du matériel. L'option sécurité vous propose deux choix :
	- ◊ Power-On Password (mot de passe à la mise sous tension) Utilisez cette option pour définir les mots de passe administrateur et utilisateur. Un mot de passe sera demandé pour accéder à l'utilitaire Setup ou pour poursuivre le processus d'amorçage.

Le mot de passe administrateur doit être défini avant le mot de passe utilisateur. Une fois le mot de passe administrateur défini, l'administrateur peut accéder à tous les champs de l'utilitaire Setup et les modifier.

Si le mot de passe utilisateur est défini, l'utilisateur peut modifier l'heure et la date du système, le mot de passe utilisateur et un nombre réduit d'éléments dans l'utilitaire Setup. L'utilisateur peut afficher tous les écrans de l'utilitaire Setup, mais ne peut modifier tous les paramètres.

Hardware Security (sécurité du matériel) - Les options proposées vous permettent d'activer ou de désactiver l'écriture sur les disquettes connectées au contrôleur intégré. Vous pouvez également, par des commutateurs, autoriser l'amorçage à partir du lecteur de disquette, de l'unité de disque ou du lecteur de CD-ROM.

• **Configuration** - Cette option du menu vous permet de configurer les ports d'E-S, les adresses d'E-S, les interruptions, les logements maîtres PCI, le

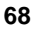

verrouillage des IRQ et l'ordre d'amorçage des unités. Vous pouvez également utiliser ce menu pour l'activation/la désactivation de la carte d'interface réseau intégrée, de la fonction de réveil du réseau local Wakeon-LAN et du numéro de série du processeur.

- ◊ Integrated I/O Port (port d'E-S intégré) Configure les ports en série ou en parallèle, affecte les adresses de base et les interruptions, configure les périphériques de pointage (souris), ainsi que la redirection de console pour le contrôle à distance.
- ◊ Flexible Disk Drive (lecteur de disquette) **-** Active ou désactive le contrôleur du lecteur de disquette.
- ◊ Memory cache (mémoire cache) Active ou désactive la mémoire cache ou active ou désactive la RAM pour libérer l'espace d'adressage.
- ◊ IDE Devices (unités IDE) Définit les relations maître/esclave et principal et secondaire des unités IDE, ainsi que l'adaptateur IDE du bus local.
- ◊ PCI Slot Devices (unités des logements PCI) -Définit un logement PCI en tant que maître, ainsi que le verrouillage des IRQ PCI. Le BIOS génère un avertissement en cas de conflit.
- ◊ Boot Device Ordering **(**ordre d'amorçage des unités) Définit l'ordre d'amorçage, y compris les cartes amorçables.
- ◊ Wake-on-LAN (réveil du réseau local) Réveille le NetServer de son état de "sommeil" lorsqu'il reçoit un "Magic Packet". Lorsque le système est en sommeil, l'adaptateur LAN intégré examine toutes les trames entrantes adressées au serveur, à la recherche d'une séquence de données spécifique indiquant au contrôleur de l'adaptateur qu'il s'agit d'une trame de réveil. Lorsque la carte d'interface réseau détecte cette séquence, celle-ci demande au circuit de gestion de l'alimentation ACPI du NetServer de réveiller le NetServer. La trame de réveil est conforme aux spécifications de la norme industrielle Magic Packet.
- ◊ Embedded NIC (carte d'interface réseau intégrée) **-** Active ou désactive l'adaptateur LAN intégré ainsi que ses fonctions.
- ◊ Processor Serial Number (numéro de série du processeur) Cette fonction peut être activée ou désactivée dans l'utilitaire Setup. Lorsque cette fonction est activée, l'utilitaire Setup lit et affiche le(s) numéro(s) de série du (des) processeur(s) installés dans le NetServer.
- **Exit** (Quitter) Permet de quitter l'utilitaire Setup en ayant enregistré les modifications ou sans les enregistrer, ce qui rétablit les paramètres précédents.

Lorsque vous quittez le programme, le HP NetServer se réamorce.

#### **Utilisation des écrans de l'utilitaire Setup**

L'aide en ligne explique les paramètres affichés dans les écrans Setup. Des instructions vous indiquent comment vous déplacer d'un écran à l'autre et comment entrer ou modifier les données de configuration.

- Appuyez sur les touches fléchées droite et gauche pour vous déplacer d'une sélection à l'autre dans la barre de menu. La barre de menu se trouve en haut des sélections principales.
- Appuyez sur les touches flèche vers la droite et vers la gauche pour vous déplacer d'un champ à l'autre dans chaque écran. Le champ sélectionné est mis en surbrillance.
- Dans certains champs, vous devez choisir parmi une liste d'entrées. Dans ce cas, appuyez sur les touches plus (+) ou moins (-) à plusieurs reprises pour afficher chaque entrée possible, ou appuyez sur la touche **Entrée** (ou **Retour**) pour effectuer votre sélection dans un menu contextuel.
- Certains noms de champs sont précédés d'une flèche (➢), signifiant que le champ est un sous-menu. Pour visualiser le sous-menu, sélectionnez-le avec les touches fléchées et appuyez sur la touche **Entrée**. Le sous-menu apparaît ensuite à la place de l'écran en cours.
- La touche **Echap** permet de quitter le programme. Si vous appuyez sur **Echap** dans l'un des menus principaux, le menu Exit (Quitter) apparaît. Si vous appuyez sur **Echap** dans un sous-menu, l'écran précédent apparaît. Lorsque vous effectuez des sélections à partir d'un menu contextuel, utilisez la touche **Echap** pour fermer le menu contextuel sans effectuer de sélection.

#### **Changement de la date et de l'heure du système**

Cette rubrique explique comment modifier la date et l'heure du HP NetServer. Exécutez la procédure suivante :

- 1. Pour accéder à l'utilitaire Setup, amorçez ou réamorçez le système, puis appuyez sur **F2** à l'invite.
- 2. Si nécessaire, utilisez la touche flèche vers la gauche pour sélectionner **User Preferences** (Préférences utilisateur) dans la barre de menus située en haut de l'écran.

Une fois dans l'utilitaire Setup, la barre de menu apparaît en haut de l'écran et affiche "User Preferences, Security, Configuration, and Exit" (Préférences utilisateur, Configuration, Sécurité, et Quitter). Le menu User Preferences est le menu par défaut. Lorsque l'utilitaire Setup s'ouvre pour

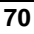

la première fois, ce menu doit se trouver en surbrillance à gauche de la barre de menu.

3. Si nécessaire, utilisez la touche flèche vers le bas pour accéder au champ **System Time** (heure système).

Le champ "System Time" (heure système) est mis en surbrillance par défaut lorsque le menu "User Preferences" est sélectionné. Ce champ comporte trois sous-champs se trouvant entre crochets [xx:xx:xx] : celui des heures à gauche (horloge 24 heures), celui des minutes au milieu et celui des secondes à droite.

- 4. Saisissez l'heure et appuyez sur **Entrée** pour passer au champ des minutes.
- 5. Saisissez les minutes et appuyez à nouveau sur **Entrée** pour passer au champ des secondes.
- 6. Saisissez les secondes et appuyez sur **Entrée,** puis quittez le champ à l'aide des touches fléchées.
- 7. Accédez au champ **System Date** (date système) pour procéder à la saisie de la date.

La date doit être entrée dans le champ "System Date" (date système) de façon identique à l'heure. Ce champ comporte également trois sous-menus séparés pour le mois, le jour et l'année, compris entre crochets  $[xx/xx/xxxx]$ .

- 8. Saisissez le mois et appuyez sur **Entrée** pour passer au champ du jour.
- 9. Saisissez le jour et appuyez à nouveau sur **Entrée** pour passer au champ de l'année.
- 10. Saisissez l'année et appuyez sur **Entrée**, puis utilisez les touches fléchées pour quitter ce champ.

Veillez à saisir les quatre chiffre pour l'année.

- 11. Utilisez la touche flèche vers la droite ou vers la gauche pour sélectionner le menu **Exit** (Quitter).
- 12. Sélectionnez **Exit Saving Changes** (Quitter et enregistrer les modifications) dans la liste d'options du menu, puis appuyez sur **Entrée**. Une boîte de dialogue vous demandant de confirmer apparaît.
- 13. Sélectionnez **Yes** et appuyez sur **Entrée**.

Le HP NetServer réamorce. Une fois redémarré, les modifications de date et d'heure sont prises en compte.

# **Français**

#### **Définition des mots de passe d'amorçage du HP NetServer**

Cette rubrique vous permet de définir un mot de passe à l'amorçage du HP NetServer. En outre, vous pouvez avoir des mots de passe administrateur et utilisateur distincts, mais l'accès au mot de passe utilisateur après l'amorçage est limité.

Pour configurer le HP NetServer afin qu'il demande un mot de passe à l'amorçage, procédez comme suit :

- 1. Si vous ne vous trouvez pas déjà dans l'utilitaire Setup, amorcez ou réamorcez le système et appuyez sur **F2** à l'invite.
- 2. Utilisez la touche flèche vers la droite ou vers la gauche pour sélectionner **Security** (sécurité) dans la barre de menu.

Une fois "Security" sélectionné, les sélections du menu Security sont présentées comme suit :

#### ➢**Power-On Password (Mot de passe à la mise sous tension)**

#### ➢**Hardware Security (Sécurité du matériel)**

La flèche  $\geq$  indique un sous-menu dans lequel vous pouvez effectuer des sélections.

3. Si nécessaire, utilisez la touche flèche vers la haut pour passer au menu **Power-On Password** (mot de passe à la mise sous tension) et appuyez sur **Entrée**.

Lorsque le menu Security est sélectionné, le mot de passe à la mise sous tension est mis en surbrillance par défaut.

La première ligne du menu est : "Administrator Password is [Set or Not Set]" (Le mot de passe administrateur est [défini ou non défini]).

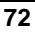

◊ Si vous n'avez pas défini de mot de passe, le message "Not Set" (non défini) s'affiche dans le champ. Dans ce cas, vous n'êtes pas autorisé à définir le mot de passe utilisateur avant d'avoir défini un mot de passe administrateur. Vous pouvez également choisir d'amorcer le NetServer sans mot de passe.

Le mot de passe administrateur permet de contrôler l'accès à l'utilitaire Setup, ainsi qu'à ses paramètres. Ce mot de passe est actif lorsque vous l'avez défini puis procédé au réamorçage du NetServer.

◊ Si le champ comprend la mention "Set" (défini), vous pouvez modifier le mot de passe administrateur ou passer au mot de passe utilisateur et le modifier. Si vous ne connaissez pas le mot de passe administrateur, reportez-vous à la section "Réinitialisation des mots de passe perdus" au chapitre 10, "Dépannage".

**REMARQUE** Le mot de passe administrateur doit être défini avant le mot de passe utilisateur. Seul le mot de passe administrateur vous sera demandé pour configurer le HP NetServer pour un amorçage avec mot de passe.

4. Appuyez sur **Entrée** pour saisir un nouveau mot de passe ou pour changer l'ancien.

Un menu contextuel affiche le message "Set Power-On Password" (Définir le mot de passe à la mise sous tension). Si vous n'avez pas entré de mot de passe, le champ "Enter New Password: [ ]" (Saisissez un nouveau mot de passe) est mis en surbrillance. Si un ancien mot de passe a été entré, le champ "Enter Old Password: [ ]" (Saisissez l'ancien mot de passe) est mis en surbrillance.

**REMARQUE** Pour quitter le menu contextuel sans entrer de mot de passe, vous pouvez à tout moment appuyer sur la touche **Echap**.

5. Saisissez le mot de passe (ancien ou nouveau) dans le champ approprié, puis appuyez sur **Entrée.**

Le mot de passe est accepté et le champ suivant situé juste en dessous, "Re-Enter New Password: [ ]" (Confirmer le nouveau mot de passe) ou "Enter New Password: [ ]" (Entrer le nouveau mot de passe) est mis en surbrillance. Pour des raisons de sécurité, le mot de passe n'apparaît pas à l'écran.

**Français** 

6. Le cas échéant, saisissez le nouveau mot de passe dans le champ "Enter New Password: [ ]" (Saisir le nouveau mot de passe).

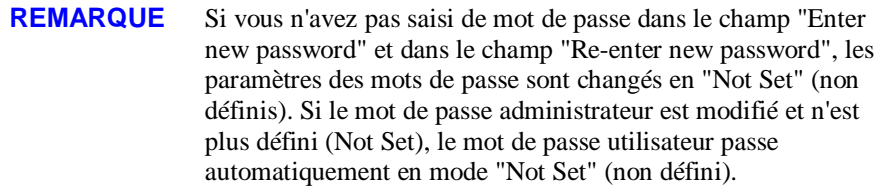

7. Confirmez le nouveau mot de passe dans le champ "Re-enter new password: [ ]" et appuyez sur **Entrée***.*

Après avoir confirmé le nouveau mot de passe et appuyé sur Entrée, le menu contextuel disparaît et le champ "Administrator Password is" (Le mot de passe administrateur est…) est défini sur "Set". Lors du prochain réamorçage, le HP NetServer demandera un mot de passe pour l'accès à l'utilitaire Setup et pour la poursuite du processus d 'amorçage.

- 8. Si vous souhaitez définir un seul mot de passe (administrateur), vous pouvez passer le champ "User Password is:" (Mot de passe utilisateur). Passez à l'étape 10 pour quitter l'utilitaire et enregistrer les modifications.
- 9. Si vous souhaitez entrer un mot de passe utilisateur, utilisez les touches fléchées pour accéder au champ "User Password is:" (le mot de passe utilisateur est…) et renouvelez les étapes 4 à 7 pour le mot de passe utilisateur.
- 10. Une fois la définition ou la modification du (des) mot(s) de passe effectuée, appuyez sur **Echap** pour quitter le menu.
- 11. Utilisez la touche flèche vers la droite pour accéder au menu **Exit** (Quitter).
- 12. Sélectionnez **Exit Saving Changes** (Quitter et enregistrer les modifications) dans la liste d'options du menu, puis appuyez sur **Entrée**.

Une boîte de dialogue vous demandant de confirmer apparaît.

13. Sélectionnez **Yes** (Oui) et appuyez sur **Entrée**.

Le HP NetServer se réamorce ; les modifications apportées aux mots de passe sont prises en compte. Lors du processus d'amorçage du NetServer, vous serez invité à saisir votre nouveau mot de passe pour accéder à l'utilitaire Setup ou pour poursuivre le processus d'amorçage. Si vous avez oublié votre mot de passe, reportez-vous à la section "Réinitialisation des mots de passe perdus" au chapitre 10, "Dépannage".

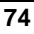

14. Pour modifier l'un des mots de passe ultérieurement, retournez dans le menu Security (Sécurité) et reprenez les étapes 2 à 7 ci-dessus pour un mot de passe ou pour les deux.

## **Fonction de contrôle à distance**

La fonction de console distante HP est intégrée au BIOS du HP NetServer et indépendante du système d'exploitation réseau. Cette fonction utilise l'accès à distance au niveau BIOS HP pour diagnostiquer et corriger les incidents associés au fonctionnement ou à la configuration matérielle d'un NetServer.

#### **Activation de la fonction de console distante**

Pour activer la fonction de console distante du HP NetServer E 800, accédez à l'utilitaire de configuration du BIOS comme décrit précédemment et suivez les étapes ci-après :

- 1. Sélectionnez **Configuration** dans la barre de menu.
- 2. Sélectionnez **Integrated I/O** Ports (Port d'E-S intégrés).
- 3. Sélectionnez **Serial Ports** (Ports série).
- 4. Sélectionnez **Console Redirection** (Redirection de console).
- 5. Définissez **Com Port Address** (adresse du port Com) sur 3F8/IRQ 4 (Port série A).
- 6. Sélectionnez une vitesse en bauds.
- 7. Sélectionnez le type de console.
- 8. Sélectionnez le contrôle de flux.
- 9. Sélectionnez un modem pour la connexion de la console.
- 10. Après avoir configuré votre NetServer et une console PC distante avec des modems, vous devez installer votre logiciel d'émulation de terminal (pcANYWHERE32, fourni avec le NetServer) sur la console distante afin d'établir la connexion. Pour de plus amples informations sur la configuration et l'utilisation de la fonction de console distante, consultez le document "Remote Administrator Guide" se trouvant sur le *CD-ROM HP NetServer Online Documentation*.

## **A propos de la fonction de console distante**

Le texte et la figure ci-après expliquent la connexion de la console distante HP au HP NetServer.

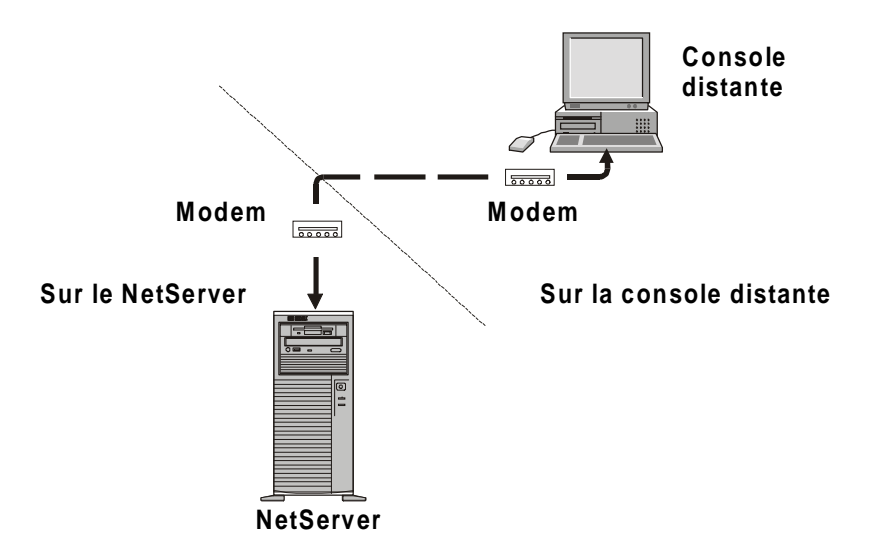

**Figure 8-2 : Configuration de la console distante HP**

- 1. Sur le NetServer Une fois le NetServer paramétré pour la réception, à l'aide de la fonction de redirection de console, le NetServer peut être contrôlé par la console distante.
- 2. Sur la console distante Au moyen d'un modem et du logiciel pcANYWHERE32, la station de travail se trouvant hors site et équipée de la console distante, peut se connecter au HP NetServer et lancer des utilitaires de diagnostic.

Par la fonction de console distante, vous avez accès à distance à la partition pour utilitaires du NetServer, afin de :

• Mettre à jour le BIOS du NetServer.

Cette fonction est particulièrement utile puisqu'elle vous permet de mettre à jour le BIOS d'un NetServer à distance.

• Exécuter HP NetServer DiagTools.

Cet utilitaire vous offre plusieurs méthodes pour tester le fonctionnement des composants matériels du NetServer et de la carte système.

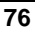

- Amorcer à distance le serveur et visualiser les messages de démarrage.
- Définir ou réinitialiser la langue du clavier du NetServer.

De plus, le HP NetServer E 800 est fourni avec le logiciel de communications pcANYWHERE32 (de Symantec Inc.) permettant de rediriger graphiquement la console de Windows NT server vers un site distant. Pour plus de détails, reportezvous à la section "Remote Console Feature" se trouvant sur le CD Online Documentation.

## **Utilitaire de configuration SCSI**

Le HP NetServer utilise l'utilitaire de configuration SCSI Symbios pour contrôler ou modifier les paramètres du contrôleur intégré SCSI concernant les unités connectées aux deux connecteurs de canal SCSI situés sur la carte système. Si vous devez vérifier ou modifier les paramètres du contrôleur SCSI, ou s'il est nécessaire d'effectuer un formatage de bas niveau de disques SCSI ou de contrôler le support des disques SCSI, exécutez l'utilitaire de configuration Symbios :

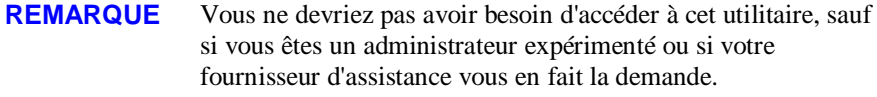

Au cours du processus d'amorçage, le BIOS recherche des unités SCSI et le message "Symbios SCSI BIOS successfully loaded" (chargement du BIOS SCSI Symbios réussi) apparaît si des unités sont connectées au contrôleur SCSI. Celuici peut fournir les configurations du bus, des unités et des canaux lorsqu'il est actif à l'écran.

Pour accéder à l'utilitaire de configuration SCSI Symbios, effectuez la procédure suivante :

1. Réamorcez le HP NetServer.

Si le processus de réamorçage est en cours, le message suivant doit normalement s'afficher :

Press [Ctrl] [C] to start Symbios Configuration Utility (Appuyez sur [Ctrl] [C] pour lancer l'utilitaire de configuration Symbios)

2. Appuyez sur **Ctrl**+**C** pour accéder à cet utilitaire.

- 3. Déplacez le curseur à l'aide des touches fléchées, appuyez sur **Entrée** pour sélectionner une option, puis sur **Echap** pour quitter.
- 4. Pour modifier les paramètres du contrôleur SCSI :
	- ◊ Sélectionnez un contrôleur SCSI intégré ou un adaptateur dans la liste du menu principal et appuyez sur **Entrée**.
	- ◊ Sélectionnez **Adapter Setup** (Configuration de l'adaptateur).

Cette option configure les paramètres d'ID SCSI et d'autres paramètres avancés de l'adaptateur.

- 5. Pour formater un disque dur ou modifier les paramètres d'un disque dur :
	- Sélectionnez un contrôleur SCSI intégré ou un adaptateur dans la liste du menu principal et appuyez sur **Entrée**.
	- ◊ Sélectionnez **Device Selections** (Sélection des unités) et appuyez sur **Entrée**.
	- ◊ Sélectionnez le disque dur que vous souhaitez formater et appuyez sur **Entrée**.
	- ◊ Sélectionnez l'option de menu **Format** (Formater) et appuyez sur **Entrée**.

**ATTENTION** Le formatage de bas niveau d'une unité de disque détruira toutes les données contenues sur ce disque.

## **Exécution du CD-ROM Navigator sur un PC Windows**

L'utilisation du CD-ROM HP Navigator sur un PC fonctionnant sous Windows ne permet pas d'effectuer des tâches de configuration. Il permet toutefois d'accéder aux pilotes logiciels, aux diagnostics et aux informations système, ou de rechercher des informations de configuration à jour dans "Nouveautés du CD", dans "System README", ou dans "Guide to Configure Server" (Guide de configuration du serveur).

Utilisez ces sources pour connaître les questions de compatibilité qui vous concernent et obtenir la liste la plus récente des périphériques et accessoires testés par HP (reportez-vous à la Liste des produits testés dans le Configuration Advisor). Ces fichiers contiennent les informations les plus récentes qui ne figurent pas dans la guide d'installation ou d'utilisation imprimé.

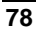

Le CD-ROM Navigator démarre automatiquement sur les PC sous Windows 95, Windows 98 ou Windows NT. Reportez-vous à la procédure suivante pour afficher ces fichiers.

- 1. Assurez-vous que le PC est sous tension.
- 2. Appuyez sur le bouton d'éjection du CD-ROM.
- 3. Placez le *CD-ROM HP NetServer Navigator* dans le lecteur, puis appuyez à nouveau sur le bouton d'éjection pour fermer le lecteur.

Dès la fermeture du lecteur, le CD-ROM démarre automatiquement grâce à la fonction d'exécution automatique (autorun).

4. Si le CD-ROM ne s'exécute pas automatiquement, appuyez sur le bouton d'éjection du lecteur de CD et insérez à nouveau le CD-ROM.

L'écran d'accueil du HP Navigator vous invite à sélectionner un modèle de HP NetServer.

- 5. Sélectionnez le HP NetServer E 800 dans la liste déroulante des modèles de NetServer.
- 6. Cliquez sur l'icône **Continue** (en forme de flèche) située en bas à droite de l'écran.

L'écran suivant vous invite à sélectionner un système d'exploitation réseau (NOS).

7. Faites défiler la liste des systèmes d'exploitation réseau pris en charge et choisissez le NOS utilisé avec cette installation.

Le menu principal du HP Navigator s'affiche.

8. Dans le menu principal, allez à "Nouveautés du CD" et lisez cette rubrique attentivement avant de commencer l'installation.

Vous pouvez également utiliser les deux icônes pour "Save to Diskette" (Enregistrer sur disquette) ou "Print" (Imprimer) les informations à l'écran.

9. Fermez l'écran et allez à "System README". Lisez cette rubrique attentivement ou sélectionnez l'une des options de sauvegarde ou d'impression avant de commencer l'installation.

Le fichier System Readme contient des informations récentes qui vous aideront à installer votre HP NetServer.

10. Si nécessaire, servez-vous des autres éléments du menu, tels que l'outil "Configuration Advisor" dans la rubrique "Guide to Configure Server" (Guide de configuration du serveur).

Il est possible que tout ou partie des icônes suivantes s'affichent en bas de l'écran :

- ◊ Exit (Quitter) Cette icône vous permet de quitter le programme HP Navigator.
- ◊ Toolbox (Boîte à outils) Cette icône vous permet de lancer des outils et des utilitaires.
- ◊ Help (Aide) Cette icône affiche l'aide en ligne pour l'écran affiché ou pour l'élément sélectionné.
- ◊ Home (Sommaire) Cette icône vous permet de retourner au menu principal à partir de l'écran en actuel.
- ◊ Back (Retour) Cette icône vous permet de retourner à l'écran précédent.
- ◊ Continue (Continuer) Cette icône vous permet de passer à l'écran suivant ou de poursuivre le processus actuellement sélectionné.
- ◊ Save to Diskette (Enregistrer sur disquette) Cette icône vous permet d'enregistrer le contenu du fichier affiché à l'écran.
- ◊ Print (Imprimer) Cette icône vous permet d'imprimer le contenu du fichier affiché à l'écran.
- ◊ Close (Fermer) Cette icône vous permet de fermer l'écran sans effectuer d'autre procédure.

# **9 CD-ROM HP NetServer Online Documentation**

## **Généralités**

Le *CD-ROM HP NetServer Online Documentation* comprend la documentation complète de votre HP NetServer E 800. Le *CD Online Documentation* est doté d'une interface par tâches vous permettant de localiser rapidement et efficacement les informations (dont les suivantes) qui vous aideront à mieux comprendre votre NetServer et à faire des choix compatibles avec votre réseau :

- une documentation complète sur le HP NetServer et ses accessoires,
- des informations importantes sur l'installation de votre NOS,
- des descriptions des messages d'erreurs et des codes sonores,
- des informations sur les diagnostics et le dépannage,
- des listes de pièces,
- les options et la documentation du logiciel de gestion.

## **Utilisation du CD Online Documentation**

Le *CD-ROM HP NetServer Online Documentation* est une version en ligne de l'intégralité de la documentation système. Pour utiliser ce CD, vous devez posséder un navigateur (Microsoft Internet Explorer 4.x ou Netscape Navigator version 4.x ou supérieure), ainsi que Adobe Acrobat Reader version 3.x ou supérieure.

Vous pouvez accéder au CD de deux manières suivantes :

- Le CD démarre automatiquement lorsqu'il est inséré dans le lecteur de CD-ROM d'un PC sous Microsoft Windows 95, 98 ou NT 4.0.
- Vous pouvez également ouvrir le fichier **index.htm** se trouvant dans le répertoire **start**, à partir de votre navigateur.

# **Français**

## **10 Dépannage**

## **Introduction**

Si vous rencontrez des problèmes lors de l'installation de votre HP NetServer, différents outils de dépannage sont à votre disposition, ainsi que les informations fournies dans les sections ci-après.

- Le *CD-ROM HP NetServer Online Documentation* contient les outils suivants :
	- ◊ informations de dépannage,
	- ◊ informations sur les pièces,
	- ◊ liste des messages d'erreur,
	- ◊ liste des messages d'erreur sonores.
- Le CD-ROM Navigator comprend plusieurs utilitaires de dépannage.

Dans le menu principal, sélectionnez "NetServer Utilities" (Utilitaires NetServer) pour utiliser les outils suivants :

- Bibliothèque de disquettes Ensemble d'images de disquettes représentant des mises à jour de pilotes, d'utilitaires et de BIOS, vous permettant de générer aisément toute disquette disponible sur le *CD-ROM HP NetServer Navigator*. Par exemple, vous pouvez créer les disquettes suivantes : mise à jour du BIOS et pilotes NOS.
- ◊ Utilitaire HP DiagTools Utilitaire de diagnostic matériel facile à utiliser pour la vérification du NetServer, les tests d'endurance et un dépannage rapide. Utilisez cette image pour copier DiagTools sur deux (2) disquettes, à partir du *CD-ROM HP NetServer Navigator*, puis exécutez l'utilitaire à partir des disquettes.

#### **Outils requis**

Pour les outils nécessaires à l'installation, consultez la documentation fournie avec le système d'exploitation réseau et avec les cartes d'extension.

- Tournevis Torx T-15
- Tournevis plat 6 mm

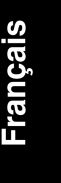

## **Problèmes d'installation courants**

Les sections suivantes contiennent des procédures générales qui vous aideront à localiser les problèmes d'installation. Si vous avez besoin d'aide, HP vous conseille de contacter d'abord votre distributeur. Si vous avez besoin de l'assistance de Hewlett-Packard ou si vous souhaitez obtenir des informations relatives à la maintenance et à l'assistance, reportez-vous au document *HP NetServerE 800 Service Guide* sur le *CD-ROM HP NetServer Online Documentation*.

**IMPORTANT** Avant de retirer le capot, débranchez toujours le cordon d'alimentation et les câbles téléphoniques. Débranchez les câbles téléphoniques pour éviter tout risque d'électrocution provenant des tensions de sonnerie du téléphone. Débranchez le cordon d'alimentation pour éviter d'être exposé à des niveaux d'énergie élevés pouvant provoquer des brûlures si des éléments sont court-circuités par des objets métalliques tels que des outils ou des bijoux.

### **Etapes du dépannage**

Pour résoudre les problèmes d'installation, procédez comme suit :

• Assurez-vous que le HP NetServer est correctement configuré.

La plupart des problèmes du NetServer provient d'une configuration incorrecte du NetServer ou du système SCSI.

- Vérifiez que tous les câbles et cartes sont correctement insérés dans les connecteurs ou logements appropriés.
- S'il s'agit d'une erreur liée au réseau, vérifiez que la quantité de mémoire et la capacité de l'unité de disque dur du NetServer sont suffisantes.

Reportez-vous au manuel du système d'exploitation réseau (NOS).

Retirez toutes les options ajoutées et ne modifiez qu'une seule chose à la fois.

**REMARQUE** Si le NetServer dispose d'une grande capacité de mémoire, un délai de 30 secondes peut s'écouler avant l'affichage du premier écran.

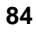

#### **Le NetServer ne se met pas sous tension**

Effectuez la procédure suivante si le voyant d'alimentation/d'activité n'est pas vert après avoir appuyé sur le bouton d'alimentation. Dans le cas contraire, la mise sous tension du NetServer ne s'effectuera pas correctement.

**REMARQUE** Si l'ensemble dissipateur de chaleur-ventilateur n'est pas correctement installé sur le processeur et relié au connecteur d'alimentation du ventilateur, le NetServer s'arrête automatiquement dans un délai de 10 secondes. L'écran est vide et aucun message d'erreur, code d'erreur visuel ou sonore n'est généré.

- 1. Retirez le câble d'alimentation continue, attendez 15 secondes, rebranchezle, puis essayez à nouveau.
- 2. Vérifiez que le cordon d'alimentation et tous les câbles sont correctement insérés dans les prises appropriées.
- 3. Si le NetServer est connecté à un bloc multiprises doté d'un interrupteur, vérifiez que l'interrupteur est allumé.
- 4. Branchez un autre appareil (par exemple une imprimante) sur la prise secteur et mettez-le sous tension pour vérifier si la prise fonctionne.
- 5. Vérifiez que le connecteur d'alimentation est relié à la carte système.
- 6. Vérifiez que l'interrupteur d'alimentation du panneau avant est bien relié à la carte système.

#### **Problèmes survenant lorsque le NetServer se trouve sous tension**

Si vous pensez qu'un erreur matérielle est survenue, effectuez la procédure suivante et reportez-vous à la section "Problèmes matériels", plus loin dans ce chapitre.

- 1. Fermez toutes les sessions utilisateur du réseau local et mettez le HP NetServer hors tension.
- 2. Retirez le capot du NetServer.

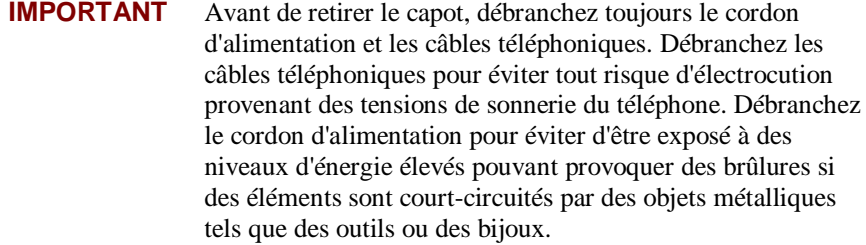

3. Réduisez la configuration du HP NetServer au minimum nécessaire, en retirant les options de constructeurs tiers.

Par exemple, réduisez la configuration du NetServer aux matériels suivants : moniteur, un lecteur de disquette, un lecteur de CD-ROM, une unité de disque dur, un clavier, une souris et une carte d'interface réseau.

- 4. Mettez le NetServer sous tension pour lancer le processus d'amorçage.
- 5. Si le NetServer ne termine pas le processus d'amorçage :
	- a. Reportez-vous aux différentes procédures de dépannage à la section "Problèmes matériels", plus loin dans ce chapitre.
	- b. Si vous obtenez un message d'erreur, reportez-vous à la section "Messages d'erreur" ci-dessous.
	- c. Effacez la mémoire du CMOS et réamorcez le NetServer.

Reportez-vous à la section "Effacement des paramètres de configuration contenus dans le CMOS".

6. Si l'amorçage du NetServer s'est effectué correctement, réinstallez les options de constructeurs tiers l'une après l'autre, en contrôlant le NetServer après chaque installation.

## **Messages d'erreur**

Deux types de messages d'erreur peuvent apparaître lors de l'autotest à la mise sous tension (POST). Le(s) problème(s) à l'origine de ces messages peut (peuvent) entraîner un blocage du processus d'amorçage du NetServer. Ces problèmes sont les suivants :

Les messages affichés en vidéo inverse (texte noir sur fond blanc).

Appuyez sur **Entrée** pour obtenir une définition du message et les mesures à prendre pour résoudre le problème.

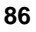

• Erreurs POST (autotest à la mise sous tension) - Ces messages s'affichent en mode vidéo normal (texte blanc sur fond noir) et peuvent être composés de texte ou de code alphanumérique . Si une erreur accompagnée d'un message texte survient au cours du POST, des informations relatives à cette erreur sont affichées. Suivez les instructions à l'écran. Si un code alphanumérique apparaît, reportez-vous au document *HP NetServer E 800 Service Guide* se trouvant sur le *CD-ROM HP NetServer Online Documentation.*

#### **Aucun message d'erreur ne s'affiche**

#### **Vérifications générales :**

- 1. Tous les câbles et cordons d'alimentation externes sont correctement branchés.
- 2. La prise secteur fonctionne.
- 3. L'ordinateur et le moniteur sont allumés (le voyant de mise sous tension doit être allumé).
- 4. Le contraste et la luminosité de l'écran sont correctement réglés.
- 5. Tous les câbles internes sont branchés correctement et les cartes bien insérées en place.
- 6. Vérifiez que le processeur et l'ensemble radiateur-ventilateur sont correctement mis en place dans le support situé sur la carte système.
- 7. Vérifiez que les modules de mémoire sont correctement installés et insérés dans leurs logements.
- 8. Vérifiez que les logements et les rainures sont alignés dans le connecteur DIMM.

#### **Après avoir installé un accessoire :**

- 1. Mettez hors tension le moniteur, le NetServer et tous les périphériques externes.
- 2. Débranchez tous les câbles de la prise secteur.
- 3. Retirez le capot.
- 4. Contrôlez les éléments suivants :
	- ◊ Si vous avez installé une carte d'extension, vérifiez que la carte est bien insérée dans son logement et que ses micro-interrupteurs et cavaliers sont correctement réglés.

Reportz-vous à la documentation accompagnant la carte d'extension.

- ◊ Vérifiez tous les câblages et connexions internes.
- ◊ Si vous avez modifié les positions des micro-interrupteurs sur la carte système, vérifiez qu'ils sont correctement réglés.

**REMARQUE** Seul deux des huit micro-interrupteurs de configuration sont utilisés.

- 5. Remettez le capot en place et branchez tous les câbles.
- 6. Mettez le moniteur et le NetServer sous tension.
- 7. Si le NetServer ne fonctionne toujours pas :
	- ◊ Répétez les étapes 1, 2 et 3 de cette section.
	- ◊ Retirez tous les accessoires, sauf l'unité de disque dur d'amorçage principale.
	- ◊ Remettez le capot en place et branchez tous les câbles.
	- ◊ Mettez l'écran et l'ordinateur sous tension.
	- ◊ Si le NetServer fonctionne, remettez en place les cartes et les accessoires un par un pour identifier celui qui est à l'origine du problème.

#### **Messages d'erreurs POST (autotest à la mise sous tension)**

Si vous obtenez un message d'erreur POST textuel en vidéo inverse, appuyez sur **Entrée** (View System Error - afficher erreurs système) pour obtenir une explication détaillée et une solution éventuelle.

Si le NetServer démarre mais qu'un message d'erreur POST est tout de même généré, effacez la configuration CMOS, comme décrit plus loin dans ce chapitre.

**REMARQUE** HP recommande de corriger l'erreur avant d'utiliser le NetServer même si ce dernier semble s'amorcer normalement.

Le tableau 10-1 contient une description des principaux messages d'erreur POST (textuels) et précise les mesures à prendre pour résoudre le problème.

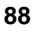

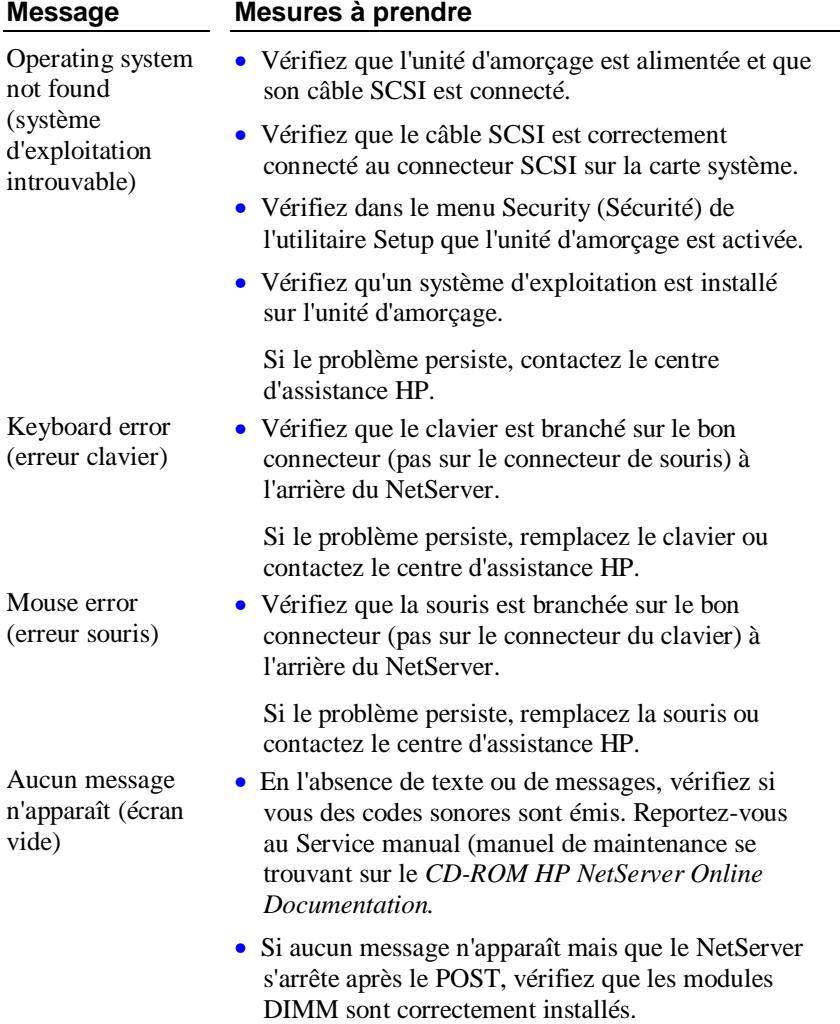

#### **Tableau 10-1. Messages d'erreur POST**

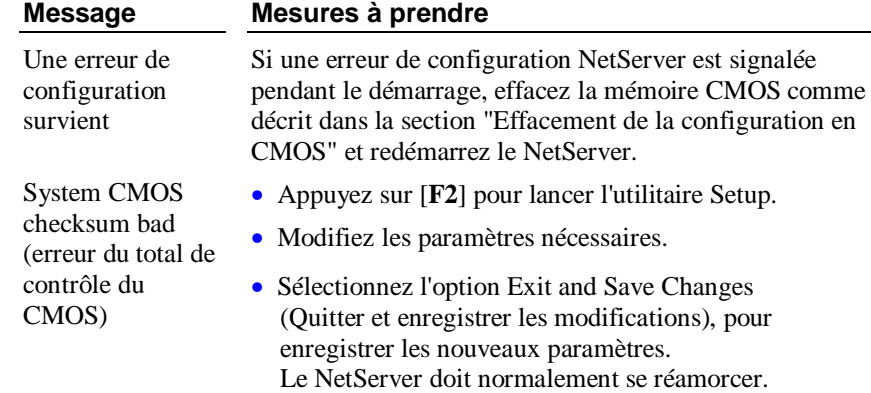

#### **Effacement des paramètres de configuration contenus dans le CMOS**

Vous devrez peut être effacer la configuration du CMOS si la configuration a été altérée, ou si des réglages incorrects dans l'utilitaire Setup sont à l'origine des messages d'erreur illisibles.

Pour effacer la configuration :

- 1. Mettez le NetServer hors tension et retirez le capot.
- 2. Basculez le micro-interrupteur 4 (micro-interrupteurs de configuration) se trouvant sur la carte système (comportant la mention "Clear CMOS") sur la position ON. Reportez-vous au figures 10-1 et 10-2.
- 3. Mettez le NetServer sous tension.
- Un message indiquant que la configuration a été effacée s'affiche.
- 4. Mettez le NetServer hors tension.
- 5. Remettez le micro-interrupteur 4 de la carte système en position OFF.
- 6. Remettez le capot en place.
- 7. Mettez le NetServer sous tension. Le message suivant apparaît :

Configuration système incorrecte

- 8. Quand <F2=Setup> apparaît, appuyez sur [F2] pour lancer le programme Setup*.*
- 9. Effectuez les modifications de configuration nécessaires.

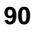

**Français** 

10. Sélectionnez l'option Exit and Save Changes (Quitter et enregistrer les modifications) pour enregistrer la configuration et quitter l'utilitaire Setup.

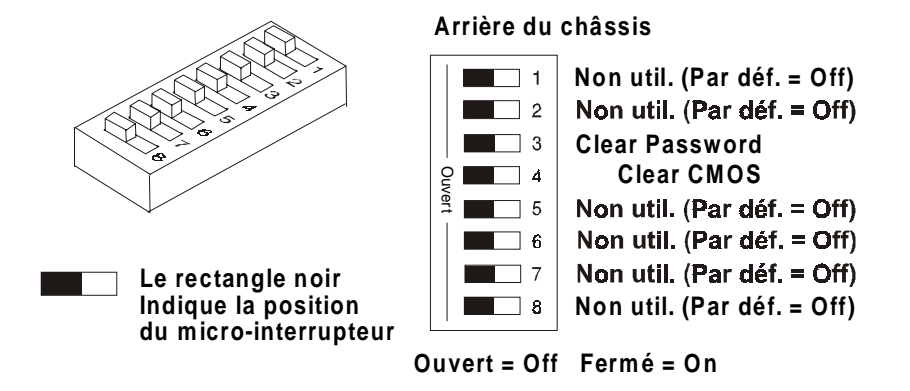

**Figure 10-1. Positions des micro-interrupteurs de configuration**

#### **Réinitialisation des mots de passe oubliés**

Si vous avez oublié le mot de passe utilisateur ou administrateur, vous pouvez les réinitialiser. Vous pouvez réinitialiser le mot de passe utilisateur si vous connaissez le mot de passe administrateur. Le mot de passe administrateur ne peut être réinitialisé qu'en basculant un micro-interrupteur de la carte système.

#### **Mot de passe utilisateur**

Si vous avez oublié le mot de passe utilisateur, mais que le mot de passe administrateur est connu, procédez comme suit :

- 1. Redémarrez le NetServer.
- 2. Pendant la procédure d'amorçage, appuyez sur **[F2]** pour lancer le programme Setup.
- 3. Saisissez le mot de passe administrateur, puis accédez au menu Security (Sécurité) de l'utilitaire Setup.
- 4. Faites défiler jusqu'au champ "User Password is" (Le de passe utilisateur est…) et appuyez sur **Entrée**.
- 5. Saisissez le mot de passe administrateur à la place du mot de passe oublié et appuyez sur **Entrée**.

Cette opération remplace l'ancien mot de passe oublié.

6. Saisissez le nouveau mot de passe dans le champ "Enter new password: [ ]" et appuyez sur **Entrée***.*

**REMARQUE** Si vous laissez le champ "Enter new password" et le champ "Re-enter new password" vides, les mots de passe ne seront pas définis (Not Set).

- 7. Confirmez le nouveau mot de passe dans le champ "Re-enter new password: [ ]" et appuyez sur **Entrée**.
- 8. Appuyez sur **Echap** et faites défiler jusqu'au menu Exit and Save Changes (Quitter et enregistrer les modifications) pour enregistrer le nouveau mot de passe.

#### **Mot de passe administrateur**

Le mot de passe administrateur ne peut être réinitialisé qu'avec un microinterrupteur de la carte système. Si vous avez oublié votre mot de passe administrateur, votre NetServer fonctionnera normalement mais vous ne pourrez pas accéder à l'utilitaire Setup ni poursuivre le processus d'amorçage, si vous réamorcez le NetServer. Pour réinitialiser le mot de passe administrateur, effectuez la procédure suivante :

- 1. Mettez le HP NetServer hors tension.
- 2. Retirez le capot.
- 3. Basculez le micro-interrupteur 3 (micro-interrupteurs de configuration) sur la carte système (portant la mention "Clear Password") sur la position ON. Reportez-vous aux figures 10-1 et 10-2.
- 4. Mettez le NetServer sous tension et attendez qu'il ait terminé sa routine de démarrage.

L'ancien mot de passe est effacé.

- 5. Eteignez le NetServer.
- 6. Remettez le micro-interrupteur 3 de la carte système en position OFF.
- 7. Remettez le capot en place.
- 8. Mettez le NetServer sous tension et attendez qu'il ait terminé sa routine de démarrage.
- 9. Si vous souhaitez définir un mot de passe, appuyez sur [**F2**] pour lancer l'utilitaire Setup.
- 10. Définissez le mot de passe administrateur.

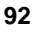

11. Sélectionnez l'option Exit and Save Changes (Quitter et enregistrer les modifications) pour enregistrer le nouveau mot de passe.

## **Problèmes matériels**

Cette section décrit les mesures à prendre si vous rencontrez des problèmes liés à l'écran, aux unités de stockage de masse, à l'imprimante, aux cartes d'extension, au clavier ou à la souris.

#### **L'écran ne fonctionne pas**

**REMARQUE** Si le NetServer dispose d'une grande capacité de mémoire, un délai de 30 secondes peut s'écouler avant l'affichage du premier écran.

- 1. Si le NetServer démarre, mais que rien ne s'affiche à l'écran, et si vous avez vérifié que le clavier, les unités de disque et les autres périphériques fonctionnent correctement :
	- ◊ Vérifiez que l'écran est branché et mis sous tension.
	- ◊ Vérifiez que la luminosité et le contraste de l'écran sont correctement réglés.
	- ◊ Vérifiez que le câble vidéo de l'écran est correctement connecté au NetServer.
	- ◊ Mettez l'écran et le NetServer hors tension, puis débranchez leur câble d'alimentation respectif du secteur.
	- ◊ Débranchez le câble vidéo du NetServer et examinez les broches du connecteur pour vérifier qu'aucune d'entre elles n'est tordue.

Si le connecteur comporte des broches tordues, redressez-les avec précaution.

◊ Si vous avez configuré des cartes d'extension manuellement, vérifiez qu'aucune de ces cartes n'utilise la même adresse d'E-S que l'interface vidéo intégrée (03B0h à 03DFh).

Pour plus d'informations, reportez-vous à la documentation livrée avec les cartes.

2. Si l'image affichée n'est pas alignée avec l'écran (ceci survient généralement après un changement de résolution), utilisez les réglages de l'écran pour centrer l'image.

Pour plus d'informations sur les réglages, reportez-vous au manuel de l'écran.

3. Si les affichages du système d'exploitation réseau (NOS) vous semblent incorrects, reportez-vous au manuel fourni avec ce dernier pour déterminer la norme vidéo requise.

Consultez également le manuel pour déterminer la fréquence de rafraîchissement requise.

4. Si un écran vide s'affiche lorsque le NOS a démarré, contactez votre centre d'assistance HP.

#### **Le clavier ou la souris ne fonctionne pas**

1. Vérifiez que le clavier et la souris sont connectés aux ports appropriés.

Reportez-vous à l'étiquette du panneau d'E-S située sur le panneau arrière du NetServer.

- 2. Vérifiez que la souris est correctement définie dans les options de contrôle du NOS.
- 3. Nettoyez la boule et les rouleaux de la souris en utilisant un chiffon non pelucheux.

#### **Le lecteur de CD-ROM ne fonctionne pas**

- 1. Vérifiez que vous avez bien inséré un CD-ROM dans le lecteur. .
- 2. Vérifiez que les câbles d'alimentation et de données sont correctement connectés au périphérique.
- 3. Vérifiez dans l'utilitaire Setup que le lecteur de CD-ROM est configuré correctement dans le sous-menu du menu "Security" (Sécurité).
- 4. Si vous prévoyez d'amorcer à partir du lecteur de CD-ROM, vérifiez que cette option est activée dans l'utilitaire Setup.
- 5. Pour plus d'informations, reportez-vous à la documentation de votre lecteur de CD-ROM.

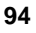

#### **Une unité SCSI ne fonctionne pas**

Si un message d'erreur s'affiche, indiquant une défaillance du disque dur ou de l'unité de sauvegarde sur bande SCSI, procédez aux vérifications suivantes :

- 1. Vérifiez que le câble d'alimentation est fermement raccordé à l'unité et que la nappe est correctement connectée à l'unité et au connecteur SCSI situé sur la carte système.
- 2. Vérifiez que chacune des unités SCSI dispose d'une ID propre.
- 3. Assurez-vous que l'unité en question ne comporte pas de terminaison.
- 4. Vérifiez que les broches du connecteur ne sont pas endommagées ou tordues.

## **Remplacement de la pile**

Si votre HP NetServer perd fréquemment sa configuration ou que l'horloge du processeur s'arrête, remplacez la pile.

**IMPORTANT** Il existe un risque d'explosion si la pile est mal installée. Pour votre sécurité, ne tentez jamais de recharger, de démonter ou de brûler une pile usagée. Utilisez exclusivement une pile identique ou d'un type équivalent recommandé par le fabricant. Débarrassez-vous des piles usagées conformément aux instructions du fabricant.

- 1. Mettez le HP NetServer hors tension et débranchez le cordon d'alimentation.
- 2. Retirez le capot du NetServer et la gaine de refroidissement.
- 3. Couchez le NetServer sur le côté de manière à diriger les composants de la carte système vers le haut.
- 4. Le cas échéant, retirez les cartes d'extension qui bloquent l'accès à la pile.
- 5. Introduisez un petit tournevis plat ou un outil semblable entre la pile et le loquet de fixation à ressort. Reportez-vous à la figure 10-2.
- 6. Ecartez le loquet de fixation à ressort pour dégager la pile. Au contact du ressort, la pile se soulève, ce qui vous permet de la saisir.
- 7. Retirez la pile.

**Français** 

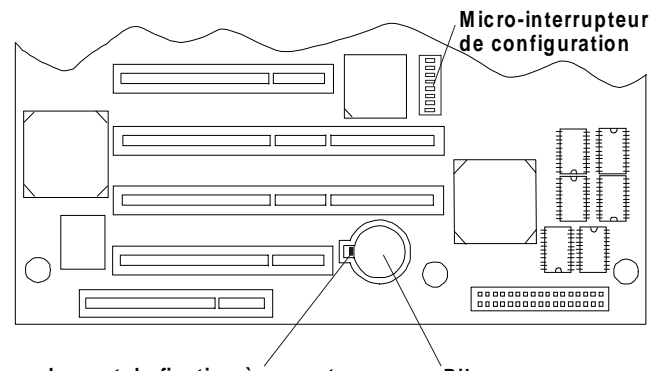

**Loquet de fixation à ressort Pile**

**Figure 10-2. Pile de la carte système**

- 8. Insérez la nouvelle pile dans son logement en veillant à diriger le signe plus (+) vers le haut.
- 9. Appuyez sur la pile avec le pouce pour l'enfoncer dans son logement.

Un déclic se fait entendre lorsque la pile est bien en place.

- 10. Vérifiez que le loquet de fixation à ressort maintient la pile est place.
- 11. Remettez en place la gaine de refroidissement et le capot.
- 12. Mettez le NetServer sous tension et réinitialisez les paramètres du CMOS.

## **Problèmes d'exécution de l'utilitaire Setup**

Si vous ne pouvez pas exécuter l'utilitaire Setup, il se peut que la configuration du NetServer stockée dans la mémoire CMOS ait été altérée. La seule manière de remédier à une configuration altérée est de l'effacer. Reportez-vous à la section "Effacement des paramètres de configuration contenus dans le CMOS", plus haut dans ce chapitre.

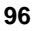

# **A Spécifications**

## **Introduction**

Cette annexe présente les conditions requises en matière d'alimentation et de fonctionnement (conditions en matière d'environnement) pour utiliser le HP NetServer E 800, et fournit des informations relatives à son encombrement. Ce chapitre présente également les spécifications matérielles et les résolutions graphiques du HP NetServer E 800. Reportez-vous à la figures A-1 et A-2.

#### **Conditions requises**

Les tableaux ci-dessous répertorie les conditions requises pour que le HP NetServer E 800 puisse fonctionner normalement.

| <b>Paramètre</b>                         | Caractéristiques                                                           |
|------------------------------------------|----------------------------------------------------------------------------|
| Type de tension en<br>entrée             | Auto-commutable                                                            |
| Tension en entrée –<br>valeurs maximales | 100 à 127 V c.a. ~ 5,0 A à -50/60 Hz<br>180 à 264 V c.a. ~ 47 A à 47/63 Hz |
|                                          | 200 à 240 V c.a. ~ 2,85 A à 50/60 Hz                                       |
| Courant en<br>fonctionnement             | 100 V c.a. : 5,3 A                                                         |
|                                          | 120 V c.a. : 4,6 A                                                         |
|                                          | 200/208 V c.a.: 3,2 A                                                      |
|                                          | 220/230 VCA : 2,8 A                                                        |
| Courant de<br>démarrage                  | 25 A                                                                       |
| Puissance en<br>fonctionnement           | 256 W en continu                                                           |

**Tableau A-1. Spécifications en matière d'alimentation**

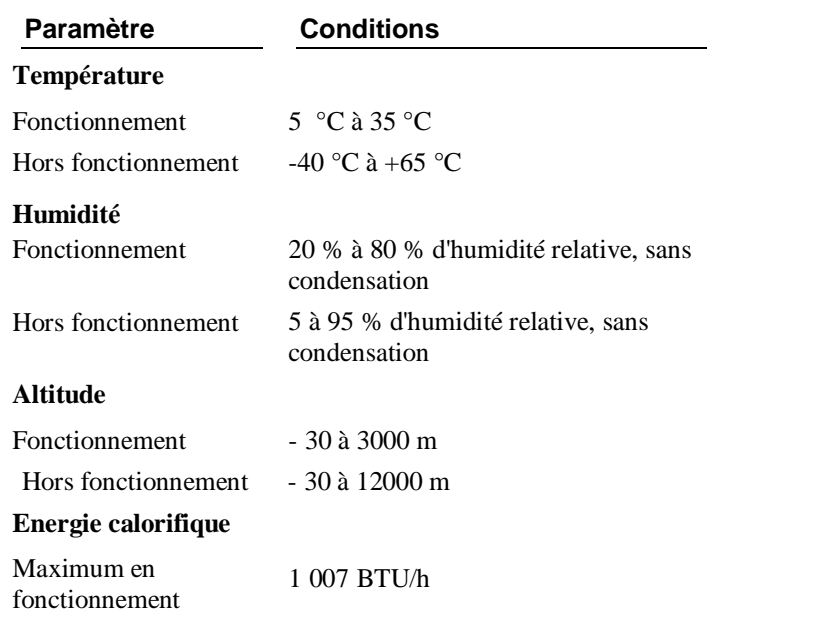

#### **Tableau A-2. Environnement - exigences**

**REMARQUE** Les spécifications et conditions requises répertoriées ci-dessous peuvent varier selon que vous avez installé une unité de stockage de masse présentant un degré différent de sensibilité aux conditions environnantes. Vérifiez que les unités de stockage de masse que vous souhaitez installer sont adaptées à l'environnement dans lesquelles le NetServer peut fonctionner.

#### **Tableau A-3. Poids et dimensions**

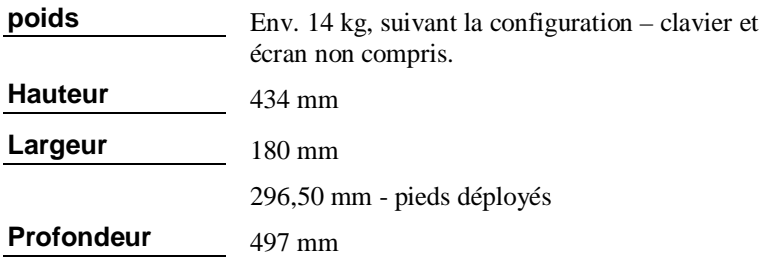

#### **Tableau A-4. Spécifications matérielles**

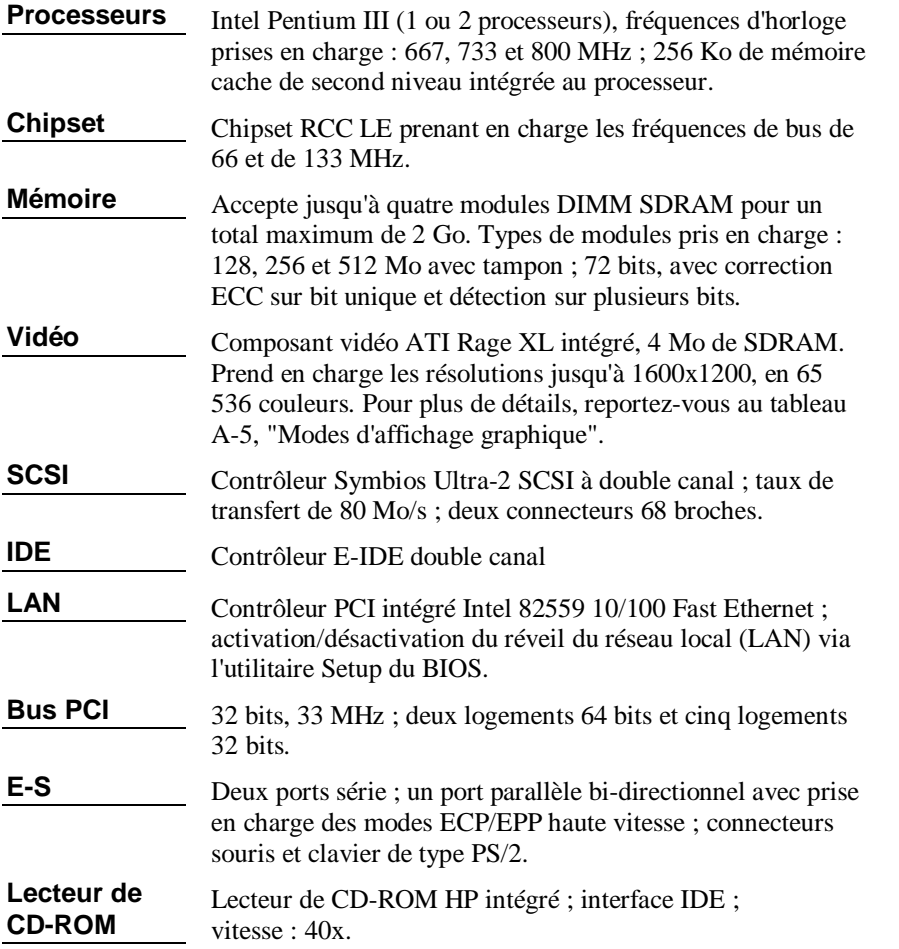

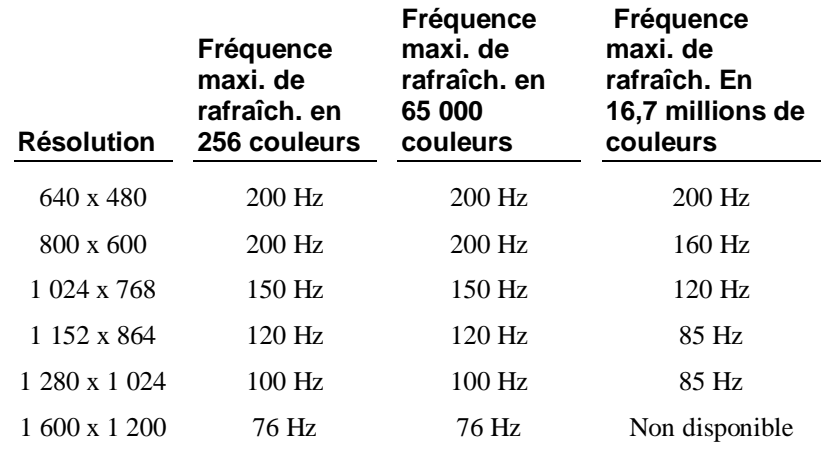

#### **Tableau A-5. Modes d'affichage graphique**

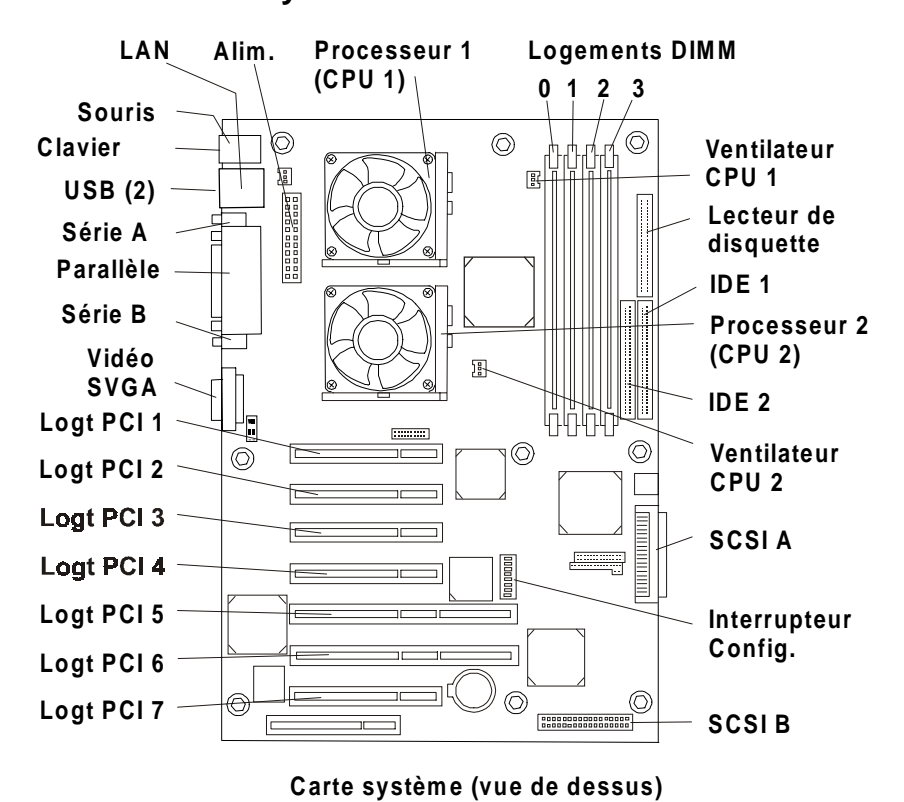

**Figure A-1. Composants et connecteurs de la carte système**

## **Présentation de la carte système**

**Français** 

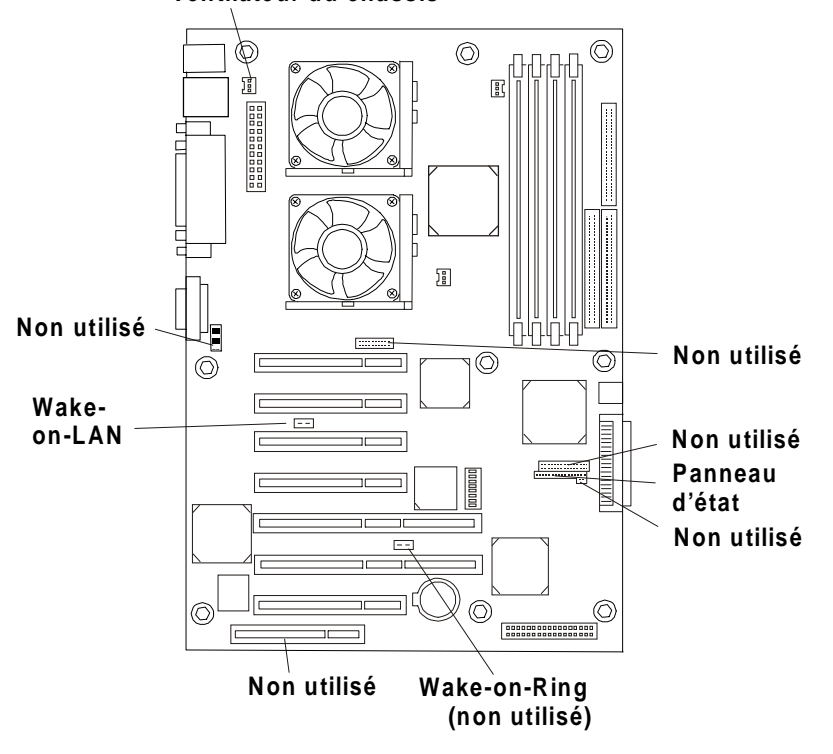

**Ventilateur du châssis**

**Figure A-2. Connecteurs de la carte système (utilisés/non utililisés)**
## **Index**

## *A*

ACPI Advanced Configuration and Power Interface,2, 7 Advanced Configuration and Power Interface ACPI,7 alimentation, conditions requises,97 Assistant commande,31 attention fréquence du processeur,48 autotest à la mise sous tension POST,87

## *B*

bibliothèque de disquettes,83 bouton d'alimentation alimentation CC (panneau avant),1 bus FSB,47 bus PCI principal et secondaire,40

#### *C*

câble de duplexage installation,24 câbles,24 cache bords métalliques coupants,27 cache du logement forme particulière,44 prévention des interférences électromagnétiques,45 canaux SCSI

retrait de l'ordre d'amorçage,77 capacité des modules DIMM 128 Mo<sub>,32</sub> 256 Mo,32 512 Mo,32 capot cadre de face avant,9 poignées en creux,10 remise en place,11 retrait,9 carte contrôleur de Disk Array HP NetRAID 1Si,41 recommandations,41 carte d'interface réseau intégrée réveil du réseau local,69 utilitaire Setup,69 carte PCI pleine longueur,46 carte PCI pilotes logiciels,46 pont PCI à PCI,43 carte système composants,101 connecteur d'alimentation,54, 58 connecteurs,101 connecteurs non utilisés,102 retrait d'un module DIMM,36 carte TopTools Remote Control non prise en charge,40 cartes PCI extension en plastique,46 CD-ROM HP Navigator PC sous Windows,78 CD-ROM HP NetServer Navigator,61

## **Français**

aide en ligne,64 archives,62 historique de version,63 CD-ROM HP NetServer Online Documentation,81 démarrage automatique,81 CD-ROM NetServer Navigator,79 clavier,59 dépannage,94 clips de fixation modules DIMM,35 codes d'erreur unité de sauvegarde sur bande HP,3 commutateur clavier,60 connexion,60 moniteur,60 souris,60 conditions d'environnement,98 configuration CD-ROM HP NetServer Navigator,62 pcANYWHERE32,67 solutions de gestion HP,65 TopTools,65 configuration du BIOS utilitaire Setup,69 configuration TopTools,65 connecteur  $I^2C$ non pris en charge,40 connecteur SCSI externe,27 console distante pcANYWHERE32,76 contrôleur HP NetRAID S1,20 contrôleur SCSI intégré,24 courant de démarrage prise en charge,7

### *D*

date système modification,70 DEL LAN,5

dépannage clavier,94 ensemble dissipateur de chaleurventilateur déconnecté,85 étapes du dépannage,84 HP NetServer E 800 Service Guide,84 informations de base,84 lecteur de CD-ROM,94 messages d'erreur POST,88 outils,83 pile,95 problèmes de matériel,93 souris,94 DiagTools support ticket, 67 dimensions,98 dissipateur de chaleur montage,55 plaque thermique blanche,55 duplexage conditions,20, 24 unités de disque dur SCSI,20

#### *E*

environnement, spécifications,98, 99 états de sommeil activité LAN,8 Advanced Configuration and Power Interface,7 altération des données possible,8 attente,7 configurations du bouton d'alimentation,8 définition,7 événements de réveil,8 événements programmés,8 gestion de l'alimentation,8 hibernatation,7 interrompre,7 réveil du réseau local,69 états de veille,2 dépendants du NOS,2

#### *F*

fonction de console distante HP,75 **FSB** bus,47

#### *G*

gestion de l'alimentation états de sommeil,8

## *H*

heure modification,70 HP Navigator informations du fichier Readme,65 HP NetServer commandes,1 courant de démarrage,7 mise hors tension,6 mise sous tension,6 panneau avant,1 pieds de stabilisation,12 ports, panneau arrière,4 utilitaire de configuration SCSI,77 voyants,1

#### *I*

ID du contrôleur SCSI,18 installation mémoire supplémentaire,31 modules DIMM,31

## *L*

LAN connecteur RJ45,5 DEL<sub>.5</sub> vitesse de 100 Mbits/s,5 vitesse de10 Mbits/s,5 lecteur de CD-ROM dépannage,94 lecteur de disquette utilitaire Setup,69 logements PCI,39 cinq logements 32 bits,39 deux logements 64 bits,39 emplacement,43

#### *M*

matériel, problèmes,93 mémoire installation,31 mémoire cache utilitaire Setup,69 mémoire CMOS effacement,90 messages d'erreur,86 deux types différents,87 POST,86, 88 modes d'affichage,100 modification date système,70 heure,70 module régulateur de tension VRM intégré,47 modules DIMM capacité mémoire prise en charge,32 clips de fixation,37 incompatibilité,31 installation,31 logements 0 à 3,32 logements inoccupés,32 retrait,36 moniteur connecteur vidéo,59 mot de passe à l'amorçage définir,72 mot de passe administrateur définition,74 réinitialisation,91, 92 mot de passe oublié,92 mot de passe utilisateur accès limité,68 définir,74 *N*

Navigator CD-ROM

*O*

onduleur,60 ordre d'amorçage

fonction d'exécution automatique,79

**Français** 

#### **105**

canal SCSI A,17, 41 canal SCSI B,17, 41 lecteur de CD-ROM,17, 41 lecteur de disquette,17, 41 modification,18 ordre des logements PCI,17 ordre par défaut,17 place du logement,41 priorité des logements PCI,41 priorité des unités d'amorçage,17 ordre des unités d'amorçage utilitaire Setup,69 outil Configuration Advisor,79

#### *P*

panneau de commande,1 bouton d'alimentation,1 voyants,1 paramètres des micro-interrupteurs fréquence d'horloge du processeur,56 paramètres d'IRQ affectation automatique,40 pcANYWHERE32 configuration,67 console distante,76 pieds stabilisation,12 tournés vers l'intérieur,12 pieds tournés vers l'intérieur,12 poids,98 poids et dimensions,98 port d'E-S intégré utilitaire Setup,69 ports clavier,59 externes,59 panneau arrière,4 port réseau local (LAN),4 SCSI externe,4 série,59 souris,59 USB,59 USB (deux),4

ports du panneau arrière,59 ports externes,59 ports série,4, 59 POST autotest à la mise sous tension,87 messages d'erreur,86 préparation du site conditions d'environnement,98, 99 priorité des unités d'amorçage ordre d'amorçage,17 retrait des canaux de l'ordre d'amorçage,77 problèmes clavier,94 lecteur de CD-ROM,94 mot(s) de passe,91 pile,95 souris,94 problèmes de mots de passe,92 problèmes de pile,95 procédure de mise sous tension,6 processeurs accès au connecteur d'alimentation,58 connecteur d'alimentation,54 ensemble dissipateur de chaleurventilateur,55 fréquence d'horloge,47 mise à niveau du micrologiciel,57 paramètres des micro-interrupteurs de fréquence d'horloge,56 prise en charge,47 reconfiguration du NOS,57 surchauffe,55

#### *R*

remise en place du capot,11 retrait du capot,9 réveil du réseau local Magic Packet,69 utilitaire Setup,69

## *S*

SCSI connecteur externe,4

#### **106**

vidéo,4, 59

sécurité matériel,68 solutions de gestion HP,65 souris,59 dépannage,94 spécifications vidéo,100 stockage de masse installation,15 support ticket fichier texte,67 *voir* DiagTools

#### *T*

types de lecteurs pris en charge unité de sauvegarde sur bande,3 types de périphériques pris en charge,2 types d'unités pris en charge disques durs Ultra-2 SCSI,16 lecteur de CD-ROM IDE,16 lecteur de disquette,15 SCSI à différentiel basse tension (LVD),16

#### *U*

Ultra-2 SCSI temps d'accès plus important,24 unité de disque dur dépannage,95 temps d'accès plus important,24 unité de sauvegarde sur bande,17 adaptateur 50 à 68 broches,16 autre possibilité de câblage,24 dépannage,95 unité de sauvegarde sur bande HP codes d'erreur,3 unité SCSI dépannage,95 unités de disque dur vis de montage,22 unités de stockage de masse priorité des unités d'amorçage,17 unités des logements PCI,69 unités IDE utilitaire Setup,69 unités SCSI

conditions pour le duplexage,20 utilitaire de configuration SCSI,77 modification de l'ordre d'amorçage,41 utilitaire de configuration SCSI utilitaire de configuration SCSI Symbios,77 utilitaire HP DiagTools,83 utilitaire Setup accès à l'aide de F2,68 altération du BIOS,96 barre de menu,68 BIOS,67 carte de pontage PCI à PCI,43 configuration,69 définir le mot de passe à l'amorçage,72 effectuer des sélections,70 IDE principal/secondaire,69 lecteur de disquette,69 mémoire cache,69 menu Exit,69 modification de l'heure,70 modification de l'heure et de la date système,70 modification de l'heure système,70 modification de l'ordre d'amorçage,41 mots de passe,68 numéro de série du processeur,69 options,67 ordre des unités d'amorçage,69 port d'E-S intégré,69 préférences utilisateur,68 réinitialisation des mots de passe perdus,73, 74 réveil du réseau local,69 sécurité du matériel,68 unités des logements PCI,69 unités IDE,69 utilitaires utilitaire de configuration SCSI,77

## *V*

verrou emplacement de la clé,9

# **Français**

#### **107**

panneau arrière,9 voyant bus actif,2 sous/hors tension,2 voyants panneau de commande,1 VRM intégré,47

module régulateur de tension,47

## *Z*

Zero Insertion Force ZIF,52 ZIF Zero Insertion Force,52

**108**